## developing solutions

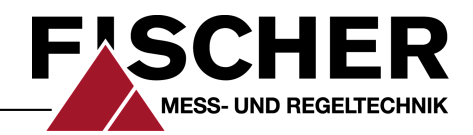

 $C<sub>f</sub>$ 

UK<br>CA

**ROHS UT** 

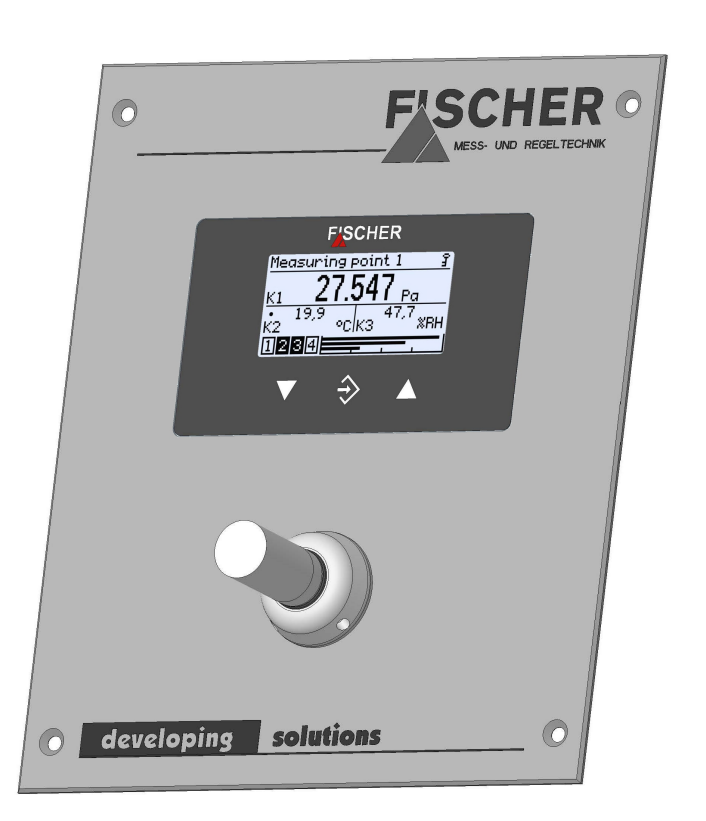

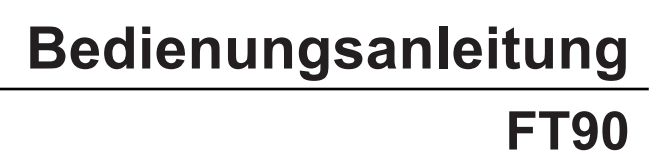

Feuchte und Temperatur Messgerät PRO-LINE ®

> Messtechnische Komponente für Reinraumtableaus

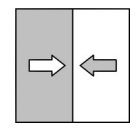

09015404 · BA DE FT90 RT · Rev. ST4-A · 05/23 09015404 • BA\_DE\_FT90\_RT • Rev. ST4-A • 05/23 \*09015404\*

# **Impressum**

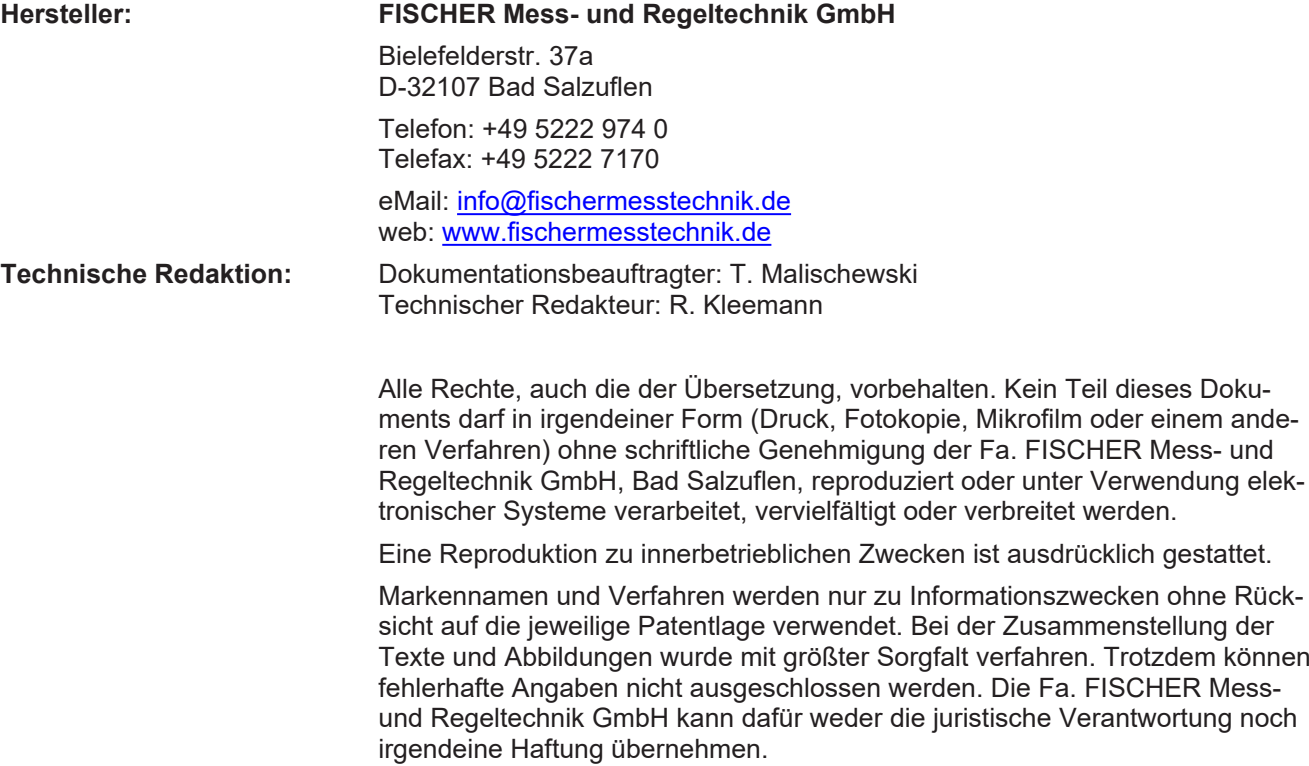

Technische Änderungen sind vorbehalten.

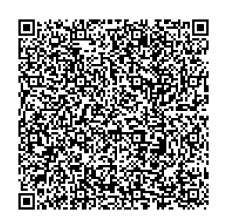

© FISCHER Mess- und Regeltechnik 2023

## **Versionsgeschichte**

Rev. ST4-A 05/23 Version 1 (Erstausgabe)

# Inhaltsverzeichnis

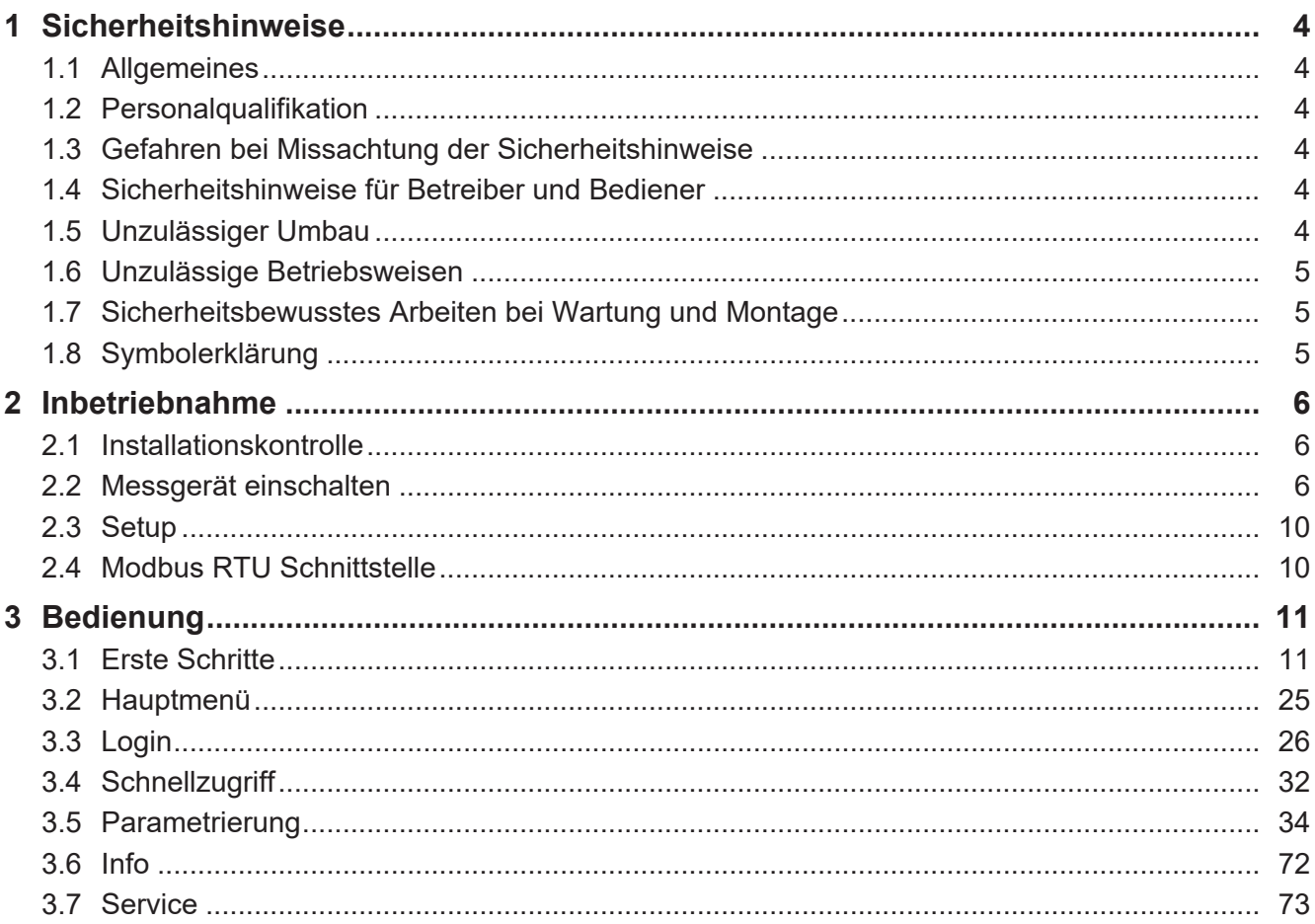

# <span id="page-3-0"></span>**1 Sicherheitshinweise**

### **1.1 Allgemeines**

<span id="page-3-1"></span>Diese Betriebsanleitung enthält grundlegende und unbedingt zu beachtende Hinweise für Installation, Betrieb und Wartung des Gerätes. Sie ist unbedingt vor der Montage und Inbetriebnahme des Gerätes vom Monteur, dem Betreiber sowie dem zuständigen Fachpersonal zu lesen.

Diese Betriebsanleitung ist Produktbestandteil und muss daher in unmittelbarer Nähe des Gerätes und für das zuständige Fachpersonal jederzeit zugänglich aufbewahrt werden.

Die folgenden Abschnitte, insbesondere die Anleitungen zu Montage, Inbetriebnahme und Wartung, enthalten wichtige Sicherheitshinweise, deren Nichtbeachtung Gefahren für Menschen, Tiere, Umwelt und Objekte hervorrufen können.

Das in dieser Betriebsanleitung beschriebene Gerät wird nach dem neuesten Stand der Technik und guter Ingenieurspraxis betriebssicher konstruiert und gefertigt.

### **1.2 Personalqualifikation**

<span id="page-3-2"></span>Das Gerät darf nur von Fachpersonal, das mit Montage, Inbetriebnahme und Betrieb dieses Produktes vertraut ist, montiert und in Betrieb genommen werden.

Fachpersonal sind Personen, die auf Grund ihrer fachlichen Ausbildung, ihrer Kenntnisse und Erfahrungen sowie ihrer Kenntnisse der einschlägigen Normen die ihnen übertragenen Arbeiten beurteilen und mögliche Gefahren erkennen können.

### **1.3 Gefahren bei Missachtung der Sicherheitshinweise**

<span id="page-3-3"></span>Eine Missachtung dieser Sicherheitshinweise, des vorgesehenen Einsatzzweckes oder der in den technischen Gerätedaten ausgewiesenen Grenzwerte für den Einsatz kann zu einer Gefährdung oder zu einem Schaden von Personen, der Umwelt oder der Anlage führen.

Schadensersatzansprüche gegenüber dem Hersteller schließen sich in einem solchen Fall aus.

## **1.4 Sicherheitshinweise für Betreiber und Bediener**

<span id="page-3-4"></span>Die Sicherheitshinweise zum ordnungsgemäßen Betrieb des Gerätes sind zu beachten. Sie sind vom Betreiber dem jeweiligen Personal für Montage, Wartung, Inspektion und Betrieb zugänglich bereitzustellen.

Gefährdungen durch elektrische Energie, freigesetzte Energie des Mediums, austretende Medien bzw. durch unsachgemäßen Anschluss des Gerätes sind auszuschließen. Einzelheiten hierzu sind den entsprechend zutreffenden nationalen bzw. internationalen Vorschriftenwerken zu entnehmen.

Beachten Sie hierzu auch die Angaben zu Zertifizierungen und Zulassungen im Abschnitt Technische Daten.

## **1.5 Unzulässiger Umbau**

<span id="page-3-5"></span>Umbauten oder sonstige technische Veränderungen des Gerätes durch den Kunden sind nicht zulässig. Dies gilt auch für den Einbau von Ersatzteilen. Eventuelle Umbauten/Veränderungen dürfen ausschließlich vom Hersteller durchgeführt werden.

### **1.6 Unzulässige Betriebsweisen**

<span id="page-4-0"></span>Die Betriebssicherheit des Gerätes ist nur bei bestimmungsgemäßer Verwendung gewährleistet. Die Geräteausführung muss dem in der Anlage verwendeten Medium angepasst sein. Die in den technischen Daten angegebenen Grenzwerte dürfen nicht überschritten werden.

Der Hersteller haftet nicht für Schäden, die aus unsachgemäßer oder nicht bestimmungsgemäßer Verwendung entstehen.

#### **1.7 Sicherheitsbewusstes Arbeiten bei Wartung und Montage**

<span id="page-4-1"></span>Die in dieser Betriebsanleitung aufgeführten Sicherheitshinweise, bestehende nationale Vorschriften zur Unfallverhütung und interne Arbeits-, Betriebs- und Sicherheitsvorschriften des Betreibers sind zu beachten.

Der Betreiber ist dafür verantwortlich, dass alle vorgeschriebenen Wartungs-, Inspektions-, und Montagearbeiten von autorisiertem und qualifiziertem Fachpersonal ausgeführt werden.

### <span id="page-4-2"></span>**1.8 Symbolerklärung**

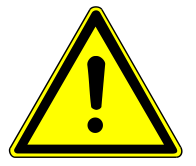

## **GEFAHR**

#### **Art und Quelle der Gefahr**

Diese Darstellung wird verwendet um auf eine **unmittelbar** gefährliche Situation hinzuweisen, die Tod oder schwerste Körperverletzungen zur Folge **haben wird** (höchste Gefährdungsstufe).

1. Vermeiden Sie die Gefahr, indem Sie die geltenden Sicherheitsbestimmungen beachten.

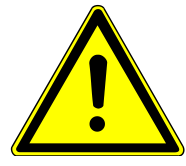

## **WARNUNG**

#### **Art und Quelle der Gefahr**

Diese Darstellung wird verwendet um auf eine **möglicherweise** gefährliche Situation hinzuweisen, die Tod oder schwere Körperverletzungen zur Folge **haben kann** (mittlere Gefährdungsstufe).

1. Vermeiden Sie die Gefahr, indem Sie die geltenden Sicherheitsbestimmungen beachten.

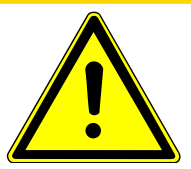

## **VORSICHT**

#### **Art und Quelle der Gefahr**

Diese Darstellung wird verwendet um auf eine **möglicherweise** gefährliche Situation hinzuweisen, die leichte bis mittlere Körperverletzungen, Sach- oder Umweltschäden zur Folge **haben kann** (niedrige Gefährdungsstufe).

1. Vermeiden Sie die Gefahr, indem Sie die geltenden Sicherheitsbestimmungen beachten.

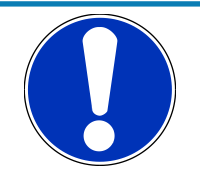

## **HINWEIS**

### **Hinweis / Tipp**

Diese Darstellung wird verwendet um nützliche Hinweise oder Tipps für einen effizienten und störungsfreien Betrieb zu geben.

# <span id="page-5-0"></span>**2 Inbetriebnahme**

## **2.1 Installationskontrolle**

#### <span id="page-5-1"></span>**HINWEIS! Die Kontrolle der Druckleitungen kann bei Geräten ohne Druckanschluss entfallen.**

Vor der Inbetriebnahme des Messgeräts:

- $\triangleright$  Überprüfen Sie die ordnungsgemäße Montage der Druckleitungen.
- 1. Ist das Messgerät unbeschädigt?
- 2. Erfüllt das Messgerät die Anforderungen der Messstellenspezifikation?
- 3. Sind die Druckleitungen ordnungsgemäß verlegt?
- 4. Sind die Befestigungsschrauben korrekt angezogen?
- 5. Ist das Gerät gegen Niederschlag und Sonneneinstrahlung ausreichend geschützt?
- $\triangleright$  Überprüfen Sie die ordnungsgemäße Installation aller elektrischen Versorgungs- und Messleitungen.
- 1. Sind die Anschlussleitungen unbeschädigt?
- 2. Erfüllen die verwendeten Kabel die Anforderungen?
- 3. Sind die montierten Kabel zugentlastet?
- 4. Sind die Anschlussstecker korrekt montiert?
- 5. Ist der Erdungsanschluss korrekt durchgeführt?

### **2.2 Messgerät einschalten**

- <span id="page-5-2"></span> $\triangleright$  Nach erfolgreicher Installationskontrolle kann das Messgerät eingeschaltet werden.
- 1. Auf der Anzeige wird der Starbildschirm angezeigt.

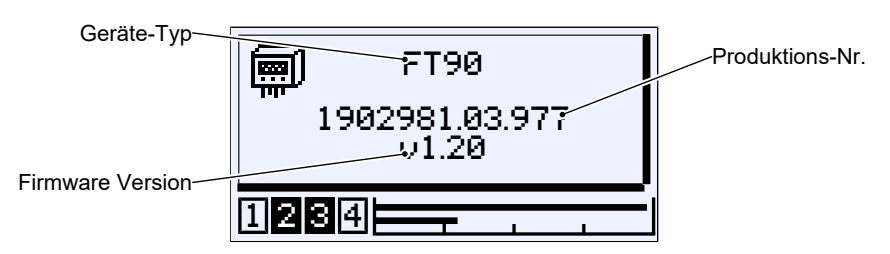

*Abb. 1:* Startbildschirm

<sup>₩</sup> Nach erfolgreichem Start wechselt der Startbildschirm in die Messwertanzeige.

#### **2.2.1 Messwertanzeige**

Abhängig von der Geräteausführung gibt es unterschiedliche Darstellungsvarianten für die Messwertanzeige.

#### **2.2.1.1 2 Kanal Ausführung T/rF**

Zuordnung:

Kanal 1: Temperatur Kanal 2: Feuchte

Die Darstellung kann über das Menü Messwertanzeige angepasst werden. Es können beide Kanäle gleichzeitig oder einzeln dargestellt werden. Die Bargraphanzeige zeigt stets beide Messkanäle an.

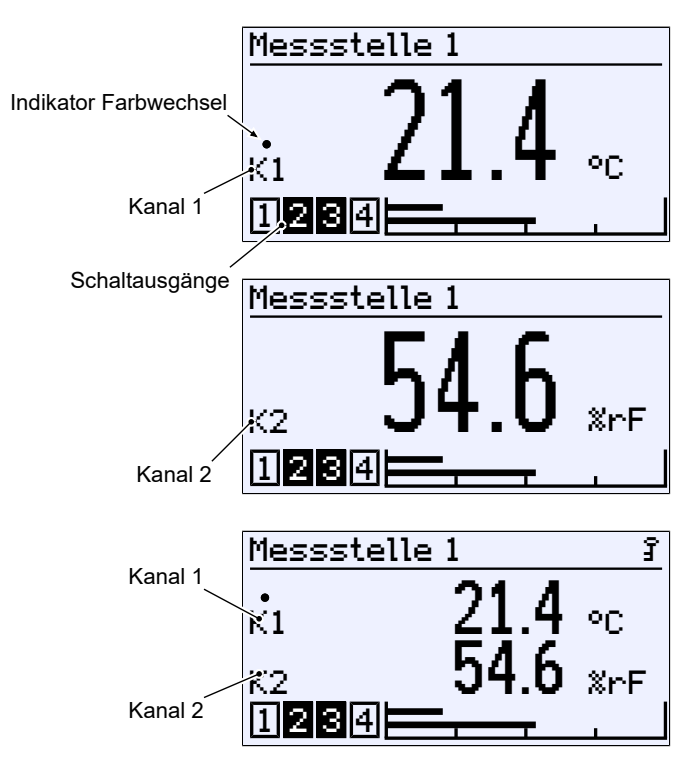

*Abb. 2:* Messwertanzeige (2 Kanal)

#### **2.2.1.2 3 Kanal Ausführung P/T/rF**

Zuordnung:

Kanal 1: Differenzdruck Kanal 2: Temperatur Kanal 3: Feuchte

Die Darstellung kann über das Menü Messwertanzeige angepasst werden. Es können drei Kanäle gleichzeitig oder einzeln dargestellt werden. Die Bargraphanzeige zeigt stets alle drei Messkanäle an.

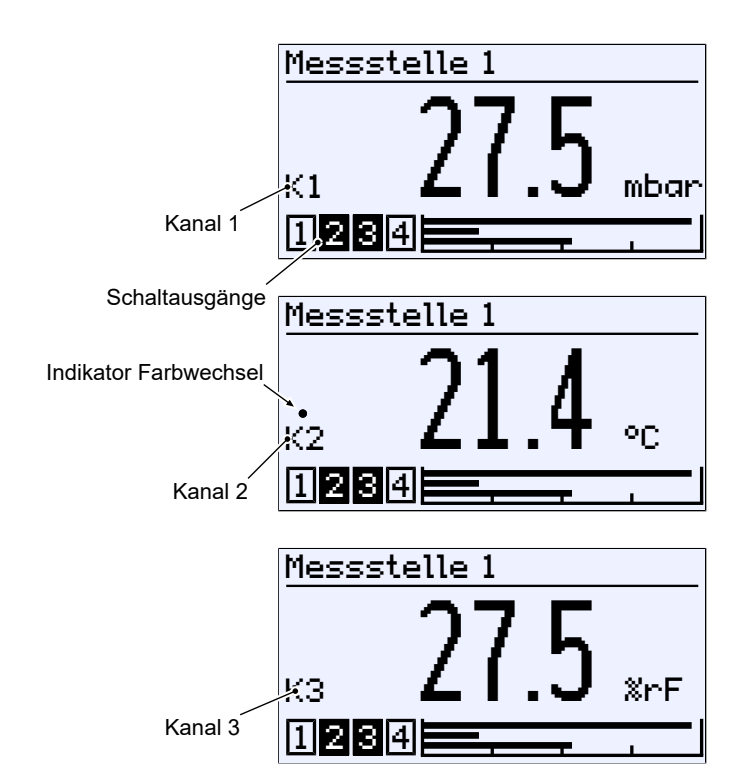

*Abb. 3:* Messwertanzeige (einzelne Kanäle)

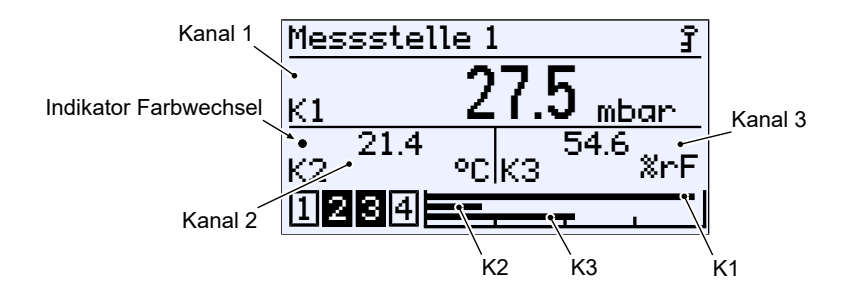

*Abb. 4:* Messwertanzeige (3 Kanal)

#### **2.2.1.3 Hintergrundbeleuchtung**

Die LC-Anzeige ist mit einer RGB Hintergrundbeleuchtung ausgestattet. Dies ermöglicht es, für die Messwertanzeige verschiedenfarbige Hintergründe zu erzeugen.

Des Weiteren können sogenannte Farbwechsel parametriert werden, die dazu dienen Grenzwertüberschreitungen zu signalisieren.

Weitere Informationen hierzu finden Sie im Menü Anzeige bzw. Farbwechsel.

#### **2.2.2 Tastatur**

In diesem Abschnitt werden die grundsätzlichen Funktionen der Tastatur erläutert. Weiterführende Informationen zum Bedienkonzept entnehmen Sie bitte dem Abschnitt .Erste Schritte'.

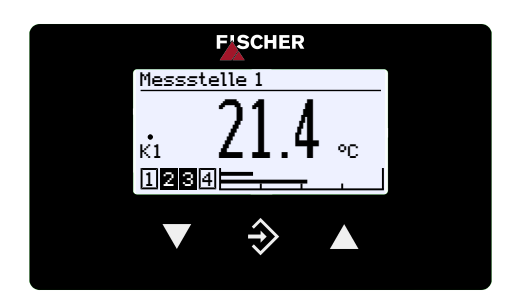

*Abb. 5:* Bedientasten

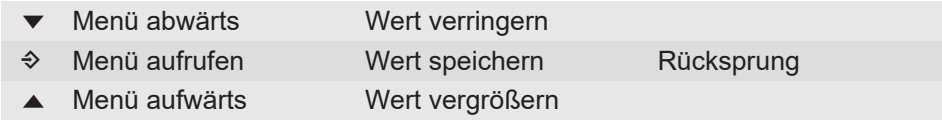

Die Tasten werden grundsätzlich einzeln betätigt. Kombination, wie z. B. zwei Tasten gleichzeitig drücken oder Ähnliches, werden nicht verwendet.

Die Betätigung einer Taste kann auf zwei Arten erfolgen. Die nebenstehenden Symbole kennzeichnen im Folgenden die Betätigungsart.

- 1. Eine kurze Betätigung ruft eine sofortige Reaktion auf den Tastendruck hervor.
- 2. Wird die Taste länger als 250 ms betätigt, erfolgt als Reaktion eine Wiederholung des Tastendrucks im folgenden , Repeat' genannt. Wird die Taste permanent gedrückt, erfolgt das Repeat in stetiger Abfolge. Eine Beschleunigung jedoch findet nicht statt.
- 3. Automatischer Stopp am Menüpunkt Zurück : Durch permanente Betätigung der Taste  $\blacktriangledown$  oder A gelangt man sehr schnell zum Menüpunkt Zurück . Der Stopp dort erfolgt automatisch.
- 4. Rücksprung in die Betriebsanzeige: Mit der Taste � gelangt man durch einen permanenten Tastendruck vom Menüpunkt Zurück in die Betriebsanzeige.

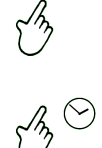

#### **2.3 Setup**

<span id="page-9-0"></span>Das Messgerät wird entsprechend dem Bestellkennzeichen konfiguriert ausgeliefert. Über das Menü Schnellzugriff können einige Parameter jedoch schnell und bequem angepasst werden.

- Menüsprache
- Messstellenbezeichnung
- Konfiguration

#### **2.3.1 Menüsprache einstellen**

Werkseinstellung: deutsch oder bestellte Landesprache

- $\triangleright$  Die Menüsprache kann wie folgt geändert werden.
- 1. Sie besitzen das Recht zum Ändern der Parametrierung.
- 2. Melden Sie sich am Gerät an und gehen Sie in den Schnellzugriff.
- 3. Öffnen Sie das Menü Sprache und ändern Sie die Menüsprache.

#### **2.3.2 Messstellenbezeichnung**

- $\triangleright$  Zur Identifikation des Gerätes innerhalb einer Anlage kann eine Bezeichnung der Messstelle hinterlegt werden.
- 1. Sie besitzen das Recht zum Ändern der Parametrierung.
- 2. Melden Sie sich am Gerät an und gehen Sie in den Schnellzugriff.
- 3. Ändern Sie den Parameter Bezeichnung .

#### **2.3.3 Konfiguration**

Das Messgerät wird entsprechend dem Bestellkennzeichen konfiguriert ausgeliefert.

- $\triangleright$  Über den Schnellzugriff können einige Parameter bequem angepasst werden: Einheit, Messbereich Anfang, Messbereich Ende und Dämpfung.
- 1. Sie besitzen das Recht die Parametrierung zu ändern.
- 2. Melden Sie sich am Gerät an und rufen Sie den Schnellzugriff auf.
- 3. Führen Sie die gewünschten Änderungen durch.
- $\triangleright$  Für umfangreichere Änderungen in der Parametrierung kann die PC Software **inTouch**® verwendet werden.
- 1. Führen Sie die Änderungen am PC mit Hilfe der inTouch-Software durch.
- 2. Übertragen Sie die Parametrierung über die USB-Schnittstelle an das Gerät.

#### **HINWEIS! Die Parametrierung kann auch über die Tastatur im Menü Parametrierung geändert werden.**

#### **2.4 Modbus RTU Schnittstelle**

<span id="page-9-1"></span>Das FT90 kann auch mit einer Modbus-Schnittstelle geliefert werden. Die Einstellung dieser Kommunikationsschnittstelle erfolgt im Menü [Modbus RTU](#page-68-0) [\[](#page-68-0)[}](#page-68-0) [69\]](#page-68-0).

# <span id="page-10-0"></span>**3 Bedienung**

<span id="page-10-1"></span>**3.1 Erste Schritte**

#### **3.1.1 Passwörter**

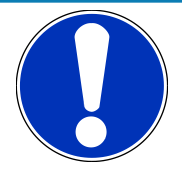

## **HINWEIS**

#### **Öffentlich zugängliche Passwörter**

Durch die Veröffentlichung der Passwörter in dieser Betriebsanleitung ist die Parametrierung für jedermann zugänglich. Im Rahmen der Sicherheit ist es für den Betreiber der Anlage unbedingt notwendig für alle Benutzer-Typen neue Passwörter zu vergeben.

Der Hersteller haftet nicht für Schäden, die sich durch unbefugte Änderung einer Parametrierung ergeben.

Bei Auslieferung des Gerätes sind folgende Passwörter vergeben.

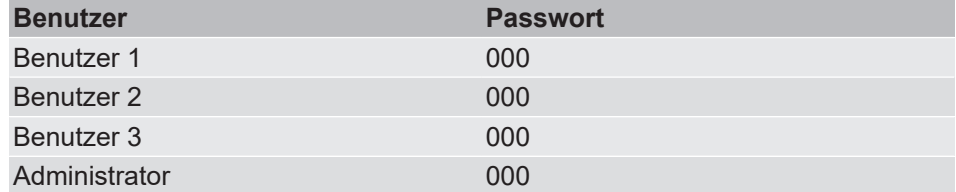

Die Benutzer 1, 2 und 3 sind im Auslieferungszustand deaktiviert und müssen vom Anwender explizit eingeschaltet werden. Der Administrator-Benutzer kann alle Passwörter im jeweiligen Menü *Login › Benutzer verwalten › Benutzer # › Benutzer # Passw. ändern* . Verwalten.

Werden gleiche Passwörter vergeben gilt beim Anmelden die Priorität:

Administrator > Benutzer 1 > Benutzer 2 > Benutzer 3

Über die Funktion *Login › Passw. zurücks.* kann der Administrator-Benutzer alle Passwörter auf den Auslieferungszustand 000 zurücksetzen.

#### **Sehen Sie dazu auch**

- **[Benutzer verwalten \[](#page-27-0)** [28\]](#page-27-0)
- [Passwörter zurücksetzen \[](#page-30-0)▶ [31\]](#page-30-0)

#### **3.1.2 Betriebsarten**

#### **Betriebsmodus**

Nach dem Einschalten geht das Gerät automatisch in den Betrieb. Das Gerät arbeitet gemäß seiner Parametrierung.

#### **Parametriermodus**

Durch Betätigung der Taste � gelangt man vom Betriebsmodus in den Parametriermodus. Das Gerät befindet sich weiterhin in Betrieb und arbeitet gemäß seiner Parametrierung. Alle Parameteränderungen wirken sich unmittelbar auf den Betrieb des Gerätes aus.

Wird das Gerät über die USB-Schnittstelle parametriert, so wird der Betrieb mit Beginn der Übertragung unterbrochen. Nach der Übertragung startet der Betrieb mit der neuen Parametrierung. Die Übertragung dauert insgesamt nur wenige Millisekunden.

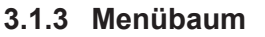

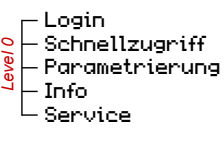

*Abb. 6:* Hauptmenü

#### **3.1.3.1 Login**

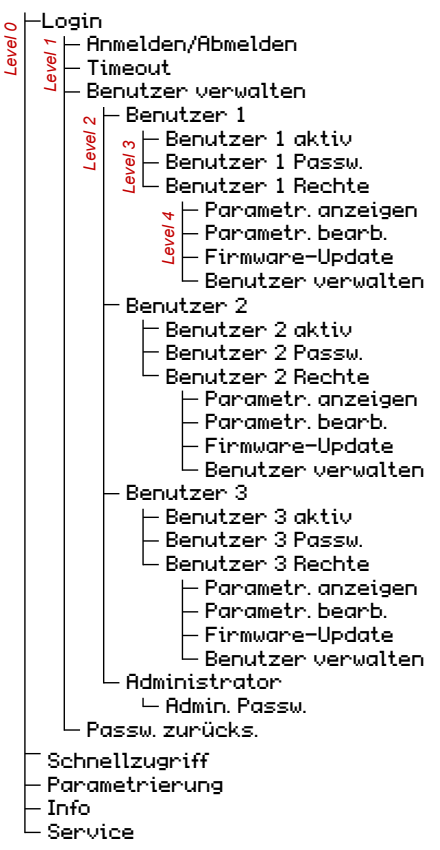

*Abb. 7:* Untermenü Login

#### **3.1.3.2 Schnellzugriff**

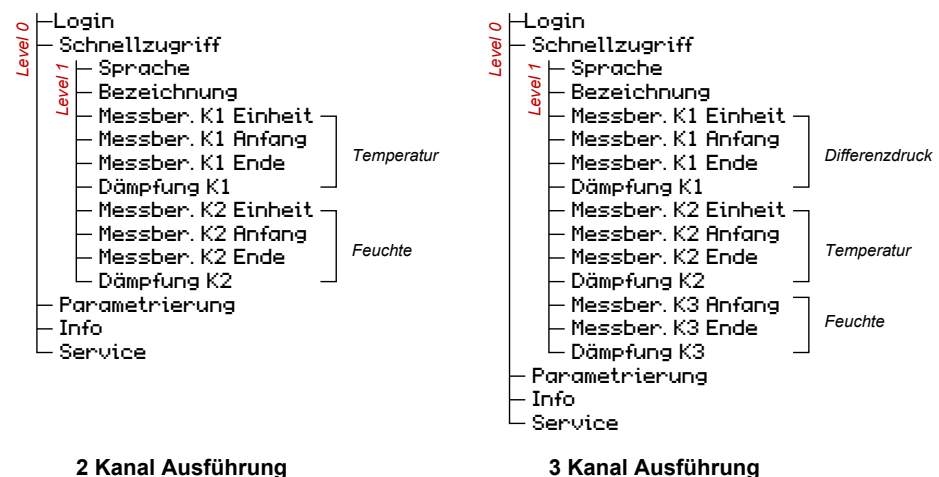

*Abb. 8:* Untermenü Schnelllzugriff

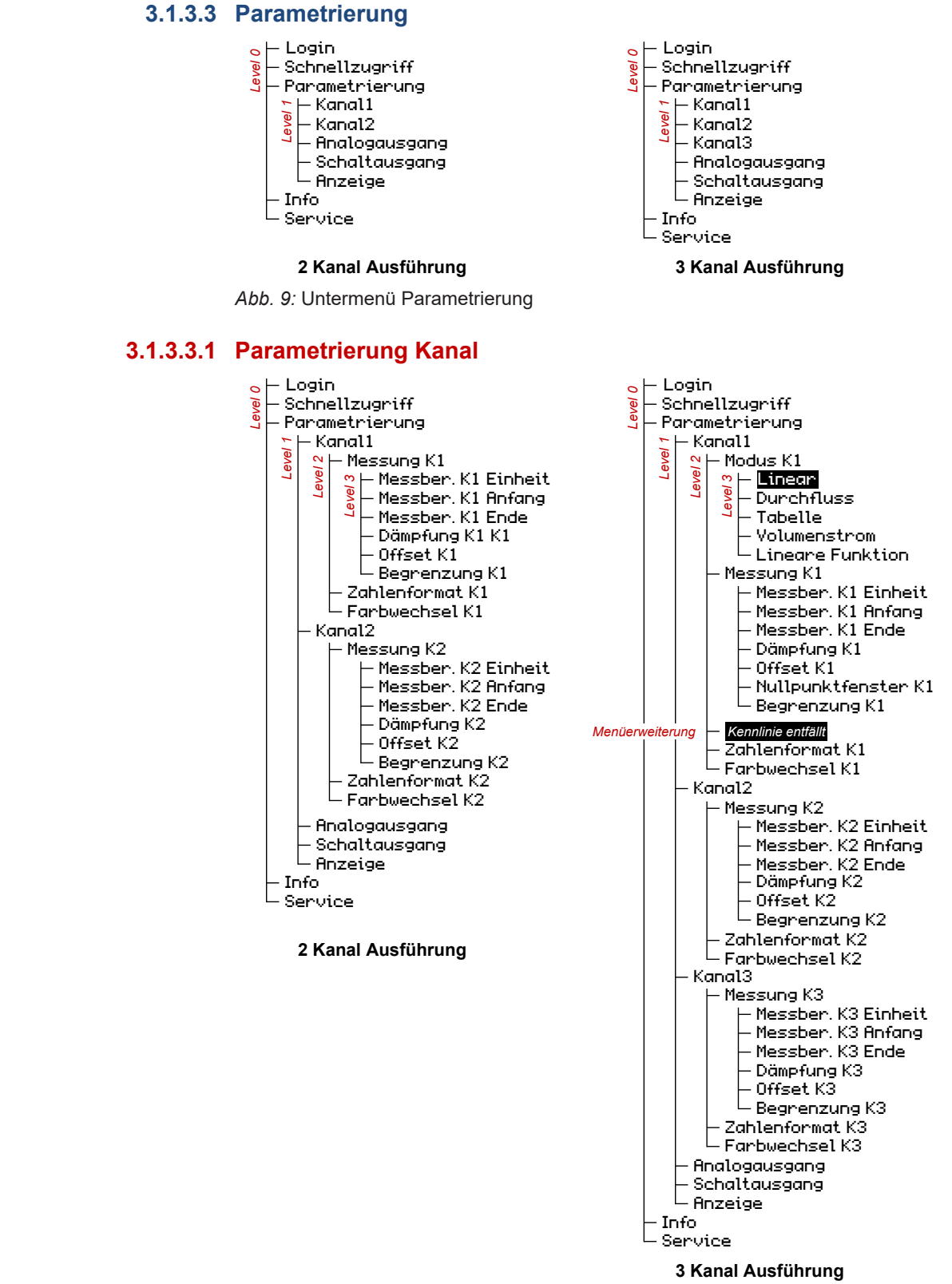

*Abb. 10:* Untermenü Parametrierung/Kanal

#### **Parametrierung Kanal/Modus Durchfluss**

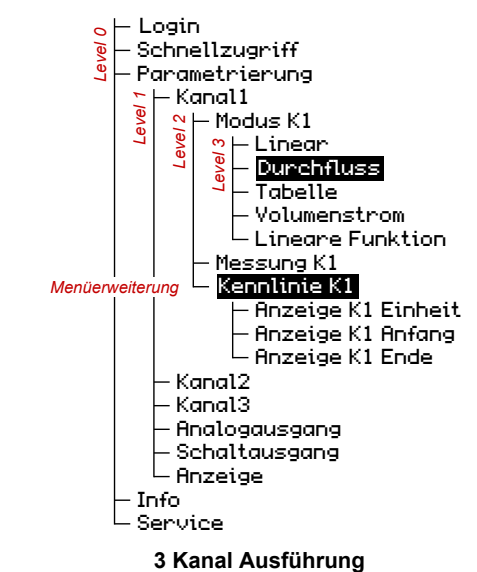

*Abb. 11:* Untermenü Parametrierung/Kanal/Kennlinie Durchfluss

#### **Parametrierung Kanal/Modus Tabelle**

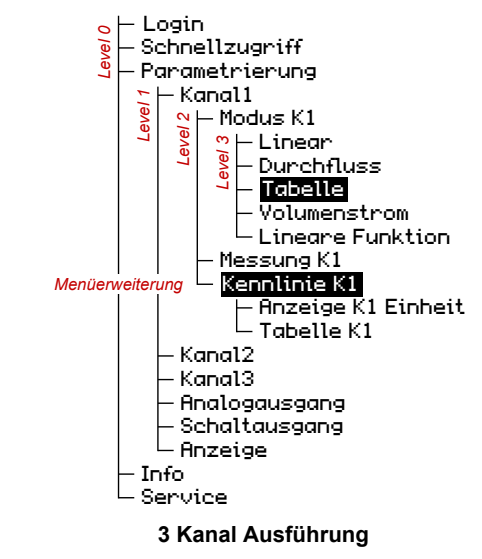

*Abb. 12:* Parametrierung Kanal/Menüerweiterung Tabelle

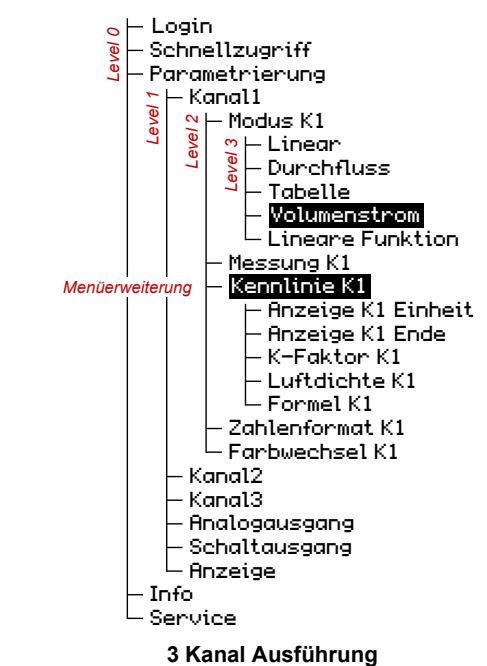

#### **Parametrierung Kanal/Modus Volumenstrom**

*Abb. 13:* Untermenü Parametrierung/Kanal/Kennlinie Volumenstrom

#### **Parametrierung Kanal/Modus Lineare Funktion**

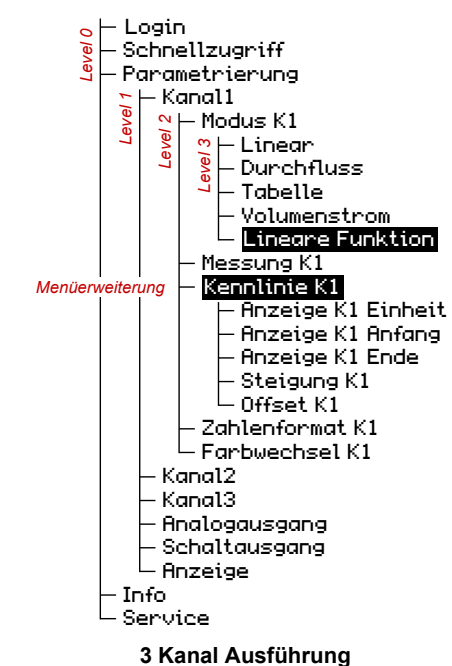

*Abb. 14:* Untermenü Parametrierung/Kanal/Kennlinie Lineare Funktion

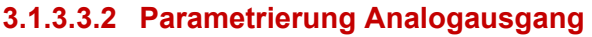

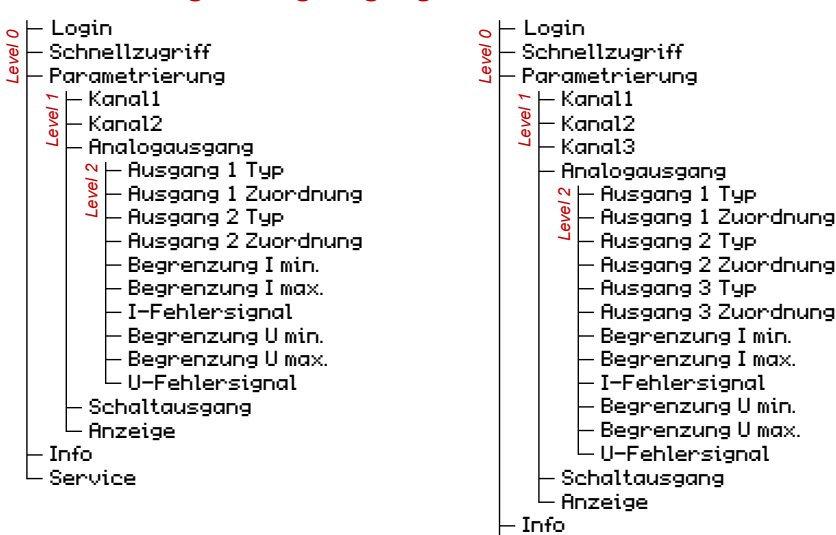

**2 Kanal Ausführung 3 Kanal Ausführung** *Abb. 15:* Untermenü Parametrierung/Kanal/Analogausgang

Service

#### **3.1.3.3.3 Parametrierung Schaltausgang**

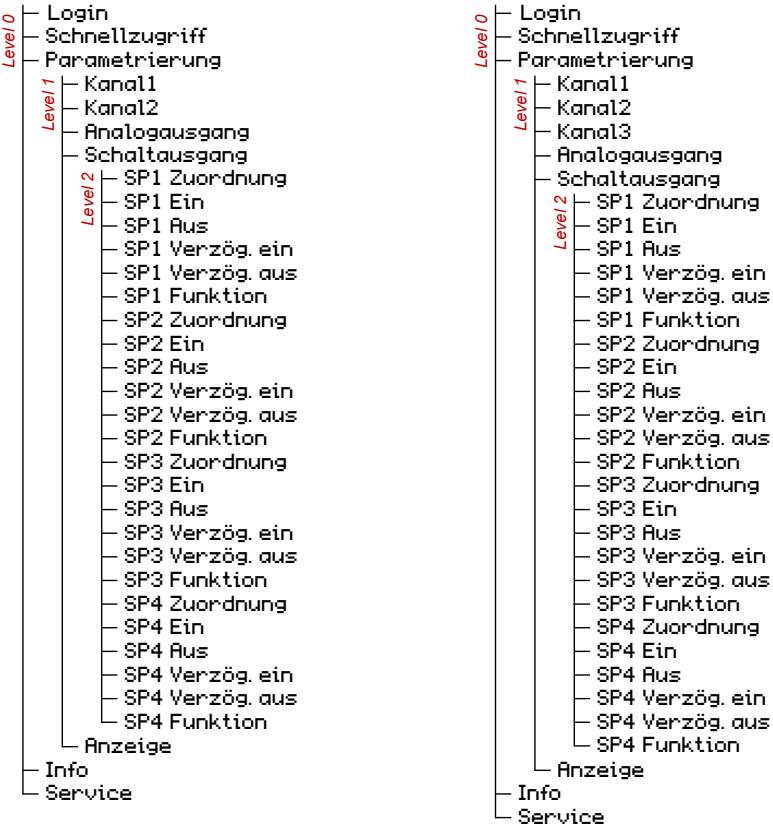

#### **2 Kanal Ausführung 3 Kanal Ausführung**

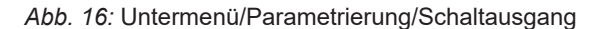

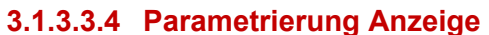

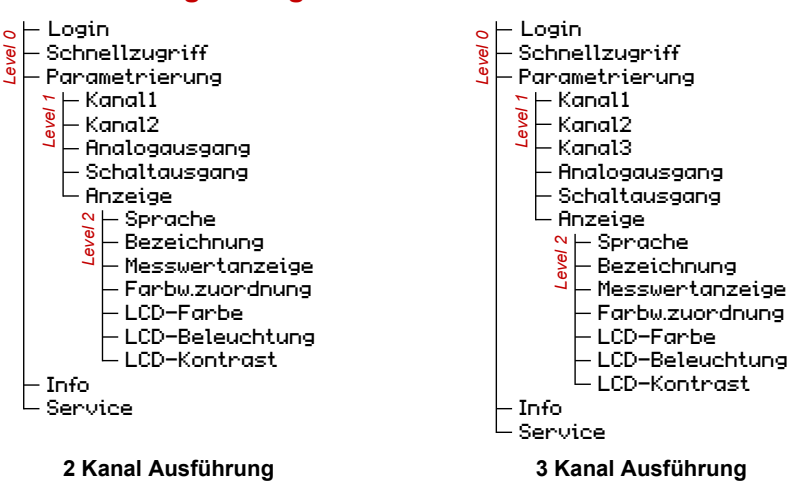

*Abb. 17:* Untermenü Parametrierung/Anzeige

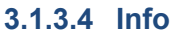

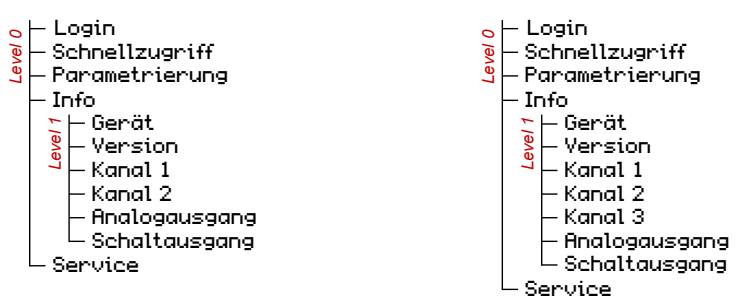

**2 Kanal Ausführung 3 Kanal Ausführung**

*Abb. 18:* Untermenü Info

#### **3.1.3.5 Service**

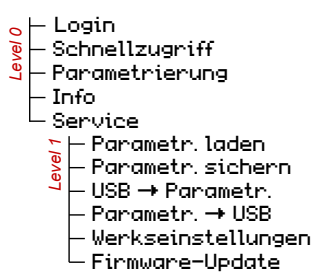

*Abb. 19:* Untermenü Service

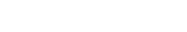

#### **3.1.4 Navigation im Menübaum**

Durch Betätigung der Taste � gelangt man von der Messwertanzeige in das Hauptmenü.

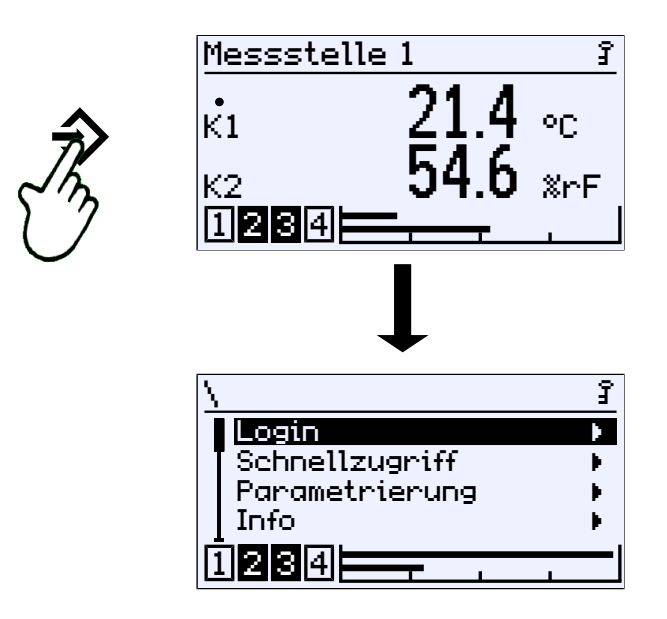

*Abb. 20:* Aufruf des Hauptmenüs (Level 0)

Das Menü erstreckt sich über bis zu fünf Ebenen im folgenden "Level' genannt. Die Level sind von 0 bis 4 durchnummeriert. Der Level 0 stellt das Hauptmenü dar. In der Darstellung wird nicht zwischen Menü und Parameter unterschieden. Ein Menü ist jedoch an dem Indikator ▶ zu erkennen.

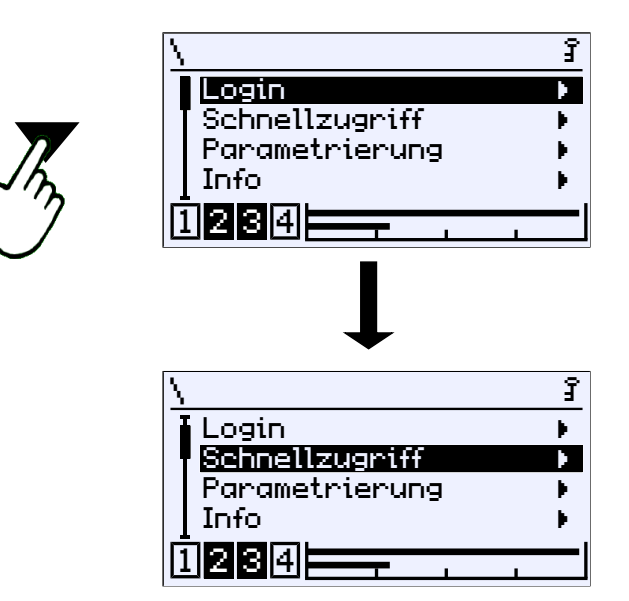

*Abb. 21:* Abwärts im Menü (Level 0)

Mit den Tasten ▼ und ▲ kann der Cursor durch das Menü gesteuert werden. Mit der Taste � wird das Menü geöffnet und das Untermenü des nachfolgenden Levels erscheint auf der Anzeige.

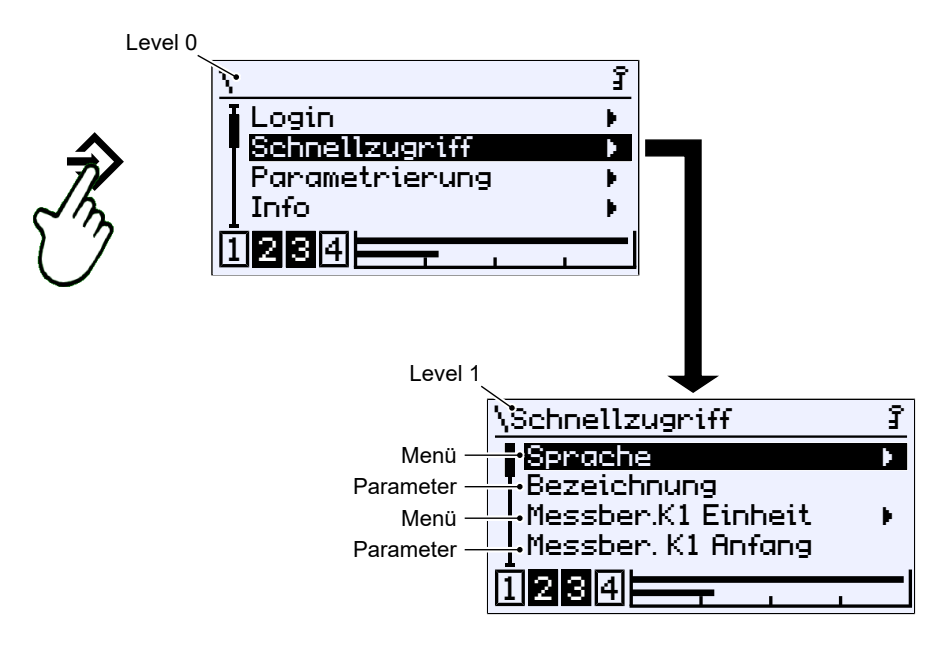

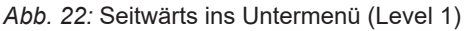

Zum Verlassen des Menüs muss der Cursor zum Menüpunkt Zurück manövriert werden. Mit der Taste � kann man von dort auf den nächst höheren Level zurückkehren.

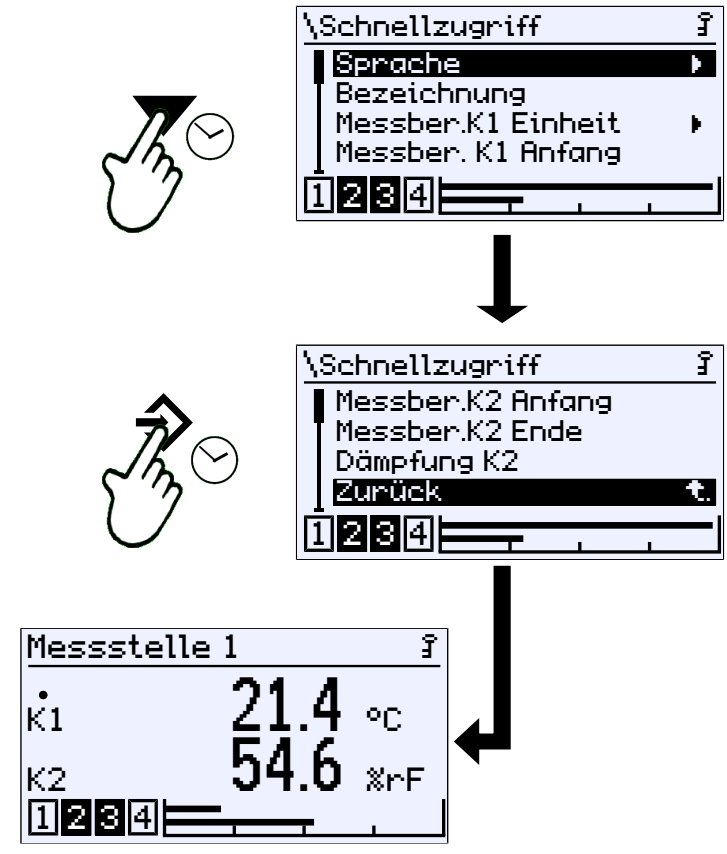

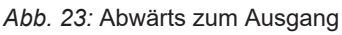

Man kann selbstverständlich auch aufwärts im Menü zum Menüpunkt Zurück manövrieren.

#### **3.1.5 Pfadangaben**

Die Pfadangaben erscheinen in der ersten Zeile der Anzeige. Aus Platzgründen können keine vollständigen Pfade angezeigt werden. Der Menü Level wird durch die Anzahl der Backslash Zeichen \'angedeutet. Wo dies nicht möglich ist wird nur der Menü-Name angezeigt.

#### *Pfad: \Parametrierung\Kanal 2\Messung K2\Messber.K2 Einheit*  $\bigcup_{k=1}^{4}$  evel 0 Level 1 evel 2 Level 3

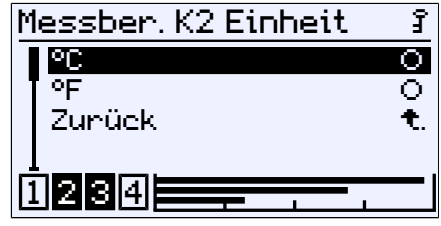

*Abb. 24:* Pfad

#### **3.1.6 Eingaben**

Für alle Eingaben von Text oder Werten werden die folgenden Softkeys verwendet:

```
•
Bearb.
```
Mit diesem Softkey wird in das Bearbeitungsfenster zur Eingabe von Text oder Werten umgeschaltet.

• OK.

Mit diesem Softkey wird die Eingabe abgeschlossen. Der eingegebene Text oder Wert wird gespeichert.

• Abbr.

Mit diesem Softkey wird eine Eingabe abgebrochen. Der ursprünglich gespeicherte Text oder Wert bleibt erhalten.

Ein Softkey wird betätigt, indem er zunächst mit den Tasten ▼ und ▲ selektiert wird. Der Softkey wird invers dargestellt. Die Betätigung erfolgt dann mit der Taste  $\Diamond$ .

#### **3.1.6.1 Eingabe von Text**

**Beispiel:** *Pfad: \Schnellzugriff\Bezeichnung*

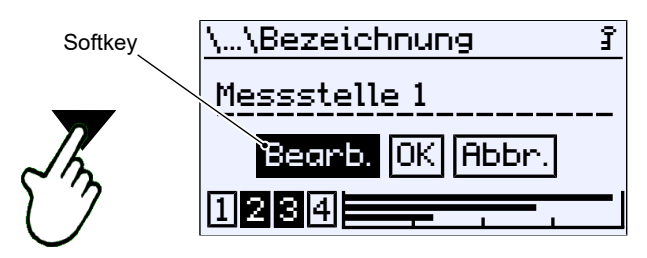

*Abb. 25:* Aktion-Auswahl

Selektieren Sie den Softkey Bearb. mit den Tasten ▼ oder ▲. Die getroffene Auswahl wird mit der Taste → bestätigt. Zur Bearbeitung öffnet sich das folgende Fenster.

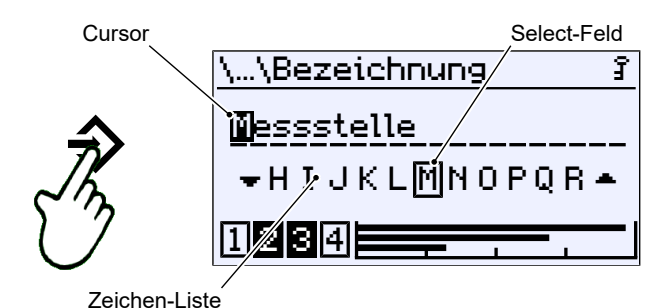

*Abb. 26:* Bearbeitung von Text

In dieser Anzeige wird der Cursor mit der Taste → gesteuert. Die Cursor-Bewegung erfolgt nur nach rechts. Eine Bewegung zurück ist nicht möglich. Wird der Cursor über den Rand bewegt, erscheint erneut die Anzeige zur Aktions-Auswahl (s. o.).

Die Bearbeitung von Text erfolgt mit dem Select-Feld im Zusammenspiel mit der aktuellen Cursorposition. Mit der Taste ▼ wird die Zeichenliste<sup>(1)</sup> nach links und mit der Taste ▲ nach rechts bewegt. Wenn das richtige Zeichen im Select-Feld erscheint, kann diese mit der Taste  $\Diamond$  an der Cursorposition übernommen werden. Der Cursor bewegt sich ein Zeichen nach rechts und die nächste Zeichenposition kann bearbeitet werden.

<sup>(1)</sup> Die Zeichenliste umfasst die Zeichen des Zeichensatzes Windows 1252 (Latin 1 und Latin 9)

#### **3.1.6.2 Eingabe von Werten**

**Beispiel:** *Pfad: \Parametrierung\Kanal 1\Messung K1\Messber. K1 Anfang*

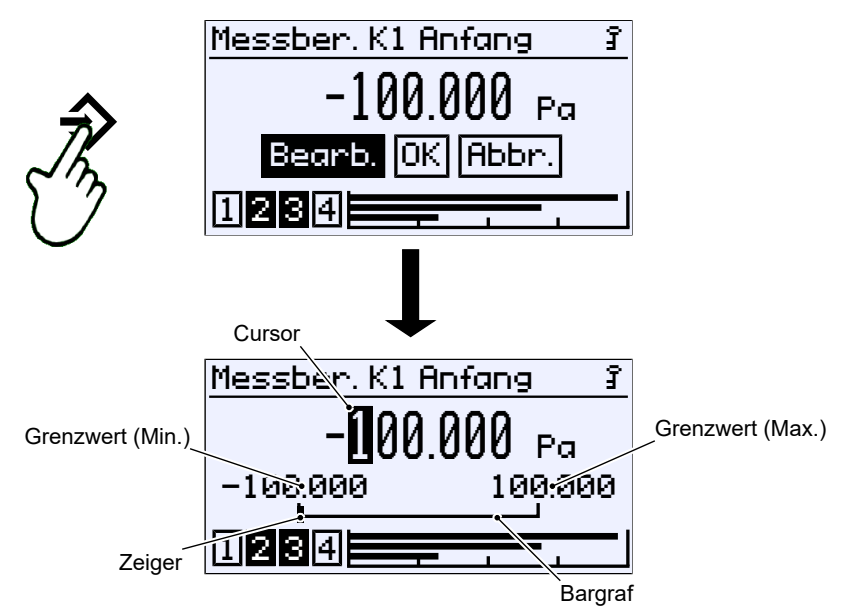

*Abb. 27:* Eingabe von Zahlenwerten 1. Stelle

#### **Stellenweise Eingabe**

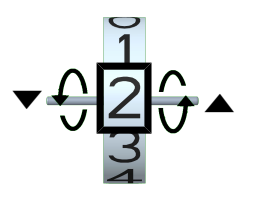

Die Eingabe eines Zahlenwertes kann stellenweise von links nach rechts erfolgen. Mit den Tasten  $\blacktriangledown$  und ▲ werden die Ziffern 0 ... 9 eingestellt. Der Vorzeichen Wechsel erfolgt automatisch durch Wahl der Laufrichtung. Die aus der Geräte- Parametrierung ermittelten Grenzwerte können nicht unter- bzw. überschritten werden. Die Übernahme einer eingestellten Ziffer erfolgt mit der Taste û und der Cursor wandert eine Stelle weiter nach rechts. Die Laufrichtung des Cursors ist festgelegt und kann nicht geändert werden.

*Abb. 28:* Einstellung einer Ziffer

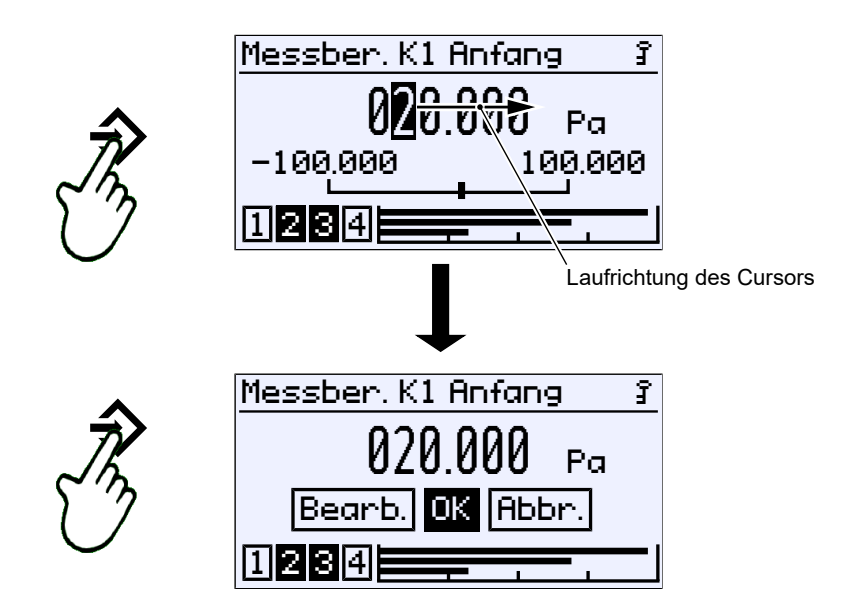

*Abb. 29:* Eingabe von Zahlenwerten 2. Stelle

Mit dem Tasten-Repeat  $\triangle$  gelangt man automatisch zur Aktions-Auswahl zurück. Ein erneuter Druck auf die Taste speichert den Wert.

#### **Zahlenüberlauf**

Ist auf einer Stelle die Ziffer 9 eingestellt und betätigt man die Taste ▲ erneut, so findet ein Zahlenüberlauf statt. Im aufgeführten Beispiel wird der Wert von 29 auf 30 hochgezählt. Indem man die Taste ▲ festhält (Repeat) läuft der Wert wie bei einem Zähler langsam hoch.

Mit der Taste ▼ wird in der Gegenrichtung gezählt. Nach dem Nulldurchgang wird der Wert dann negativ.

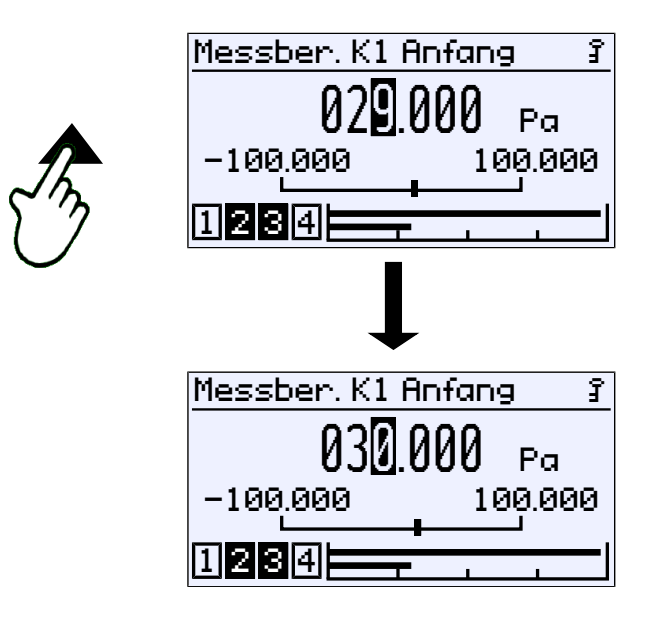

*Abb. 30:* Zahlenüberlauf

Der Wert wird immer ab der Cursorposition hochgezählt. Steht der Cursor beispielsweise auf der ersten Stelle nach dem Komma, so wird der Wert von dort hochgezählt:

 $29.0 \rightarrow 29.1 \rightarrow 29.2 \dots$ 

Steht der Cursor hingegen auf der letzten Stelle so wird wie folgt gezählt. 29,000 → 29,001 → 29,002 ... bis zum Überlauf 29,999 → 30,000 ...

#### **3.1.6.3 Auswahl von Optionen**

**Beispiel:** *Pfad: \Parametrierung\Kanal 2\Messung K2\Messber.K2 Einheit*

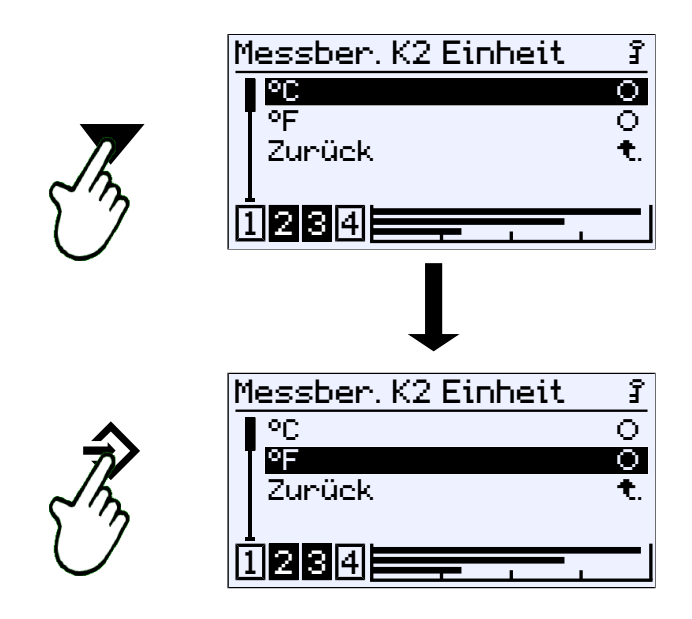

*Abb. 31:* Eingabe von Optionen

Der Cursor wird mit den Tasten  $\blacktriangledown$  und ▲ bewegt. Es kann von den angebotenen Optionen nur eine einzige gewählt werden. Mit der Taste � wird die durch den Cursor markierte Option gewählt.

Über den Menü-Exit ,Zurück' gelangt man ins aufrufende Menü zurück. Die ausgewählte Option wird übernommen.

#### **3.2 Hauptmenü**

<span id="page-24-0"></span>*Pfad: \*

*Level: 0*

Durch Betätigung der Taste � gelangt man vom Betriebs-Modus in den Parametrier-Modus. Angezeigt wird das Hauptmenü. Bargraphanzeige und die Anzeige der Schaltausgänge sind weiterhin sichtbar.

#### **HINWEIS! Auch während der Parametrierung ist das Gerät weiterhin in Betrieb. Alle Parameteränderungen wirken sich unmittelbar aus.**

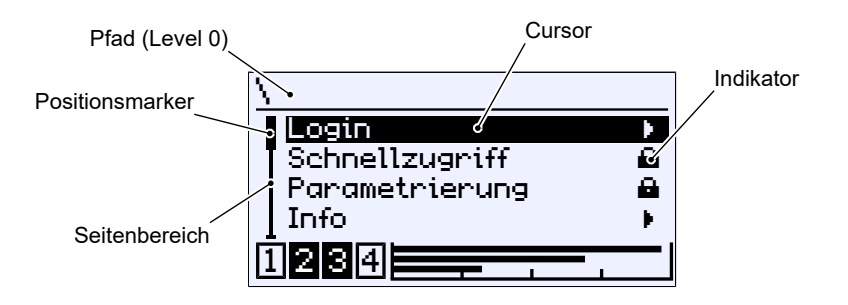

#### *Abb. 32:* Hauptmenü

Der Indikator  $\blacktriangleright$  zeigt an, dass auf der nachfolgenden Ebene ein Untermenü existiert. Das Hauptmenü umfasst die folgenden Menüs:

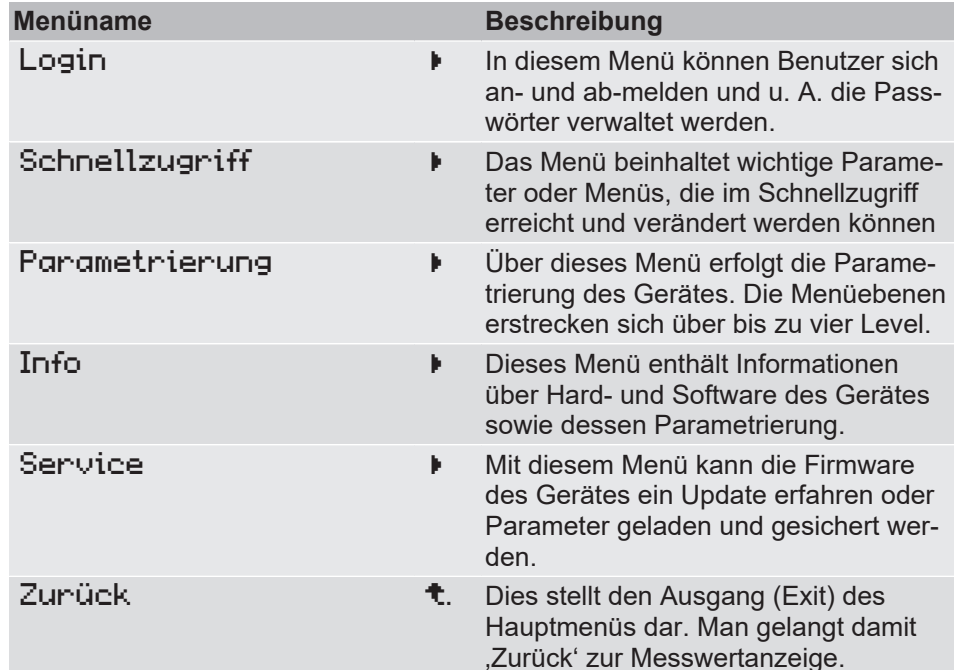

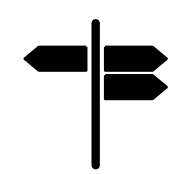

### **Wegweiser [►Seite]**

- Login  $[$  [26\]](#page-25-0)
- [Schnellzugriff \[](#page-31-0) $\ge$  [32\]](#page-31-0)
- [Parametrierung \[](#page-33-0)[}](#page-33-0) [34\]](#page-33-0)
- Info  $[$  [72\]](#page-71-0)
- Service

## **3.3 Login**

<span id="page-25-0"></span>*Pfad: \Login Level: 1*

Benutzer, die nicht angemeldet sind haben nur Zugriff auf das Info-Menü. Um Zugang zur Parametrierung zu erhalten muss zwingend eine Anmeldung erfolgen.

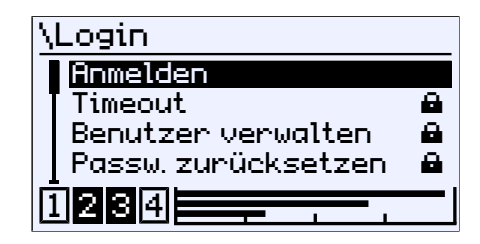

```
Abb. 33: Login
```
Das Login-Menü umfasst die folgenden Parameter und Untermenüs:

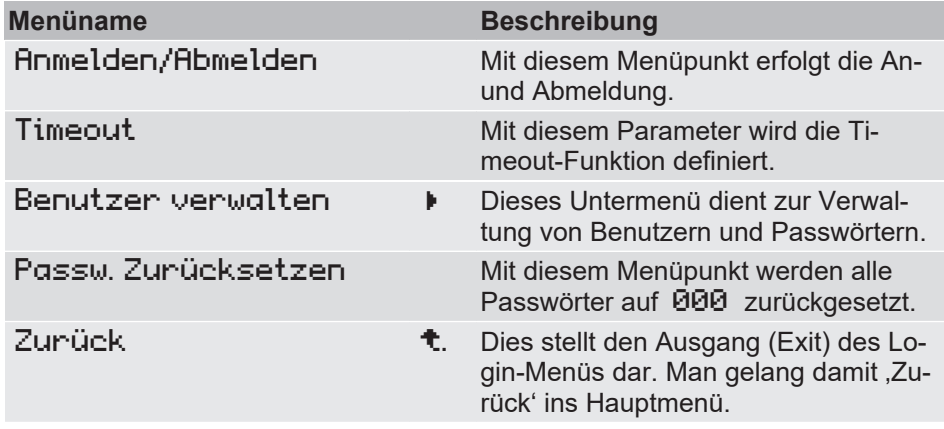

#### **3.3.1 Anmelden/Abmelden**

*Pfad:\Login\Anmelden*

*Level: 2*

Die Anmeldung erfolgt durch Eingabe eines Zahlenwertes. Nach der Eingabe des korrekten Passworts sind die Menüs, auf die der Benutzer ein Zugriffsrecht besitzt, entsperrt.

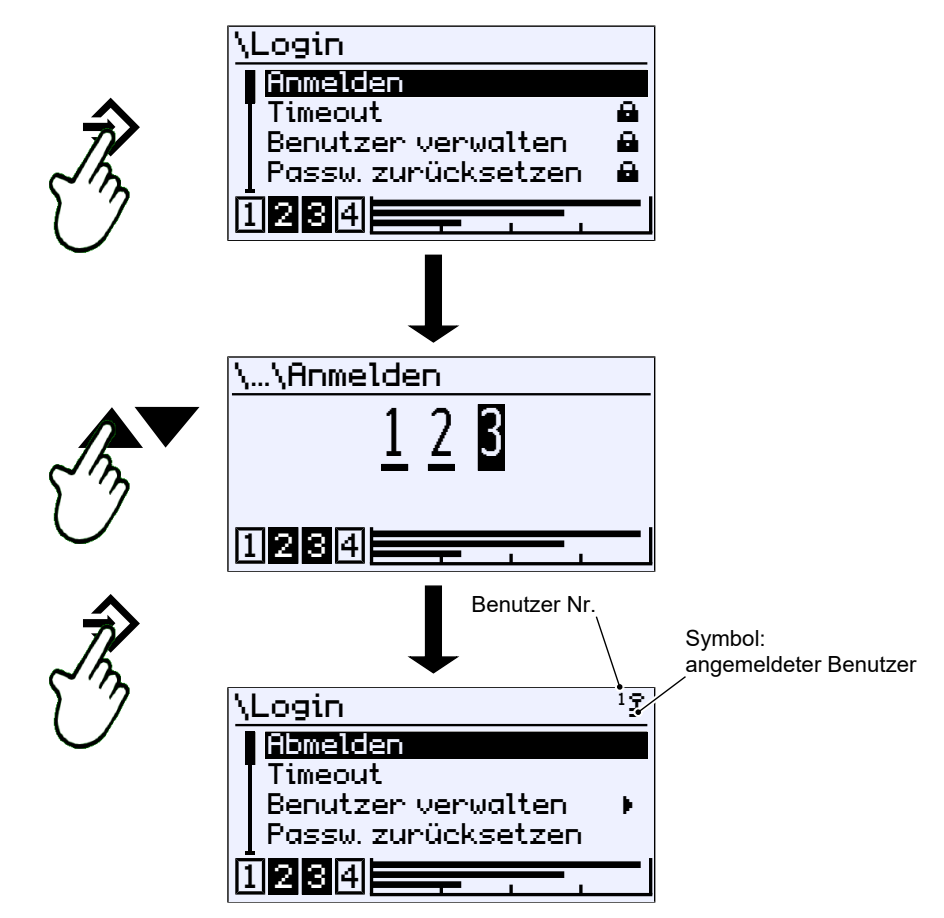

*Abb. 34:* Anmeldung

Die Abmeldung erfolgt durch Anwahl des entsprechenden Menüpunktes und Bestätigung durch die Taste  $\Diamond$ . Ein Schlüssel in der rechten oberen Ecke der Anzeige signalisiert den angemeldeten Benutzer.

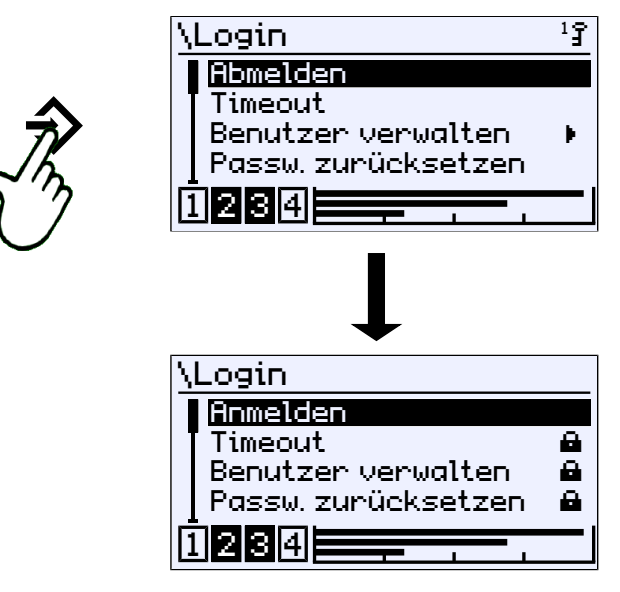

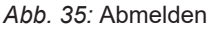

 $\mathbf{1}_{\widehat{\mathbf{J}}}$ 

#### **3.3.2 Timeout**

*Pfad: \Login\Timeout Level: 2*

Wenn das Gerät in den Parametriermodus geschaltet wurde und kein Tastendruck erfolgt schaltet das Gerät nach Ablauf einer definierten Zeitspanne in den Betriebsmodus zurück. Mit dem Parameter Timeout wird diese Zeitspanne festgelegt.

Die Eingabe des Wertes erfolgt in Minuten. Der Wertebereich reicht von 0 … 60 min. Bei Eingabe des Wertes 0 min wird die Timeout-Funktion abgeschaltet.

Nach Ablauf der eingestellten Timeout-Zeit wird ein angemeldeter Benutzer abgemeldet, während das Gerät in den Betriebs-Modus wechselt.

Ist die Timeout-Funktion jedoch deaktiviert, so bleibt der Benutzer dauerhaft angemeldet. Eine Abmeldung muss dann manuell erfolgen.

Das Schlüsselsymbol soll auf diesen u.U. nicht erwünschten Zustand hinweisen.

#### **3.3.3 Benutzer verwalten**

<span id="page-27-0"></span>*Pfad: \Login\Benutzer verwalten Level: 2*

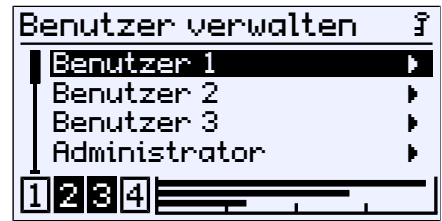

*Abb. 36:* Benutzer verwalten

Das Login-Menü umfasst die folgenden Parameter und Untermenüs:

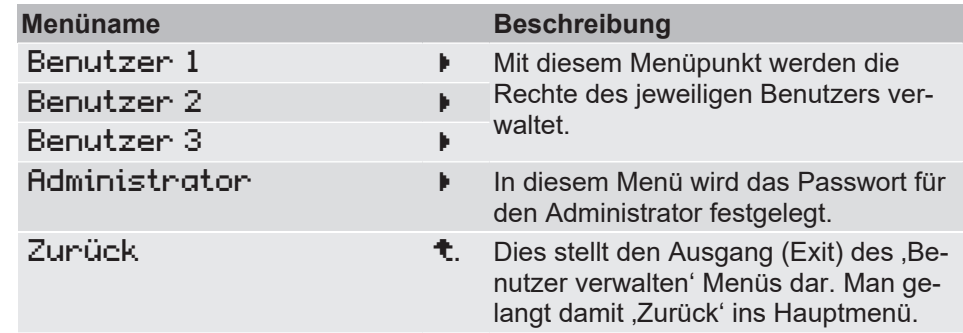

Die Menüs für die Benutzer sind identisch, daher wird exemplarisch das Menü für Benutzer 1 beschrieben.

#### **3.3.3.1 Benutzer 1**

*Pfad: \Login\Benutzer Verwalten\Benutzer 1 Level: 3*

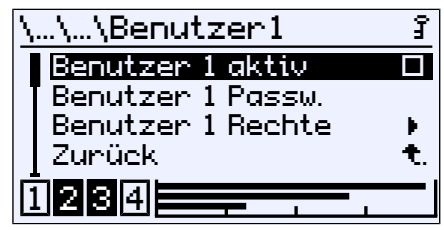

*Abb. 37:* Benutzer 1

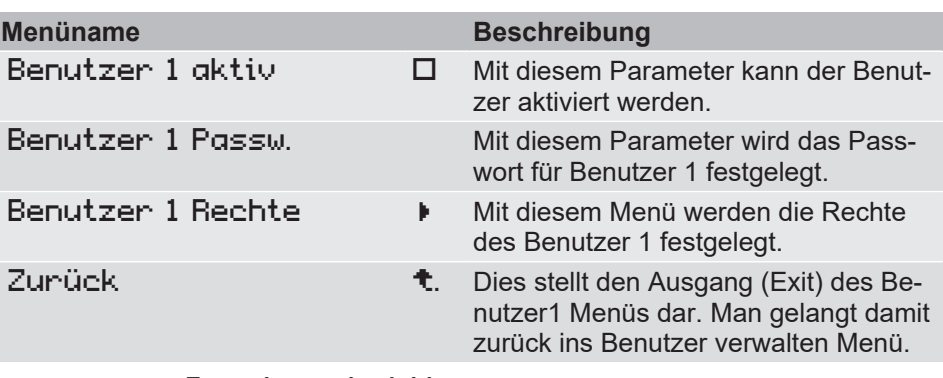

Der Parameter Benutzer 1 aktiv schaltet den Benutzer 1 frei.:

- G Benutzer deaktiviert
- **E** Benutzer aktiviert

Mit dem Parameter Benutzer 1 Passw. wird das Passwort für den Benutzer vergeben. Mit der Werkseinstellung ist ein Passwort 000 vergeben. Es können nur numerische Passwörter von 000 bis 999 verwendet werden.

#### **3.3.3.1.1 Benutzer 1 Rechte**

*Pfad: \Login\Benutzer Verwalten\Benutzer 1\Benutzer 1 Rechte Level: 4*

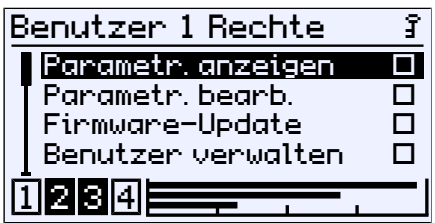

*Abb. 38:* Benutzer 1 Rechte

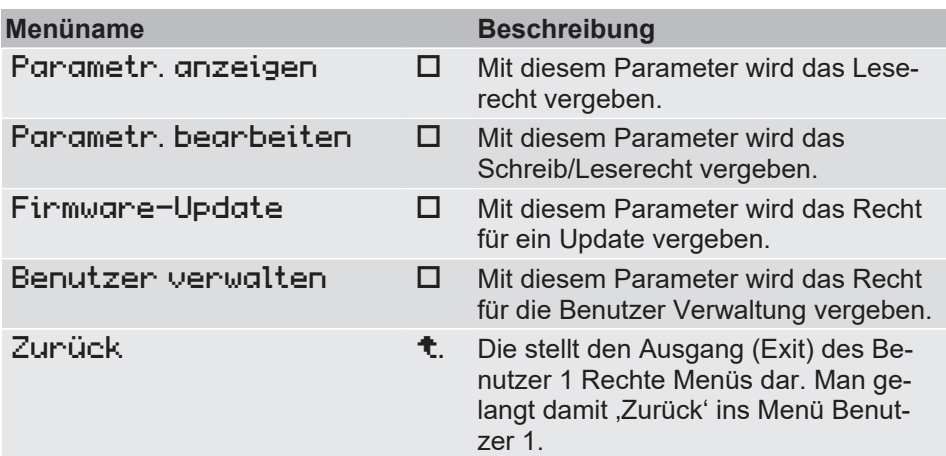

Mit dem Parameter Parametr. anzeigen wird festgelegt, ob der Benutzer die Parametrierung lesen darf. Eine Aktivierung des Leserechtes wird mit dem Symbol eines durchgestrichenen Bleistifts dargestellt. Dies soll das fehlende Schreibrecht anzeigen.

Das Schreib/Leserecht wird mit dem Parameter Parametr. bearbeiten vergeben. Dieses Recht erlaubt dem Benutzer die Parametrierung zu ändern. Der Zugriff auf das Service Menü ist gestattet. Das Recht Benutzer zu verwalten und das Firmware-Update bleiben jedoch gesperrt.

Mit dem Parameter Firmware-Update wird das Recht auf Aktualisierung der Firmware vergeben.

Mit dem Parameter Benutzer verwalten wird das Recht auf Änderung an den Benutzerrechten vergeben.

Ein Benutzer mit allen Rechten hat **keinen** Zugriff auf das Administrator Menü noch darf er die Passwörter auf Werkseinstellung zurücksetzen.

 $\mathbf{1}_{\widehat{\mathbf{J}}}$ 

#### **3.3.3.2 Administrator**

*Pfad: \Login\Benutzer Verwalten\Administrator Level: 3*

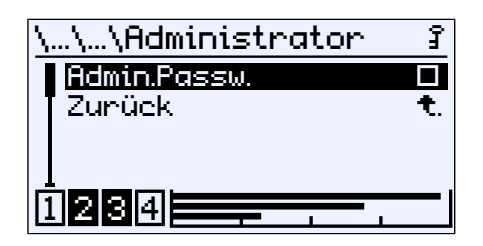

*Abb. 39:* Administrator

Mit dem Parameter Admin.Passw. wird das Passwort für den Administrator vergeben. Der Administrator hat uneingeschränkten Zugang zu allen Menüs und Parametern.

#### **3.3.4 Passwörter zurücksetzen**

<span id="page-30-0"></span>*Pfad: \Login\Passw. zurücks. Level: 2*

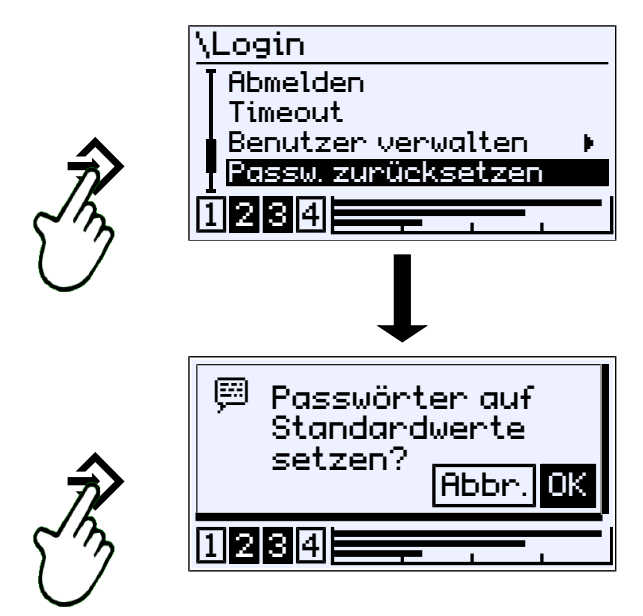

*Abb. 40:* Passwörter zurücksetzen

Es werden sämtliche Passwörter auf den Standardwert 000 gesetzt. Diese Aktion kann nur durch den Administrator durchgeführt werden. Die eingestellten Rechte der Benutzer bleiben bestehen.

## **3.4 Schnellzugriff**

<span id="page-31-0"></span>*Pfad:\Schnellzugriff Level: 1*

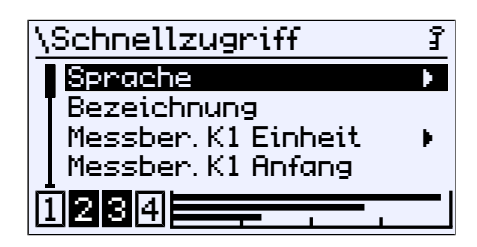

*Abb. 41:* Schnellzugriff

Dieses Menü erlaubt einen schnellen Zugriff auf einige der wichtigsten Parameter der Messkanäle. Dargestellt ist das Menü für Geräte mit drei Messkanälen (K1, K2, K3). Bei den Ausführungen mit zwei Messkanälen werden die Parameter des dritten Kanals (K3) ausgeblendet.

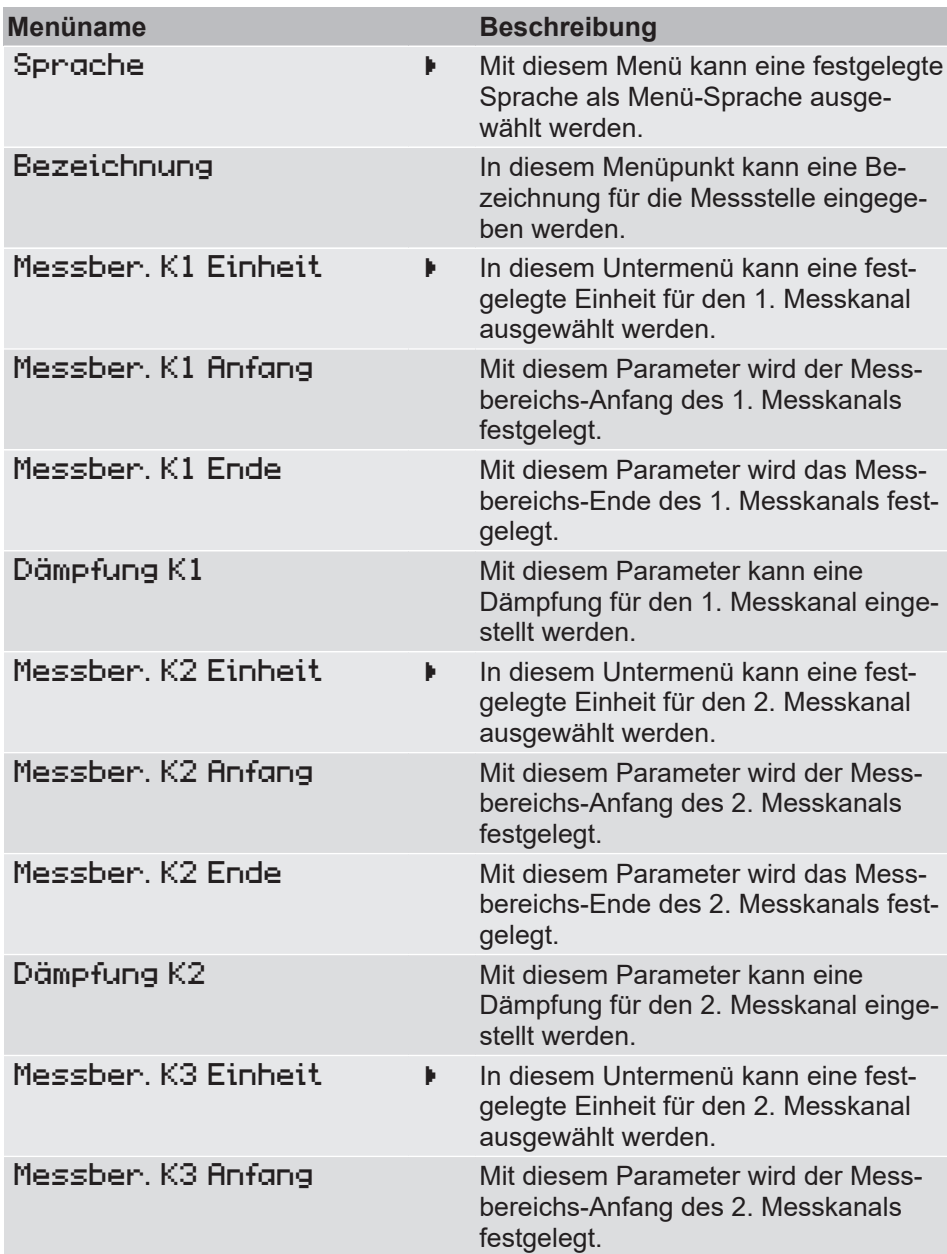

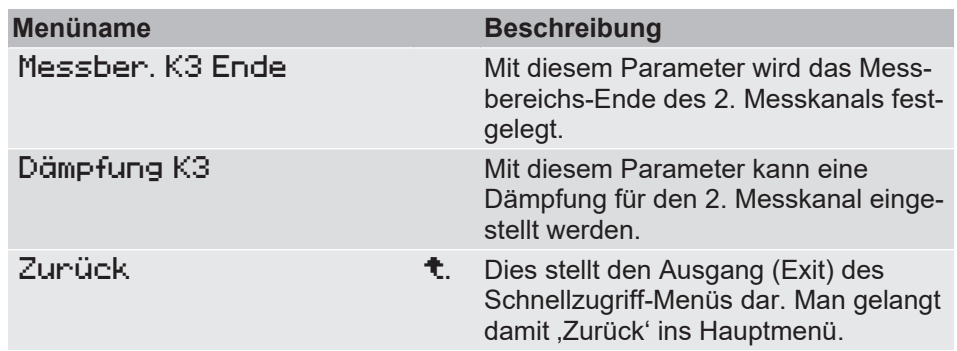

#### **Wegweiser [►Seite]**

- [Sprache \[](#page-64-0) $\triangleright$  [65\]](#page-64-0)
- [Bezeichnung \[](#page-64-1)[}](#page-64-1) [65\]](#page-64-1)
- [Messber. K1 Einheit \[](#page-38-0) $\ge$  [39\]](#page-38-0)
- [Messber. K1 Anfang \[](#page-39-0) $\geq 40$ ]
- [Messber. K1 Ende \[](#page-40-0) $\triangleright$  [41\]](#page-40-0)
- [Dämpfung K1 \[](#page-40-1)[}](#page-40-1) [41\]](#page-40-1)

Da die Parametrierung der Kanäle gleich ist, wird nur der erste Kanal beschrieben. Daher fehlen die Links für die anderen Kanäle.

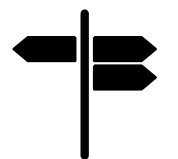

#### **3.5 Parametrierung**

<span id="page-33-0"></span>Die Parametrierung des Geräts kann mit der **inTouch®** Software auch am PC erfolgen. Der fertige Parametersatz wird anschließend über die USB Schnittstelle an den FT90 übertragen.

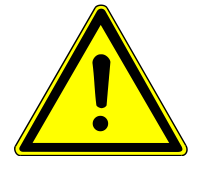

# **WARNUNG**

#### **Parametrierung in explosionsgefährdeten Bereichen**

Das Gehäuse darf nicht innerhalb des ATEX Bereichs geöffnet werden. Daher dürfen Parametrierung und Firmware-Update über die USB Schnittstelle nur außerhalb des explosionsgefährdeten Bereichs erfolgen.

*Pfad: \Parametrierung Level: 1*

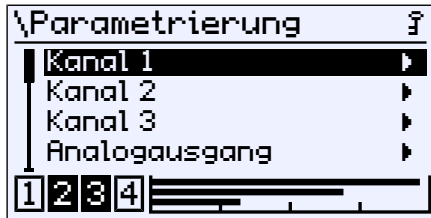

Abb. 42: Parametrierung

Die Beschreibung der Parameter und Menüs erfolgt für ein Gerät mit drei Kanälen. Die dargestellten Anzeigen und Beschreibungen können daher für ein Gerät mit zwei Kanälen abweichen.

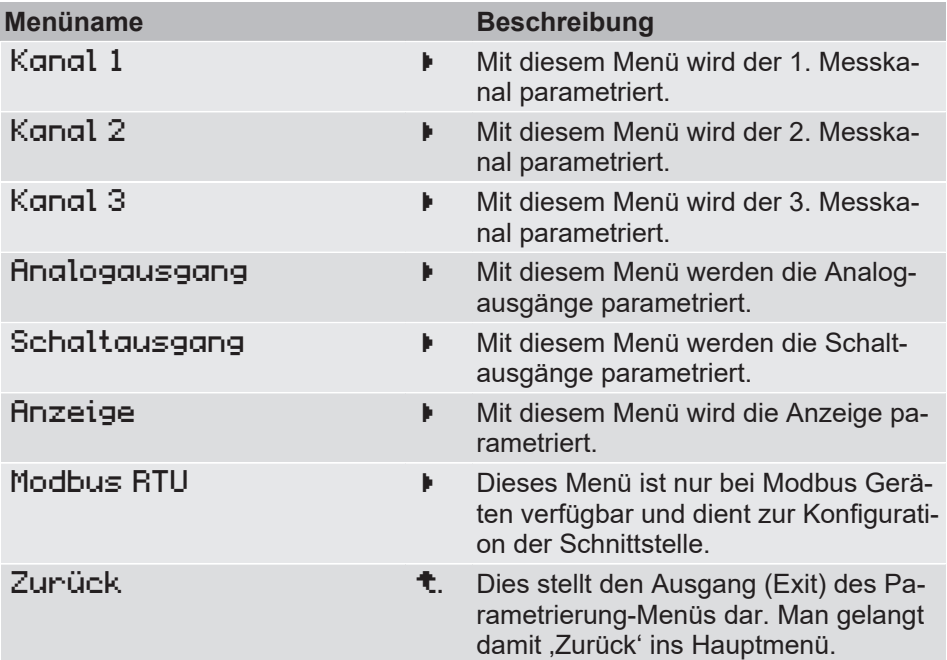

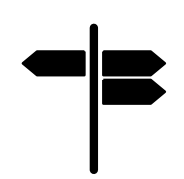

### **Wegweiser [►Seite]**

- [Kanal 1-3 \[](#page-34-0)[}](#page-34-0) [35\]](#page-34-0)
- [Analogausgang \[](#page-58-0)[}](#page-58-0) [59\]](#page-58-0)
- [Schaltausgang \[](#page-61-0) $\geq 62$ ]
- [Anzeige \[](#page-63-0)[}](#page-63-0) [64\]](#page-63-0)
- [Modbus RTU \[](#page-68-0) $\ge$  [69\]](#page-68-0)

#### **3.5.1 Kanal 1 bis 3**

<span id="page-34-0"></span>Die Parametrierung der Kanäle ist für alle Ausführungen weitgehend gleich. Dabei ist jedoch folgendes zu beachten:

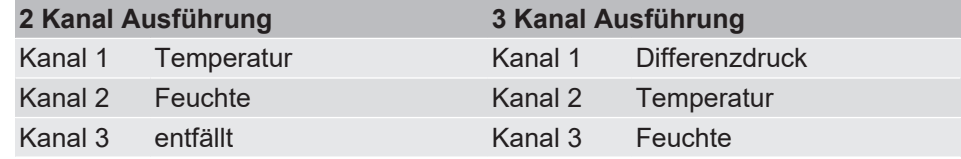

#### **Temperatur/Feuchte 2 Kanal Ausführung**

Die Parametrierung der Kanäle für Temperatur und Feuchte erfolgt in gleicher Weise. Daher werden hier nur die Parameter für den ersten Kanal vorgestellt.

*Pfad: \Parametrierung\Kanal 1 Level: 2*

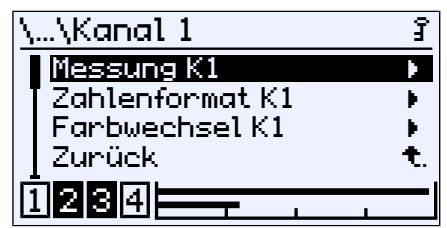

#### *Abb. 43:* Kanal 1

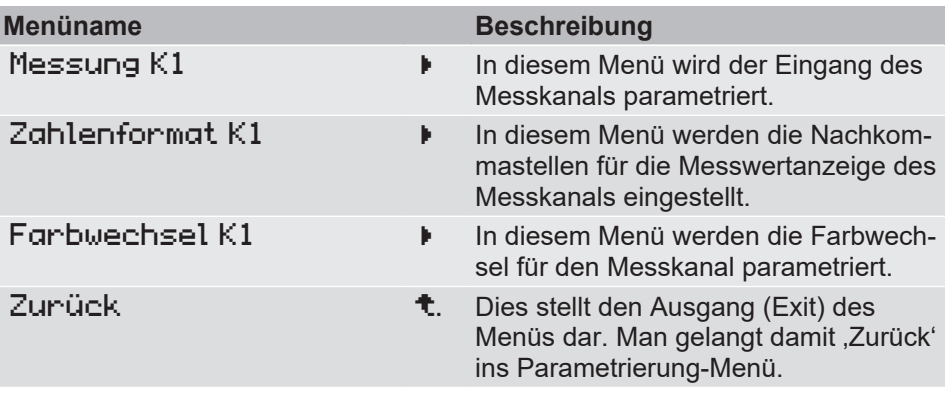

**Differenzdruck Temperatur/Feuchte**

#### **3 Kanal Ausführung**

Die Parametrierung für den Differenzdruck Kanal 1 unterscheidet sich von der Parametrierung der Kanäle 2 und 3 für Temperatur und Feuchte.

Beim Kanal 1 kommen die Untermenüs zur Parametrierung von Modus und Kennlinie hinzu. Die Kanäle 2 und 3 werden in gleicher Weise parametriert, wie bei der 2 Kanal Ausführung.

*Pfad: \Parametrierung\Kanal 1 Level: 2*

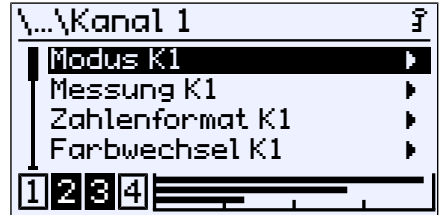

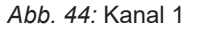

**Menüerweiterung**

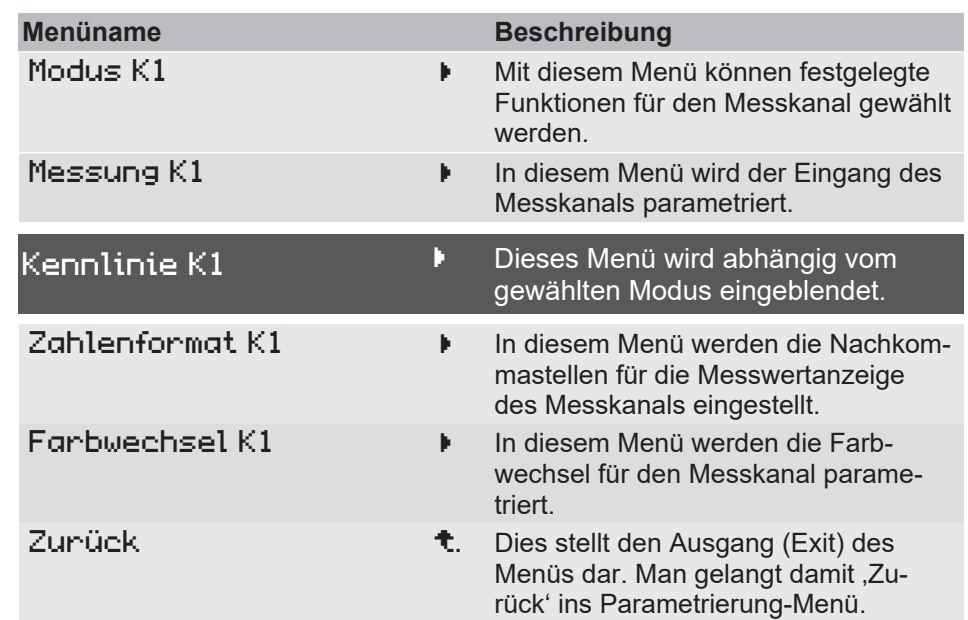

Die nachfolgende Grafik verdeutlicht das Zusammenspiel der verschiedenen Parameter.

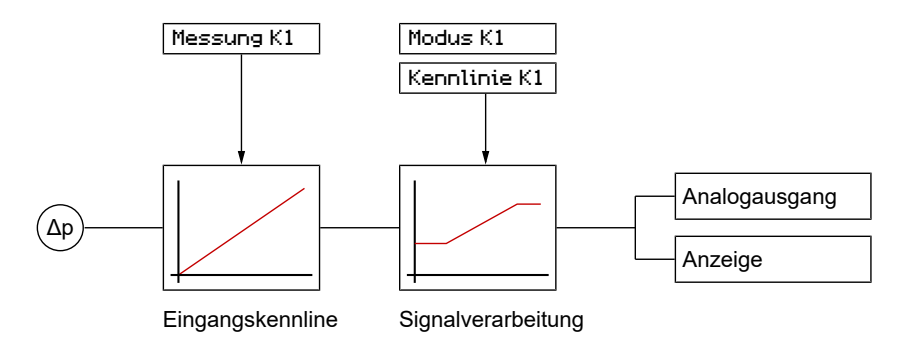

*Abb. 45:* Parametrierung der Kennlinie K1

### **Wegweiser [►Seite]**

- [Modus K1 \[](#page-36-0) [37\]](#page-36-0)
- [Messung K1 \[](#page-37-0) $\triangleright$  [38\]](#page-37-0)
- [Kennlinie K1 \(Menüerweiterung\) \[](#page-44-0)[}](#page-44-0) [45\]](#page-44-0)
- [Zahlenformat K1 \[](#page-51-0)[}](#page-51-0) [52\]](#page-51-0)
- [Farbwechsel K1 \[](#page-52-0) [53\]](#page-52-0)

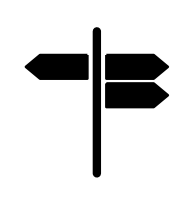
## **3.5.1.1 Modus K1**

#### **HINWEIS! Dieses Menü ist nur für Geräte mit Differenzdruck Kanal verfügbar.**

*Pfad: \Parametrierung\Kanal 1\Modus K1 Level: 3*

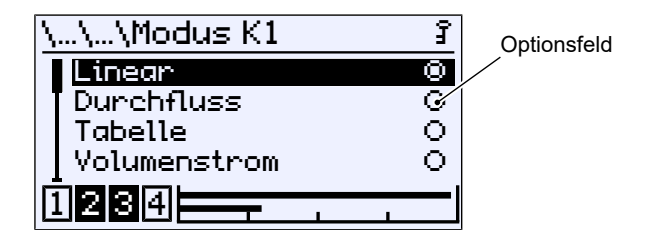

*Abb. 46:* Modus K1

In diesem Menü können verschiedene Betriebsmodi für den 1. Messkanal (K1) ausgewählt werden. Der jeweils ausgewählte Modus wird durch das Optionsfeld angezeigt.

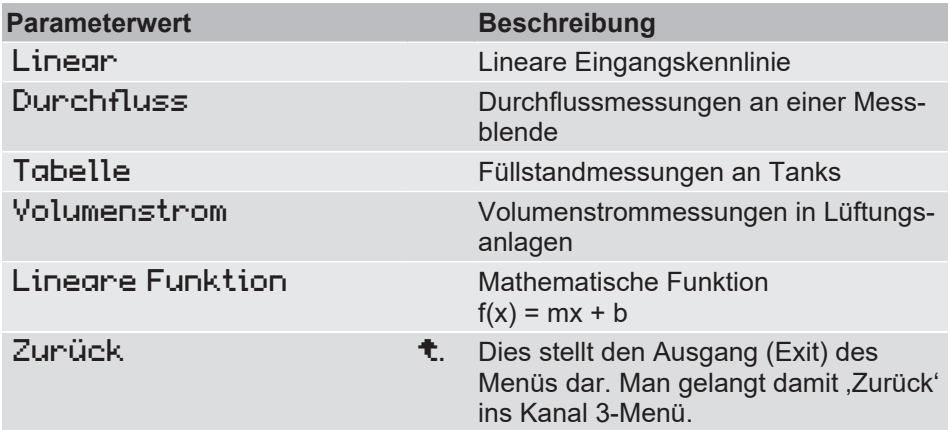

Jeder dieser Betriebsmodi erfordert eine unterschiedliche Parametrierung der Kennlinie. Daher wird das aufrufende Menü nach dem Exit, durch die Menüerweiterung Kennlinie K1 ergänzt, mit dem die Kennlinie für den gewählten Modus parametriert wird.

Eine Ausnahme bildet der Betriebsmodus Linear. Die Menüerweiterung entfällt, weil die Parametrierung nur im Menü Messung K1 erfolgt.

#### **Sehen Sie dazu auch**

**■ [Kennlinie K1 \(Menüerweiterung\) \[](#page-44-0)** [45\]](#page-44-0)

# **3.5.1.2 Messung K1**

<span id="page-37-0"></span>*Pfad: \Parametrierung\Kanal 1\Messung K1 Level: 3*

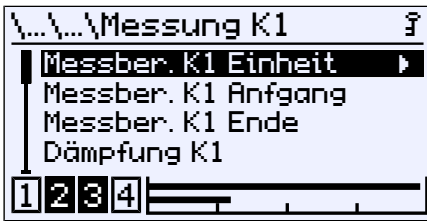

*Abb. 47:* Messung K1

In diesem Menü wird der lineare Eingangsbereich unabhängig vom eingestellten Betriebsmodus parametriert.

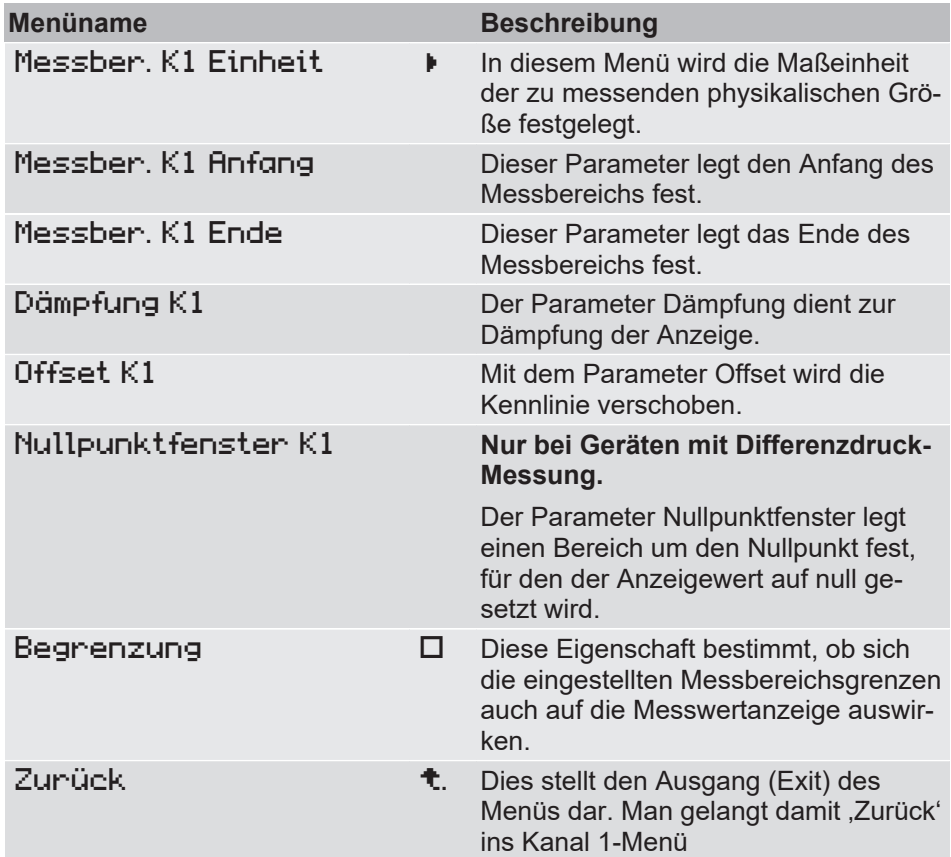

## **3.5.1.2.1 Messbereich K1 Einheit**

#### **Differenzdruck**

*Pfad: \Parametrierung\Kanal 1\Messung K1\Messber. K1 Einheit Level: 4*

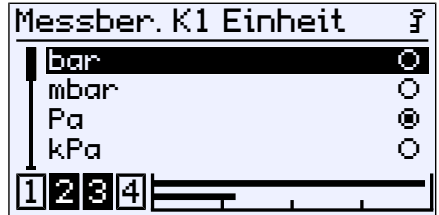

*Abb. 48:* Messber. K1 Einheit

#### **Implementierte Druck-Einheiten:**

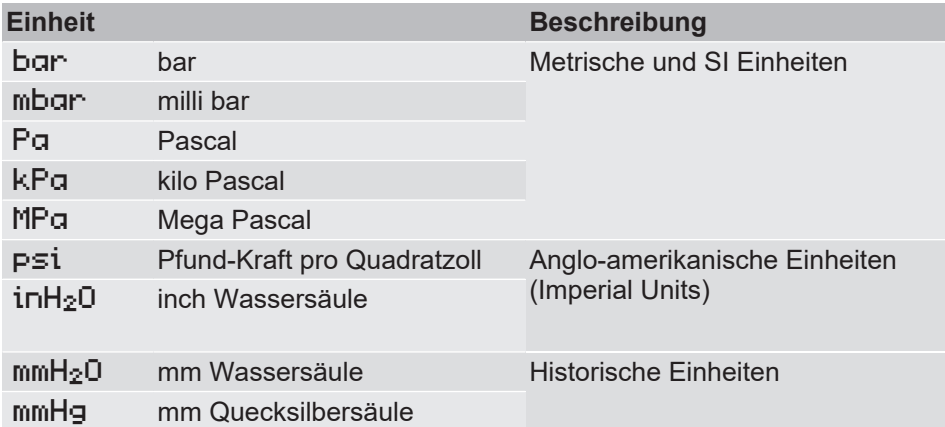

Bei einem Wechsel der Druck-Einheit erfolgt die Umrechnung für sämtliche Parameter automatisch.

#### **Temperatur**

*Pfad: \Parametrierung\Kanal 1\Messung K1\Messber. K1 Einheit Level: 4*

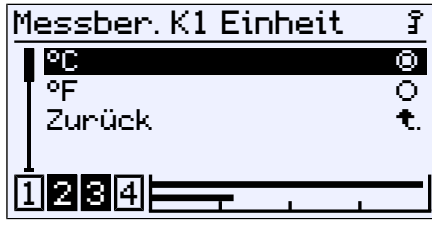

*Abb. 49:* Messber. K1 Einheit

#### **Implementierte Temperatur Einheiten:**

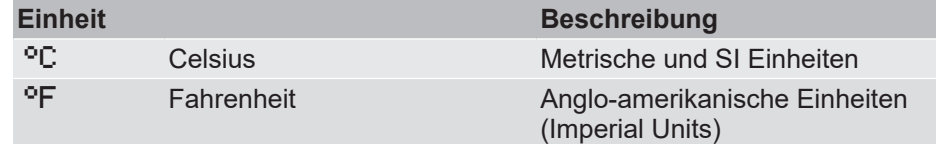

#### **Feuchte**

Die Einheit für die Feuchte ist fest auf %rF eingestellt

## **3.5.1.2.2 Messbereich K1 Anfang**

*Pfad: \Parametrierung\Kanal 1\Messung K1\Messber. K1 Anfang Level:4*

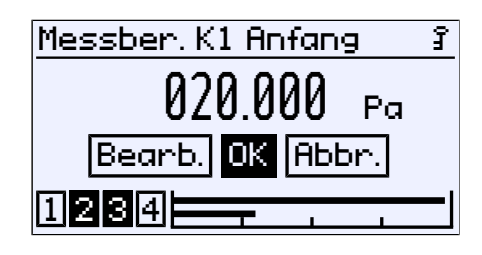

*Abb. 50:* Messber. K1 Anfang

An dieser Stelle erfolgt die Eingabe des Anfangswertes des Messbereichs. Diese Eingabe wirkt sich direkt auf das Ausgangssignal aus. Die Anzeige ist davon nicht direkt betroffen.

Einheit, Wertebereich und dessen Grenzen werden automatisch angezeigt.

Bei der Werkskonfiguration wird für jedes Gerät ein sogenannter Grundmessbereich festgelegt. Dieser Grundmessbereich wird durch das Bestellkennzeichen definiert und wird auf dem Typenschild als , Messbereich' angegeben.

Mit den Parametern Messber. K1 Anfang und Messber. K1 Ende wird der Eingangsbereich des Messkanals K1 parametriert.

#### **Spreizung (Turn down)**

Die Kennlinie kann innerhalb des Grundmessbereichs gespreizt werden. Die Spreizung ist das Verhältnis des Grundmessbereichs zur eingestellten Messpanne und darf maximal 4:1 betragen. D.h. die Differenz der beiden Werte Messber. K1 Anfang und Messber. K1 Ende muss mindesten 25% vom Grundmessbereich betragen.

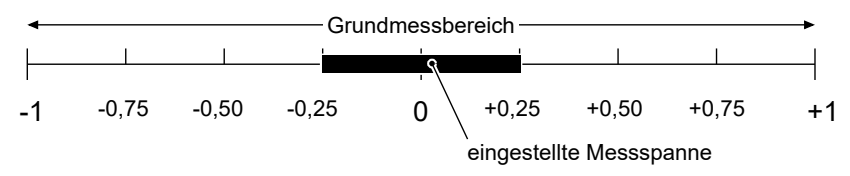

*Abb. 51:* Turn down

Die Spreizung der Kennlinie wirkt sich direkt nur auf das Ausgangssignal aus. Mit der Aktivierung des Parameters Begrenzung wird zusätzlich auch der Anzeigebereich auf den eingestellten Messbereich begrenzt.

#### **Steigung der Kennlinie**

Wenn Messber. K1 Anfang < Messber. K1 Ende ist ergibt sich daraus eine steigende Kennlinie. Das Ausgangsignal steigt mit steigendem Druck.

Wenn Messber. K1 Anfang > Messber. K1 Ende ist ergibt sich daraus eine fallende Kennlinie. Das Ausgangsignal fällt mit steigendem Druck.

## **3.5.1.2.3 Messber. K1 Ende**

*Pfad: \Parametrierung\Kanal 1\Messung K1\Messber. K1 Anfang Level: 4*

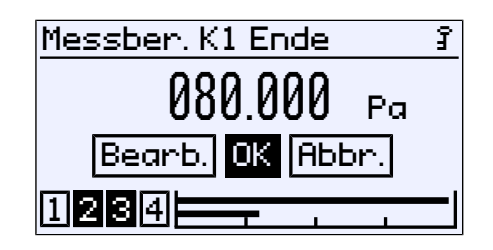

*Abb. 52:* Messber. K1 Ende

An dieser Stelle erfolgt die Eingabe des Endwertes des Messbereichs. Der Wertebereich und dessen Grenzen werden automatisch angezeigt.

#### **3.5.1.2.4 Dämpfung K1**

*Pfad: \Parametrierung\Kanal 1\Messung K1\Dämpfung K1 Level: 4*

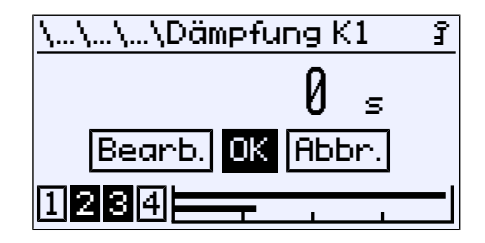

*Abb. 53:* Dämpfung K1

Sollte sich während des Betriebes herausstellen, dass die Messwertanzeige sehr unruhig ist, so kann diese mit dem Paramater Dämpfung K1 stabilisiert werden.

Der Wertebereich erstreckt sich von 0 bis 30s.

Der Parameter entspricht in seiner Wirkung einer Kapillardrossel. Beachten Sie, dass sich die Dämpfung nur auf den Signaleingang auswirkt. Die Messzelle selbst ist davon unbeeinflusst. Der Parameterwert gibt die Zeitspanne an, bis die Amplitude 90 % erreicht hat. Ein Wert von 0s bedeutet, dass keine Dämpfung erfolgt.

#### **3.5.1.2.5 Offset K1**

*Pfad: \Parametrierung\Kanal 1\Messung K1\Offset K1 Level: 4*

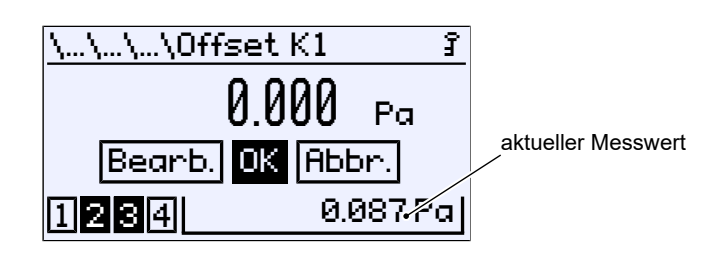

*Abb. 54:* Offset K1

Zeigt die Messwertanzeige im Nullpunkt einen abweichenden Wert an, so kann dies mit dem Parameter Offset K1 korrigiert werden.

Der Wertebereich umfasst ein Drittel des Grundmessbereichs.

Rechts unten wird der aktuelle Messwert angezeigt. Während der Eingabe wirkt sich der eingestellte Offset-Parameter sofort auf den Messwert aus. Bitte beachten Sie, dass Nullpunktfenster und die Dämpfung während der Offseteinstellung nicht aktiv sind.

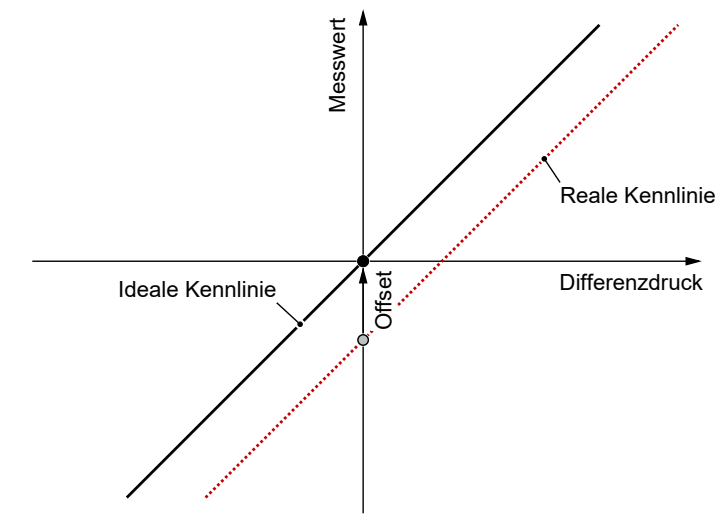

*Abb. 55:* Offsetfehler

Der Parameter bewirkt eine Verschiebung der gesamten Kennlinie in Richtung der idealen Kennlinie.

# **3.5.1.2.6 Nullpunktfenster K1**

#### **HINWEIS! Dieses Menü ist nur für Geräte mit Differenzdruck Kanal verfügbar.**

*Pfad: \Pfad: \Parametrierung\Kanal 1\Messung K1\Nullpunktfenster K1 Level: 4*

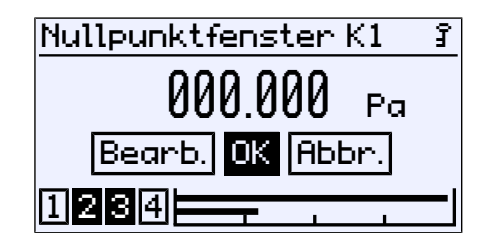

*Abb. 56:* Nullpunktfenster K1

Im Normalbetrieb stört eine unruhige Anzeige für gewöhnlich nicht, wohl aber im ruhenden Zustand, wenn man einen Messwert von Null erwartet. Genau dafür dient der Parameter Nullpunktfenster K1 .

Der Wertebereich umfasst ein Drittel des Grundmessbereichs.

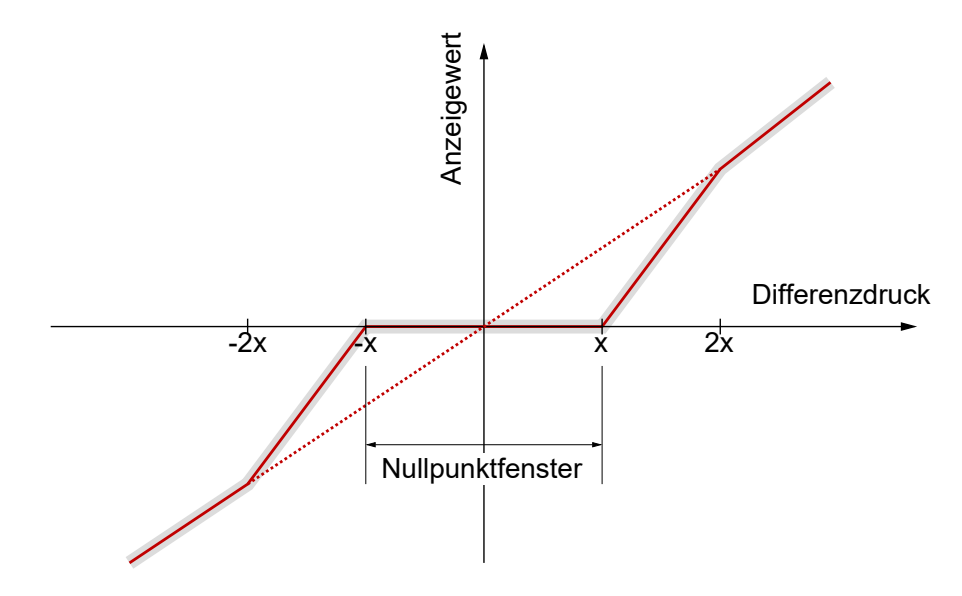

*Abb. 57:* Nullpunktfenster

Der Parameterwert (x) definiert einen Bereich um Null, das sogenannte Nullpunktfenster. Alle Messwerte innerhalb dieses Fensters werden als Null angezeigt. Erst wenn der Druck außerhalb des eingestellte Fensters liegt, wird auf der Anzeige nicht mehr Null angezeigt.

In dem Bereich bis zum doppelten des Parameterwertes (2x) erfolgt eine lineare Näherung. Erst ab dem doppelten Druck des eingestellten Wertes für das Nullpunktfenster, stimmen Messwert und Anzeige wieder überein. Auf diese Weise werden Sprünge in der Anzeige vermieden.

# **3.5.1.2.7 Begrenzung**

*Pfad: \Parametrierung\Kanal 1\Messung K1 Level: 3*

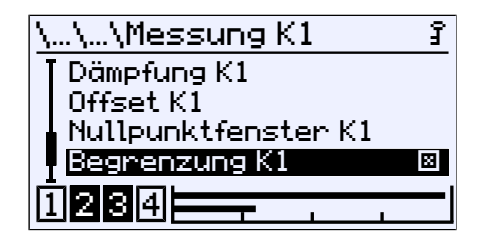

*Abb. 58:* Begrenzung K1

Mit dieser Eigenschaft kann die Messwertanzeige auf den mit den Parametern Messber. K1 Anfang und Messber. K1 Ende definierten Messbereich begrenzt werden. Die Aktivierung bzw. Deaktivierung erfolgt mit der Taste  $\hat{\diamond}$  .

## **3.5.1.3 Kennlinie K1 (Menüerweiterung)**

#### <span id="page-44-0"></span>**HINWEIS! Dieses Menü ist nur für Geräte mit Differenzdruck Kanal verfügbar.**

Das Menü ändert sich abhängig vom eingestellten Betriebsmodus des Messkanals.

Die Menüerweiterung entfällt für Geräte, beim denen der Parameter Modus auf den Wert linear gesetzt wurde.

#### **3.5.1.3.1 Kennlinie K1 (Durchfluss)**

*Pfad: \Parametrierung\Kanal 1\Kennlinie K1 Level: 3*

| \Kennlinie K1          |    |
|------------------------|----|
| Anzeige K1 Einheit     |    |
| Anzeige K1 Anfang      |    |
| <b>Anzeige K1 Ende</b> |    |
| Zunück                 | ٠. |
| 41314                  |    |
|                        |    |

*Abb. 59:* Kennlinie K1 (Durchfluss)

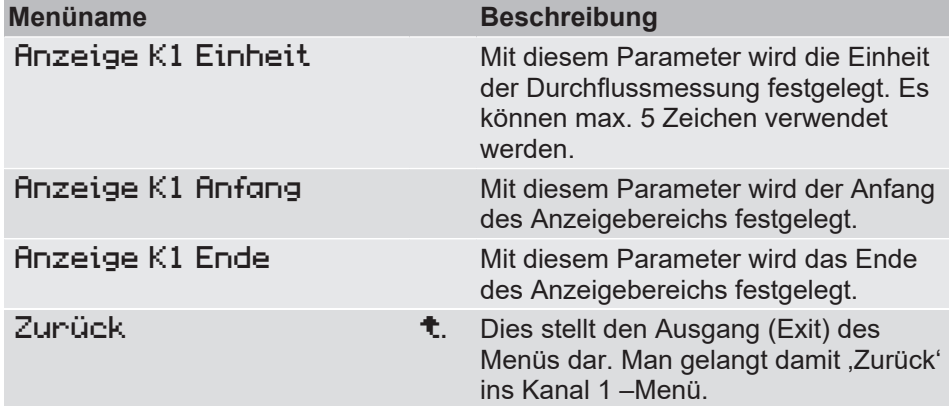

Diese Funktion ermöglicht die Messung des Durchflusses mittels Wirkdruckverfahren an einer Messblende. Der Differenzdruck ist dabei ein Maß für den Durchfluss:

*q: Durchfluss Δp: Differenzdruck*  $q = \sqrt{\Delta p}$ 

Das radizierte Eingangssignal wird als ein Signal von 0 … 100 % zur Anzeige gebracht. Mit dem Parameter Anzeige K1 Einheit kann der Anzeigewert mit einer anderen Einheit versehen werden. Mit den Parametern Anzeige K1 Anfang und Anzeige K1 Ende kann der Anzeigenbereich dann auf diese Einheit skaliert werden.

# **3.5.1.3.2 Kennlinie K1 (Tabelle)**

*Pfad: \Parametrierung\Kanal 1\Kennlinie K1 Level: 3*

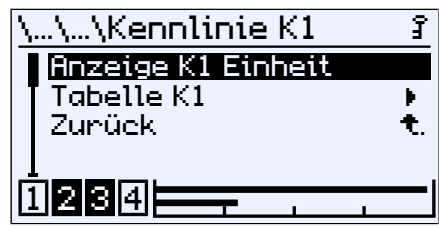

*Abb. 60:* Kennlinie K1 (Tabelle)

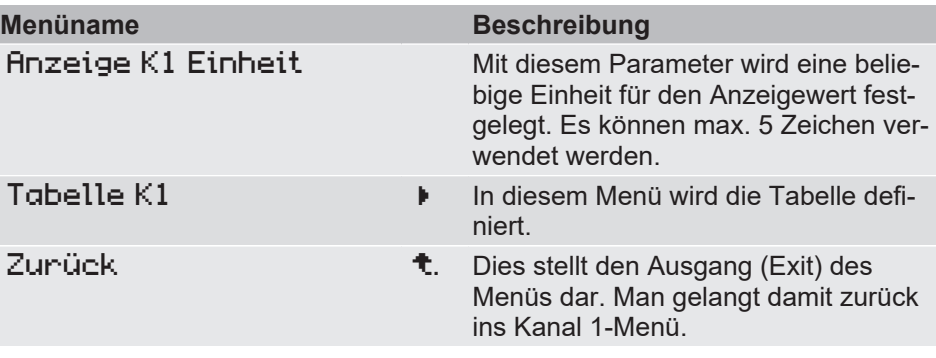

Mit der Tabellenfunktion ist es möglich die Eingangskennlinie des Sensors an beliebigen Stellen zu korrigieren. Die Änderungen wirken sich auf Anzeigewert und Ausgangssignal aus.

## **3.5.1.3.2.1 Tabelle K1**

*Pfad: \Parametrierung\Kanal 1\Kennlinie K1\Tabelle K1 Level: 4*

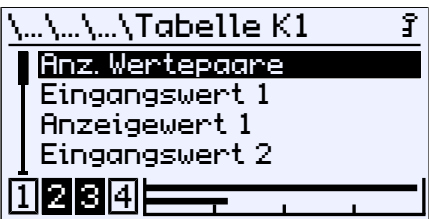

*Abb. 61:* Tabelle K1

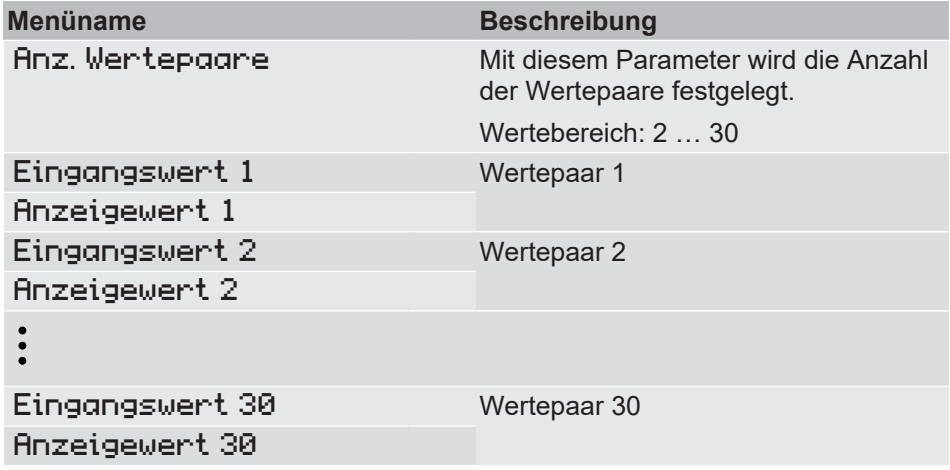

Jeder Stützpunkt wird aus einem Wertepaar aus Eingangswert x und Anzeigenwert x angegeben. Der Index x gibt dabei die Nummer des Wertepaares an. Es müssen mindestens zwei Wertepaare angegeben werden. Die maximale Anzahl der Wertepaare beträgt 30.

Das erste Wertepaar ist dabei dem Messbereichanfang und das letzte Wertpaar dem Messbereichsende zugeordnet. Zwischen zwei Werten wird die Kennlinie linear interpoliert. Die Eingangswerte müssen entweder stetig steigend oder stetig fallend sein. Bei den zugeordneten Anzeigewerten ist das nicht zwingend vorgeschrieben.

Beispiel: Die Tabelle soll aus 7 Wertepaaren <sup>(2)</sup> bestehen. Vom Eingangssignal soll der Bereich 20 … 80 Pa genutzt werden. Der Grundmessbereich ist 0 … 100 Pa. Die Anzeige soll im Messbereichsanfang 20 Pa und am Messbereichsende 80 Pa anzeigen.

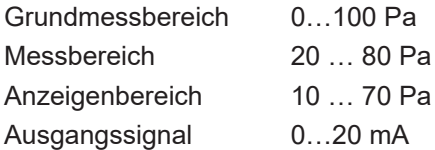

Der Wertepunkt 5 soll so verschoben werden, dass der Ausgang 12 mA liefert. Im Menü Tabelle K1 werden dann die folgenden Werte eingetragen:

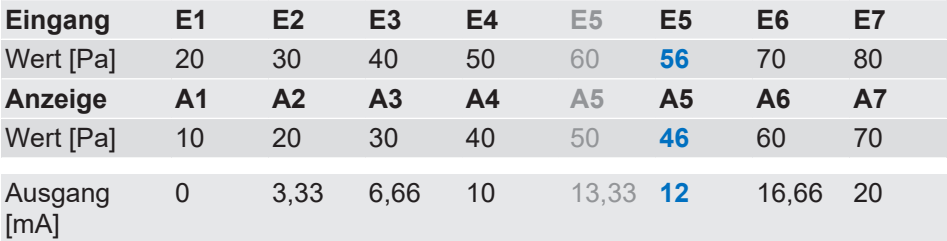

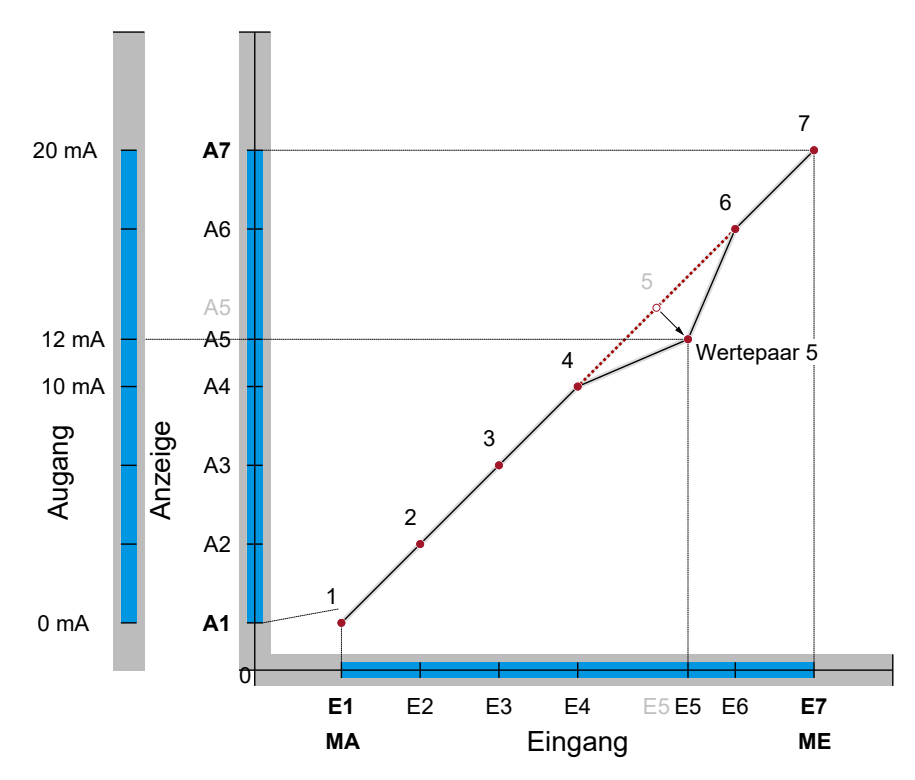

*Abb. 62:* Tabellenfunktion

(2) Eingangswerte werden mit E1…E7 und Anzeigenwerte mit A1…A7 abgekürzt

# **3.5.1.3.3 Kennlinie K1 (Volumenstrom)**

*Pfad: \Parametrierung\Kanal 1\Kennlinie K1 Level: 3*

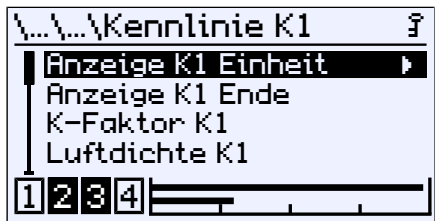

*Abb. 63:* Kennlinie K1 (Volumenstrom)

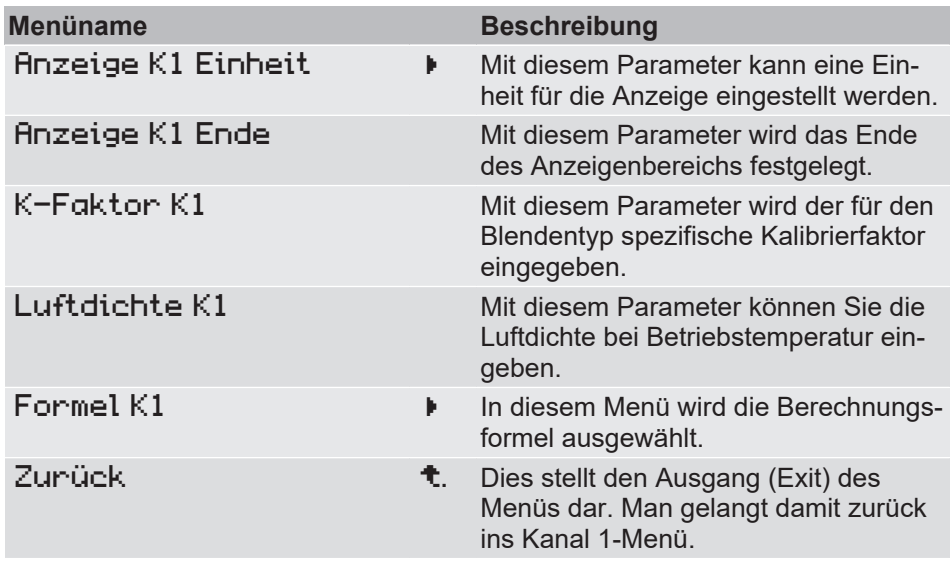

Diese Funktion ermöglicht die Messung des Volumenstroms nach dem Wirkdruckverfahren.

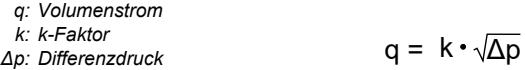

*Abb. 64:* Grundformel Volumenstrom

Zur Messung des Volumenstroms ist der Ventilator mit einer Messeinrichtung ausgestattet. Jeder Hersteller gibt für seinen Ventilator einen K-Faktor an. Dieser wird mit dem Parameter K-Faktor K1 hinterlegt.

Die Berechnungsformeln der Hersteller können von der Grundformel abweichen. Daher ist der Hersteller des verwendeten Ventilators im Menü Formel K1 auszuwählen.

Da sich das Volumen eines Gases mit dem Druck und der Temperatur ändert, wird der Luftdruck bei Betriebstemperatur in der Berechnung berücksichtigt. Der Wert kann mit dem Parameter Luftdichte K1 eingegeben werden. Standardmäßig ist die Dichte mit 1,2040 kg/m<sup>3</sup> voreingestellt. <sup>(3)</sup>

<sup>&</sup>lt;sup>(3)</sup> Dieser Wert entspricht der Luftdichte bei 20 °C auf Meereshöhe bei einem Atmosphärischen Druck von 1013,25 hPa und trockener Luft

# **3.5.1.3.3.1 Anzeige K1 Einheit**

*Pfad: \Parametrierung\Kanal 1\Kennlinie K1\Anzeige K1 Einheit Level: 4*

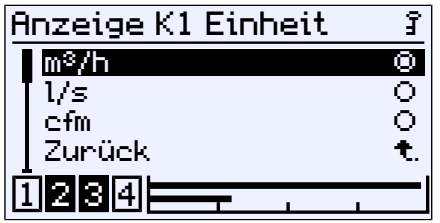

*Abb. 65:* Anzeige K1 Einheit

Es stehen folgende Einheiten zur Auswahl:

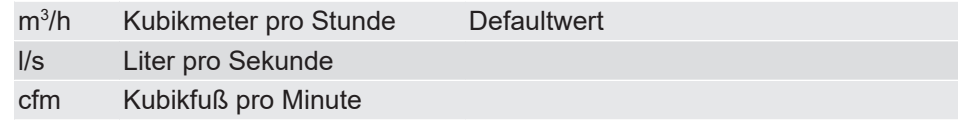

## **3.5.1.3.3.2 Formel K1**

*Pfad: \Parametrierung\Kanal 1\Kennlinie K1\Formel K1 Level: 4*

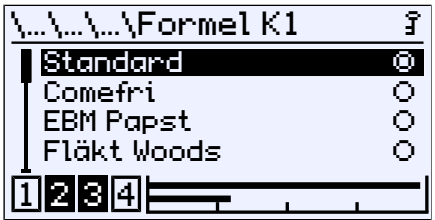

*Abb. 66:* Formel K1

In der nachfolgenden Tabelle sind die Formeln aufgeführt, die der jeweilige Hersteller für die Berechnung des Volumenstroms angibt.

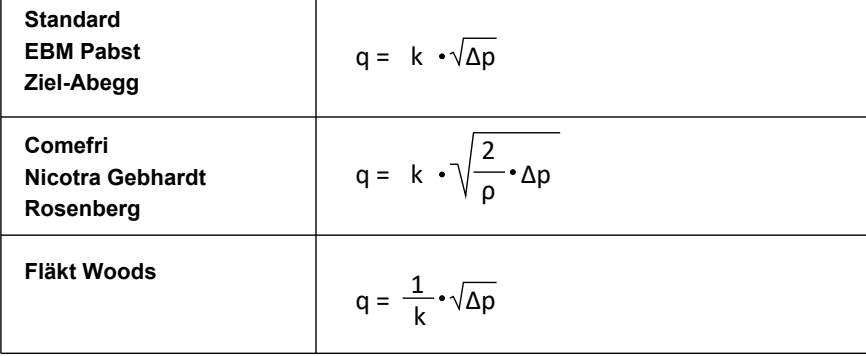

*Abb. 67:* Volumenstrommessung Herstellerformeln

#### **Volumenstrommessung an der Einströmdüse**

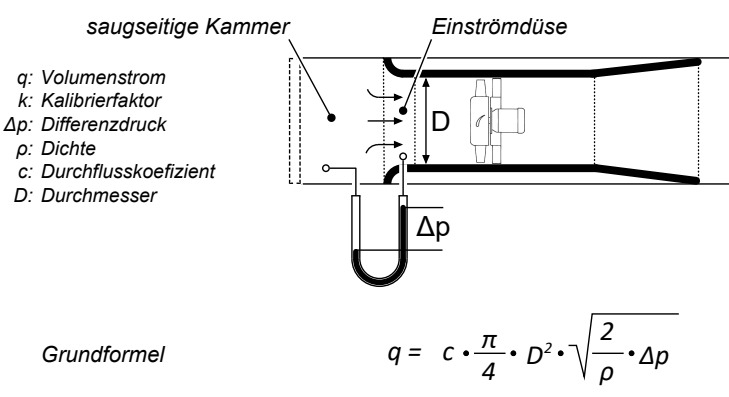

*Abb. 68:* Volumenstrommessung

Üblicherweise sind Ventilatoren mit einer Einströmdüse ausgestattet. Die Volumenstrommessung besteht aus einer oder mehreren Messstellen in der Einströmdüse und aus einer Messstelle in der saugseitigen Kammer des Lüftungsgerätes. Der Differenzdruck zwischen den Messstellen wird zur Berechnung des Volumenstromes verwendet.

Die angegebene Grundformel gilt für eine reibungs- und verlustfreie Strömung mit konstanter Dichte. In der Realität muss deswegen ein durch die Bauform und andere Faktoren bedingter Korrekturwert berücksichtigt werden.

Die Hersteller der Ventilatoren haben den Korrekturwert für jede Einströmdüse ermittelt. Im Allgemeinen werden diese Werte Kalibrierfaktor oder auch K- Faktor genannt und sind in dem Datenblatt oder der Betriebsanleitung der Volumenstrom-Messeinrichtung zu finden.

# **3.5.1.3.4 Kennlinie K1 (Lineare Funktion)**

*Pfad: \Parametrierung\Kanal 1\Kennlinie K1 Level: 3*

| \Kennlinie K1      |  |
|--------------------|--|
| Anzeige K1 Einheit |  |
| Anzeige K1 Anfang  |  |
| Anzeige K1 Ende    |  |
| Steigung K1        |  |
| बाबाक              |  |
|                    |  |

*Abb. 69:* Kennlinie K1 (Lineare Funktion)

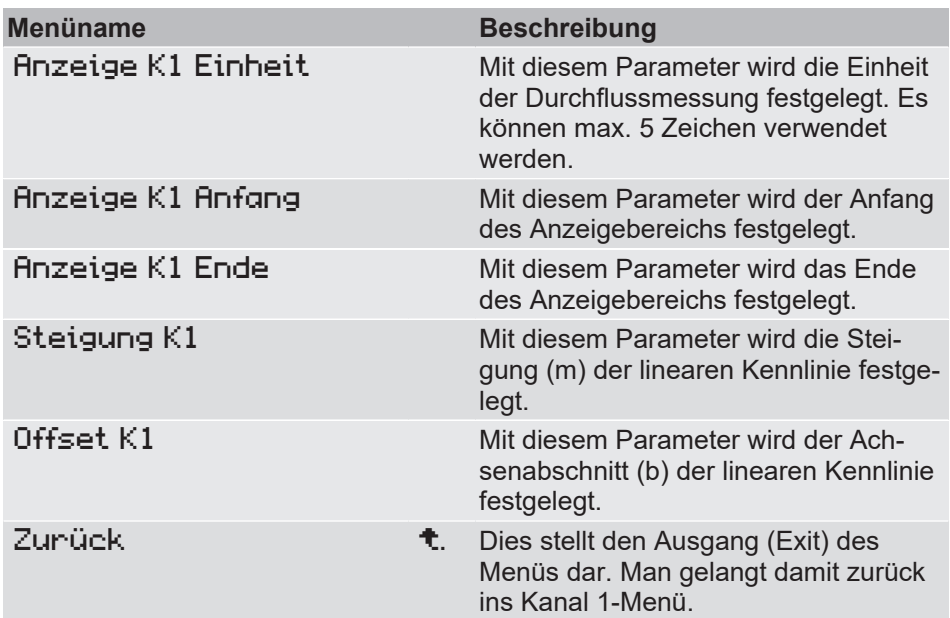

Mit diesem Menü kann die Ausgangskennlinie als Lineare Funktion parametriert werden.

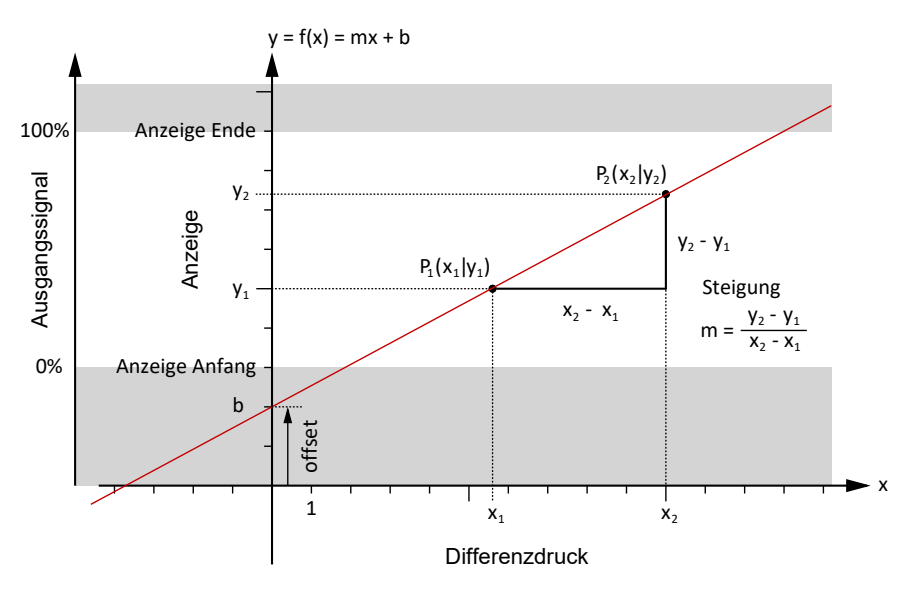

*Abb. 70:* Lineare Funktion

#### **3.5.1.4 Zahlenformat K1**

*Pfad: \Parametrierung\Kanal 1\Zahlenformat K1 Level: 3*

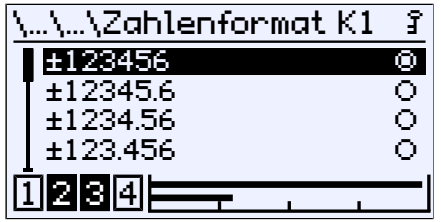

*Abb. 71:* Zahlenformat K1

Mit diesem Menü kann die Anzahl der Nachkommastellen bestimmt werden. Es stehen alle theoretisch möglichen Varianten zur Auswahl.

Die Nachkommastellen werden durch den Messbereich begrenzt. Mit Vorzeichen, Dezimalpunkt und Zahlenwert stehen 8 Zeichen zu Verfügung. Die Messwertanzeige kann weniger Nachkommastellen haben, als im Zahlenformat eingestellt wurde.

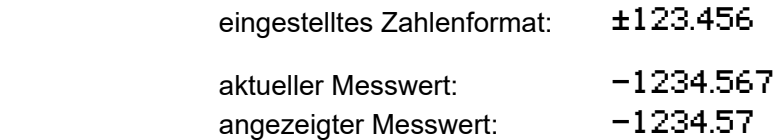

Es werden nur zwei Nachkommastellen angezeigt, da ansonsten die maximale Anzahl von 8 Zeichen überschritten würde. Die letzte Stelle wird gerundet.

**Beispiel:**

#### **3.5.1.5 Farbwechsel K1**

*Pfad: \Parametrierung\Kanal 1\Farbwechsel K1 Level: 3*

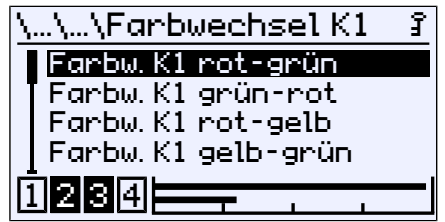

*Abb. 72:* Farbwechsel K1

In diesem Menü werden die Schaltschwellen für den Farbwechsel der Hintergrundbeleuchtung eingestellt. Voraussetzung für die Wirksamkeit der Schaltschwellen ist die Aktivierung des Farbwechsels im Menü LCD-Farbe und dessen Zuordnung zum Messkanal K1 im Menü Farbw.zuordnung.

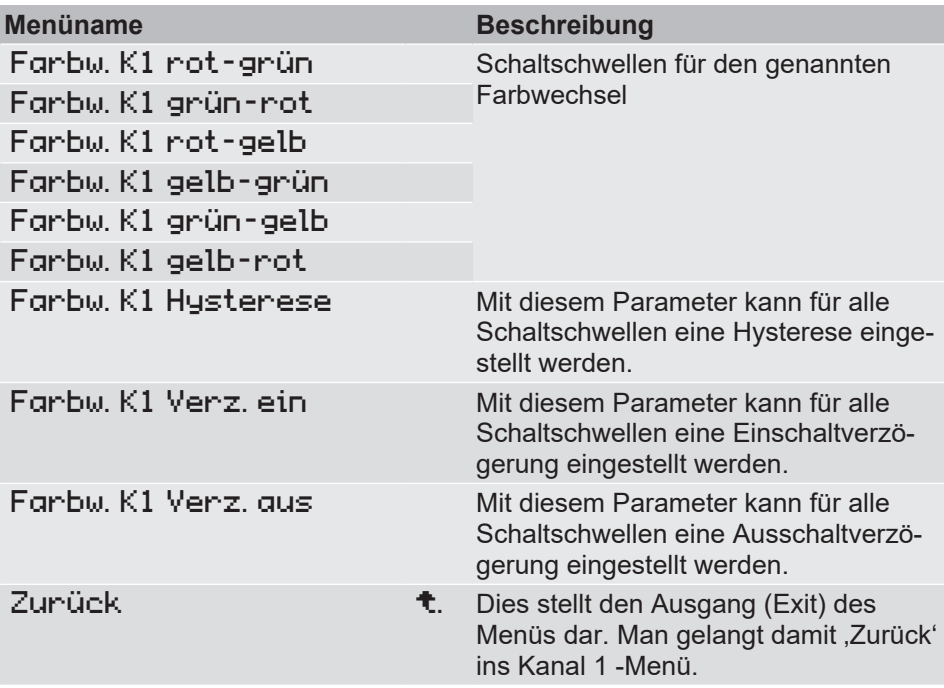

Es gibt genau zwei Typen von Farbwechseln, die im Menü LCD-Farbe eingestellt werden können. Abhängig davon werden bestimmte Schaltschwellen ignoriert. So ist z. B. die Schaltschwelle Farbw. K1 gelb–grün nicht relevant für den Farbwechsel Typ rot/grün.

Mit den Farbwechseln ist es möglich bestimmte Betriebszustände durch die Farbe der Hintergrundbeleuchtung zu signalisieren.

## **3.5.1.5.1 Farbwechsel K1 Typ:rot/grün**

Für diesen Farbwechsel Typ sind folgende Schaltschwellen relevant:

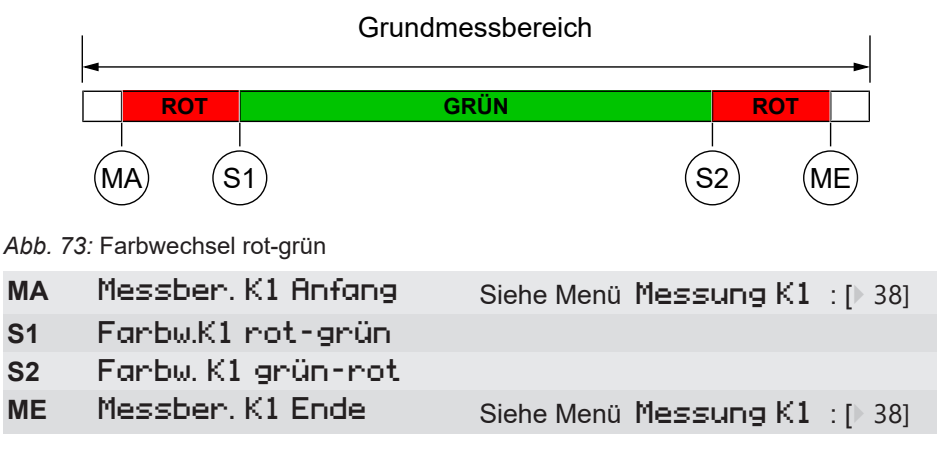

# **Beispiel: Eingabe der Schaltschwelle rot/grün**

*Pfad: \Parametrierung\Kanal 1\Farbwechsel K1\Farbw. K1 rot–grün Level: 4*

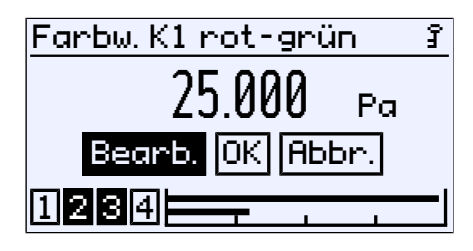

*Abb. 74:* Farbwechsel K1 rot-grün

Die Eingaben der anderen Schaltschwellen erfolgen in gleicher Weise.

# **3.5.1.5.2 Farbwechsel K1 Typ: rot/gelb/grün**

Für diesen Farbwechsel Typ sind folgende Schaltschwellen relevant:

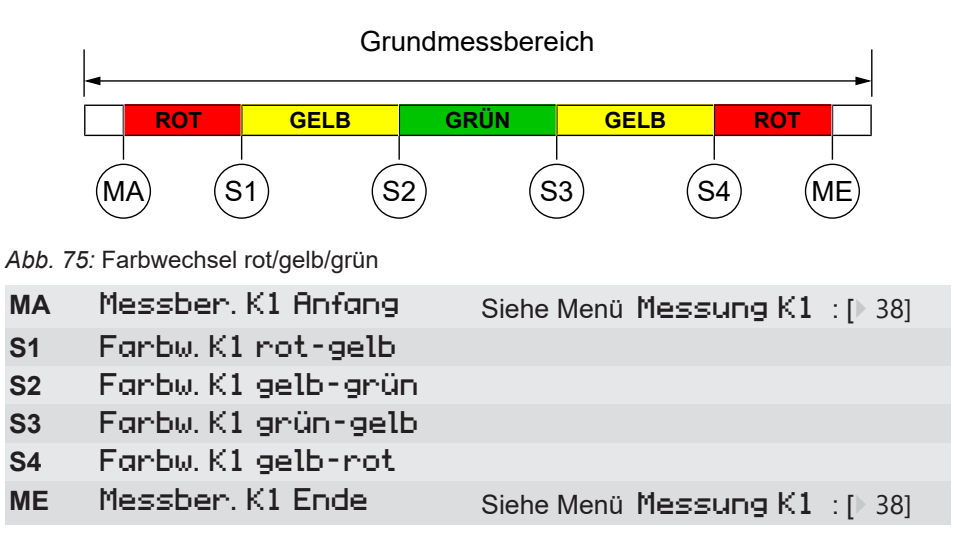

## **Beispiel: Kanal 1: Grundmessbereich: 0 … 100 Pa**

Der Messbereich ist auf 10 … 90 Pa festgelegt. Der grüne Bereich soll 0 … 60 Pa betragen. Danach beginnt der kritische Bereich (gelb) bis 70 Pa. Dort beginnt der rote Bereich, der sich bis zum Messbereichsende bei 90 Pa erstreckt. Die unteren Farbwechsel rot-gelb und gelb-grün werden ausgeschaltet.

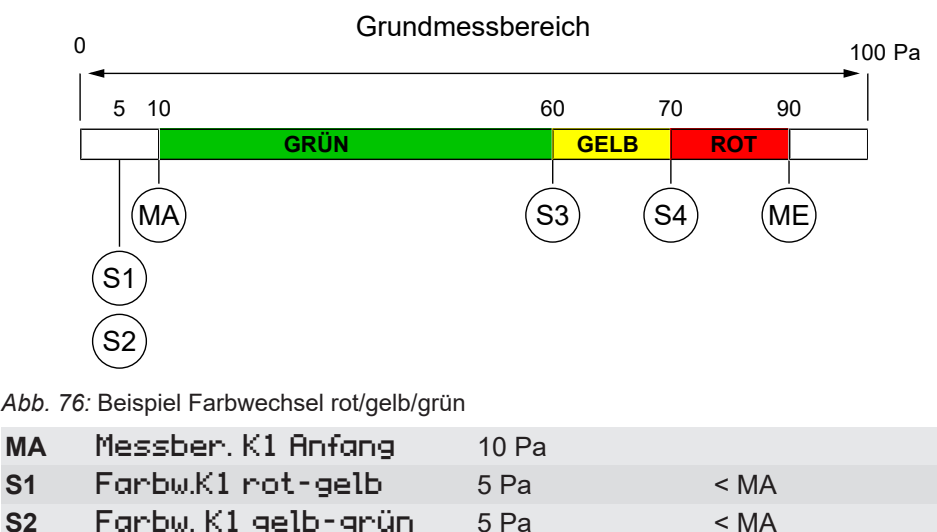

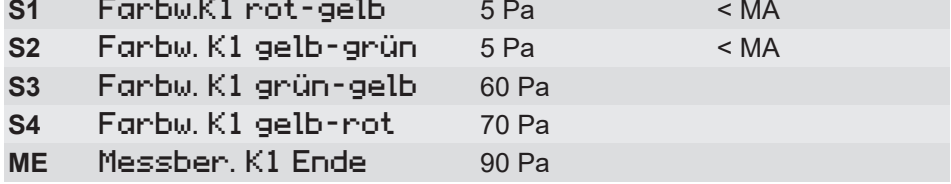

Die unteren Farbwechsel S1 und S2 werden ,ausgeschaltet', indem die Schwellenwerte außerhalb des Messbereichs gelegt werden. Würden die Schwellenwerte genau auf den Messbereichsanfang gelegt, so würde die Anzeige im Nullpunkt rot leuchten.

**Rot > Gelb > Grün** Die Ursache hierfür liegt in der Priorität der Farben. Die rote Farbe hat Priorität vor der gelben und diese wiederum hat Priorität vor der grünen Farbe.

## **3.5.1.5.3 Farbwechsel K1 Hysterese**

*Pfad: \Parametrierung\Kanal 1\Farbwechsel K1\Farbw. K1 Hysterese Level: 4*

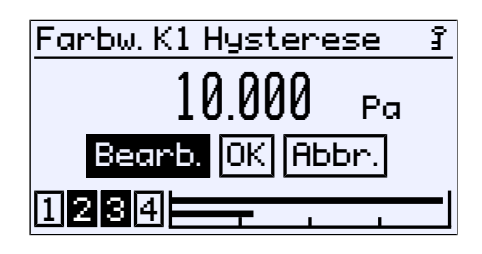

*Abb. 77:* Farbw. K1 Hysterese

Mit diesem Parameter kann eine Hysterese für die Schaltschwellen der Farbwechsel definiert werden. Die eingestellte Hysterese gilt für alle Schaltschwellen gleichzeitig. Die Eingabe erfolgt als Druckwert in der aktuellen Einheit. Der zulässige Wertebereich wird automatisch angegeben.

**Wirkungsweise:** Die Farben symbolisieren folgende Gefahren-Stufen:

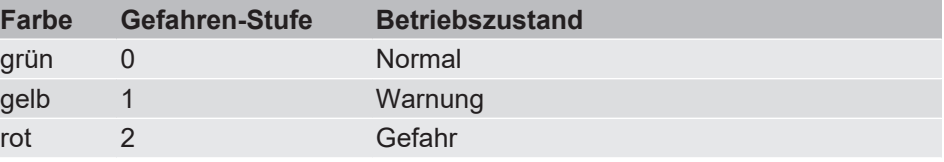

Stellvertretend für alle wird im Folgenden der Farbwechsel rot/gelb/grün betrachtet. Es gibt insgesamt vier Schaltschwellen (S1…S4), bei denen ein Farbwechsel erfolgt. Ohne Hysterese ergibt sich das folgende Bild.

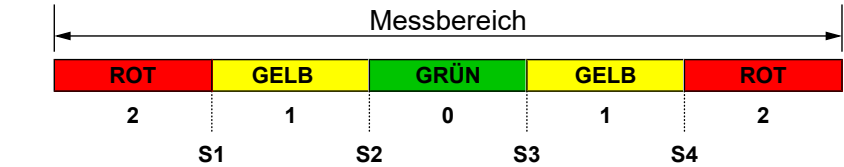

Gefahrenstufe Schaltschwellen

*Abb. 78:* Farbwechsel (ohne Hysterese)

Der Parameter Farbw. K1 Hysterese definiert einen Abstand zur Schaltschwelle. Der Farbwechsel mit Hysterese erfolgt dann wie folgt:

## **(i) Untere Schaltschwellen S1 und S2**

Bei einem Farbwechsel von einer höheren zu einer niedrigeren Gefahrenstufe wirkt die Hysterese mit steigendem Signal.

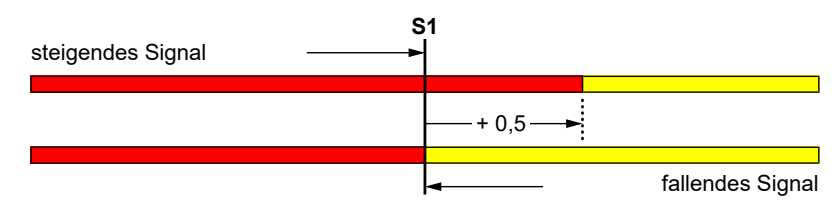

*Abb. 79:* Beispiel: Hysterese S1

#### **(ii) Obere Schaltschwellen S3 und S4**

Bei einem Farbwechsel von einer niedrigeren zu einer höheren Gefahrenstufe wirkt die Hysterese mit fallendem Signal.

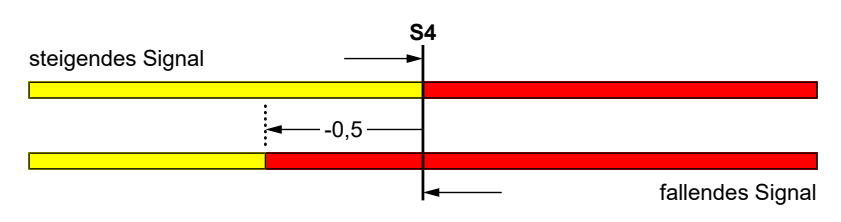

*Abb. 80:* Beispiel: Hysterese S4

## **3.5.1.5.4 Farbwechsel K1 Verzögerung ein**

*Pfad: \Parametrierung\Kanal 1\Farbwechsel K1\Farbw. K1 Verz. ein Level: 4*

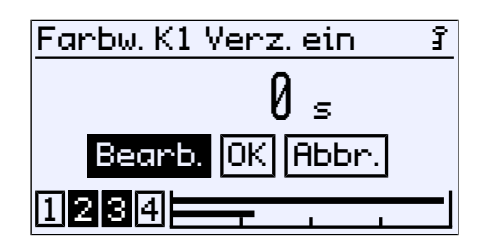

*Abb. 81:* Farbwechsel K1 Verzögerung ein

Die Einschaltverzögerung wirkt beim einem Wechsel von einer niedrigeren in eine höhere Gefahrenstufe.

#### **3.5.1.5.5 Farbwechsel K1 Verzögerung aus**

*Pfad: \Parametrierung\Kanal 1\Farbwechsel K1\Farbw. K1 Verz. aus Level: 4*

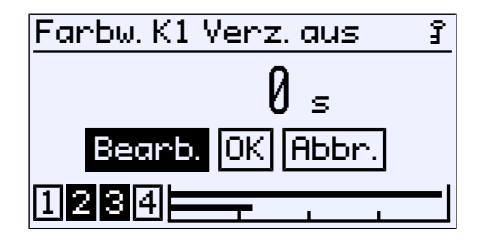

*Abb. 82:* Farbwechsel K1 Verzögerung aus

Die Ausschaltverzögerung wirkt beim einem Wechsel von einer höheren in eine niedrigere Gefahrenstufe.

Damit ergibt sich der folgende Zusammenhang zwischen Verzögerung und Farbwechsel:

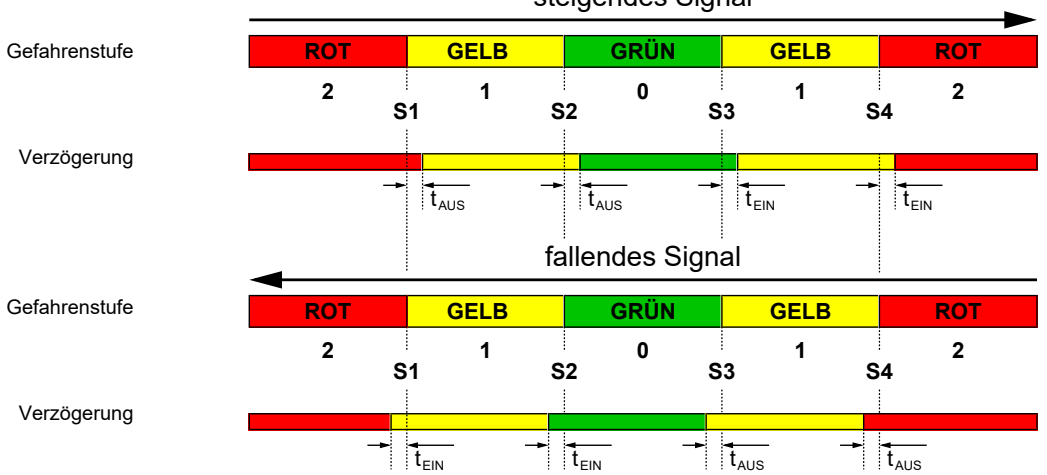

steigendes Signal

*Abb. 83:* Verzögerung des Farbwechsels

## **3.5.2 Analogausgang**

Die Anzahl der Analogausgänge ist von der Ausführung abhängig:

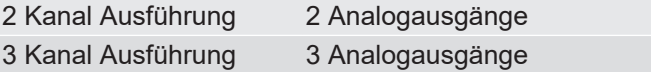

*Pfad: \Parametrierung\Analogausgang Level: 2*

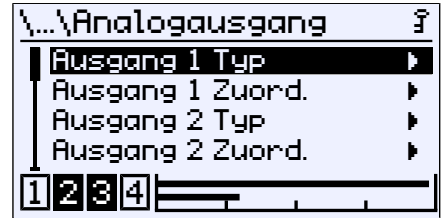

*Abb. 84:* Analogausgang

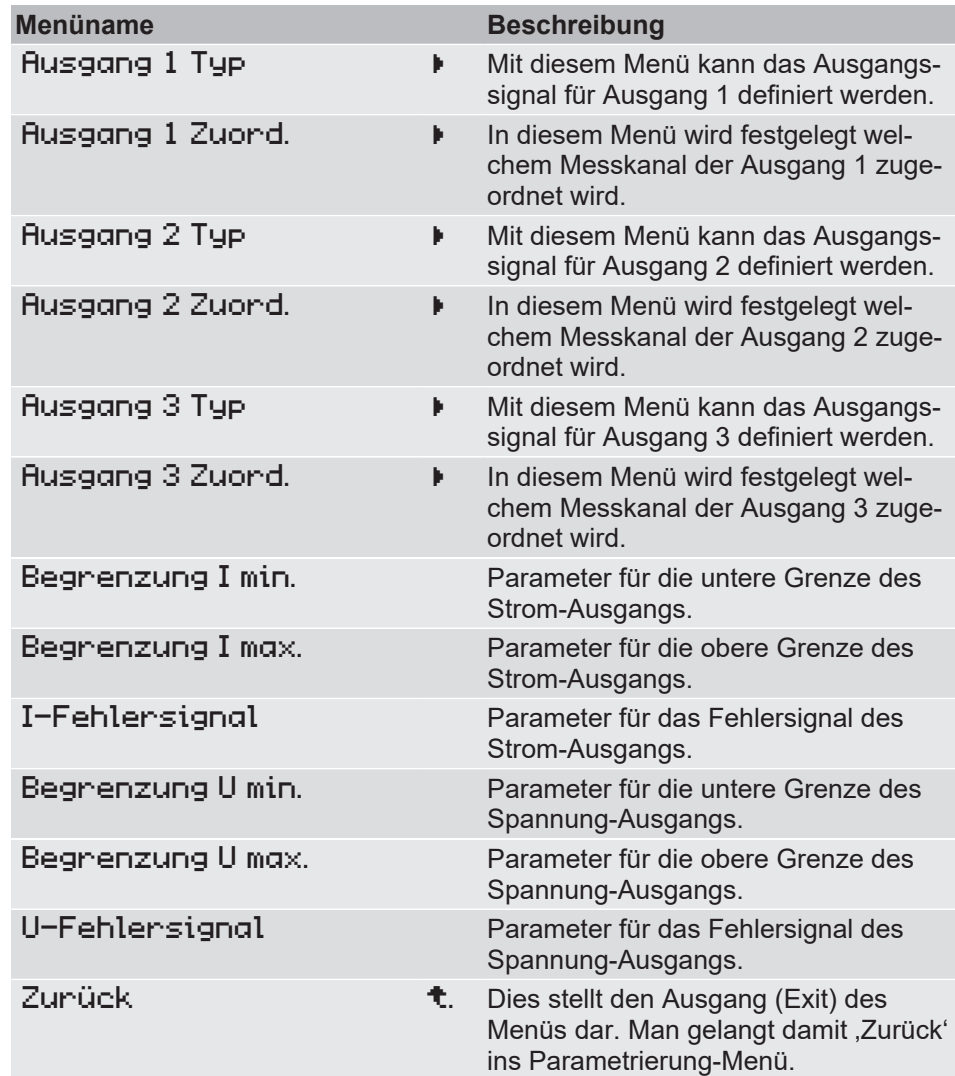

Die Parameter für Typ und Zuordnung funktionieren für alle Kanäle identisch. Daher sind im Folgenden die Parameter exemplarisch für Kanal 1 erklärt.

Gleiches gilt für die Begrenzungsparameter, die für das Stromsignal erläutert werden. Wird der Signaltyp gewechselt, so bleiben die eingebenden Parameter für das vorherige Signal erhalten.

# **3.5.2.1 Ausgang 1 Typ**

*Pfad: \...\...\Ausgang 1 Typ Level: 3*

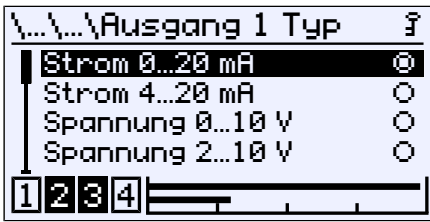

*Abb. 85:* Ausgang 1 Typ

Für den Ausgang 1 können folgende Signale eingestellt werden:

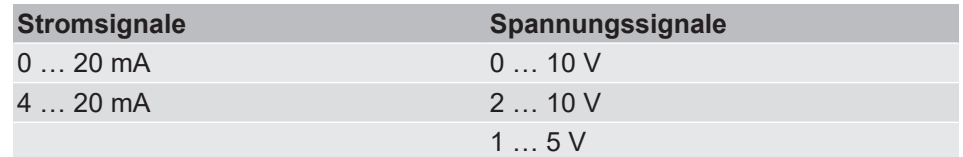

# **3.5.2.2 Ausgang 1 Zuordnung**

*Pfad: \Parametrierung\Analogausgang\Ausgang 1 Zuord. Level: 3*

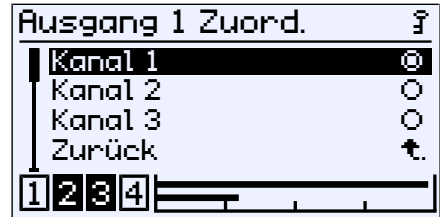

*Abb. 86:* Ausgang 1 Zuordnung

Die Zuordnung der Analogausgänge zu den Kanälen ist frei wählbar. Bei einem Gerät mit zwei Kanälen wird der dritte Kanal ausgeblendet.

#### **3.5.2.3 Signalgrenzen**

#### **HINWEIS! Die Begrenzungsparameter gelten für beide Ausgangssignale.**

Das Ausgangssignal kann durch die Begrenzungsparameter eingeschränkt werden. Dies dient hauptsächlich dazu, Fehlermeldungen in nachgeschalteten Anlagen durch kurzzeitige Messbereichsüberschreitungen zu unterbinden. Da die Begrenzungsparameter für beide Signaltypen in gleicher Weise funktionieren, werden Sie an dieser Stelle nur für das Stromsignal erläutert.

Die Parameter Begnenzung I min., Begnenzung I max. und I-Fehlersignal legen unabhängig von der Messgröße die Grenzen des Ausgangssignals fest, die nicht unter- bzw. überschritten werden können. Diese Grenzwerte haben Vorrang vor dem durch die Parameter Messber. K1 Anfang und Messber. K1 Ende festgelegten Bereich.(4)

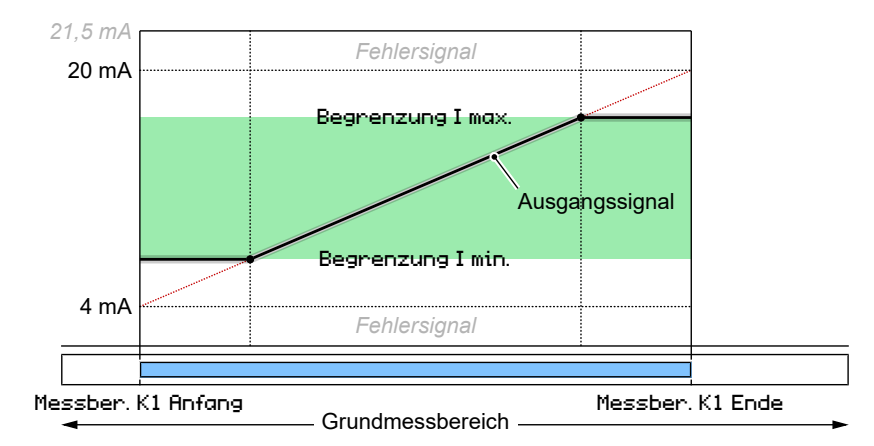

*Abb. 87:* Begrenzung des Ausgangssignals

Der mit dem Parameter I-Fehlersignal vorgegebene Wert wird ausgegeben, wenn das Gerät einen internen Fehler erkennt und nicht mehr korrekt arbeiten kann. Hierbei muss beachtet werden, dass nicht alle möglichen Fehler und Defekte vom Gerät zu erkennen sind.

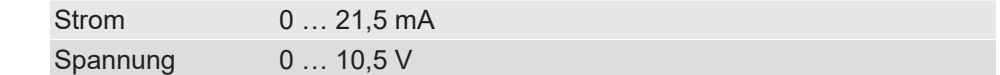

(4) Für den zweiten Kanal ändert sich die Kanalnummer in K2.

Signalbereich

# **3.5.3 Schaltausgang**

*Pfad: \Parametrierung\Schaltausgang Level: 2*

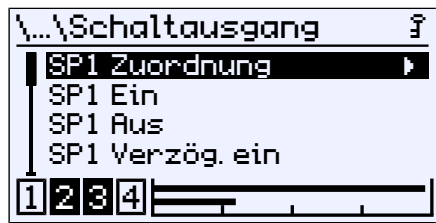

*Abb. 88:* Schaltausgang

**HINWEIS! Da die Parametrierung für jeden Schaltausgang gleich ist, werden hier nur die Parameter für den ersten Schaltausgang dargestellt.**

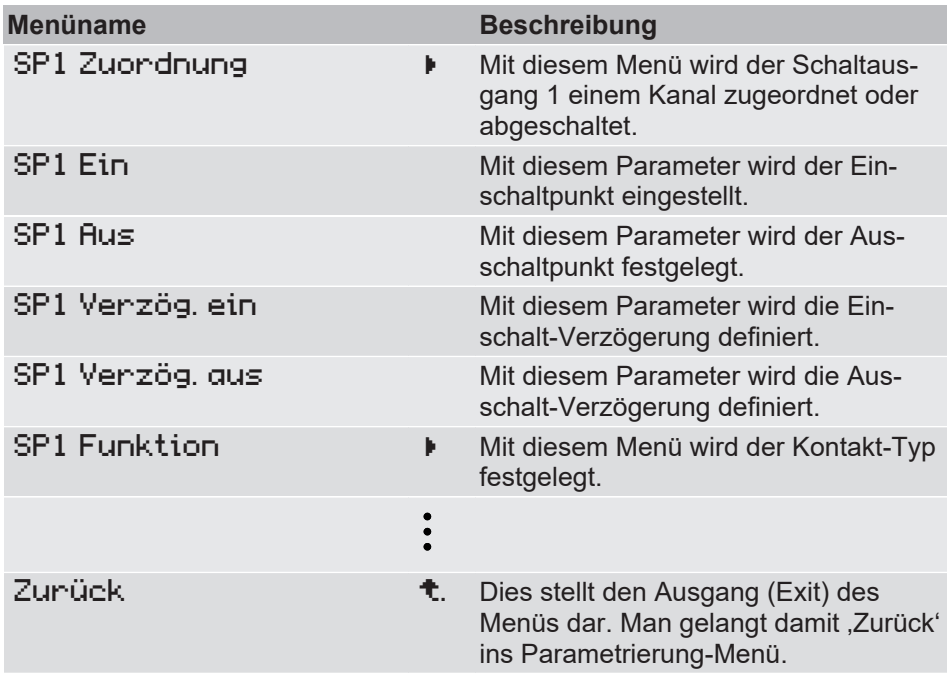

# **3.5.3.1 SP1 Zuordnung**

*Pfad: \Parametrierung\Schaltausgang\SP1 Zuordnung Level: 3*

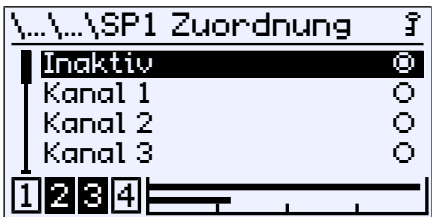

*Abb. 89:* SP1 Zuordnung

In diesem Menü kann der Schaltpunkt einem Kanal zugeordnet oder deaktiviert werden.

#### **3.5.3.2 SP1 Funktion**

*Pfad: \Parametrierung\Schaltausgang\SP1 Funktion Level: 3*

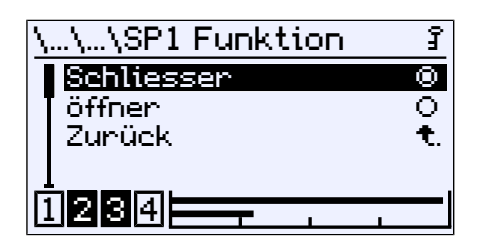

*Abb. 90:* SP1 Funktion

Mit diesem Parameter wird die Funktionsweise des Kontaktes festgelegt.

## **3.5.3.3 Schaltfunktion**

Die Funktion der einzelnen Parameter wird stellvertretend für alle Schaltpunkte am Beispiel von Schaltpunkt 1 erklärt.

SP1 Ein legt den Einschaltpunkt, SP1 Aus den Ausschaltpunkt von Schaltausgang 1 fest. Die Werte werden in der gültigen Einheit angezeigt und eingestellt. Beide Parameter lassen sich über den gesamten Wertebereich unabhängig einstellen.

Ist der Parameter SP1 Ein = SP1 Aus , so zieht der Kontakt an, wenn der Messwert den Parameterwert überschreitet. Der Kontakt fällt ab, wenn der Messwert den Parameterwert unterschreitet.

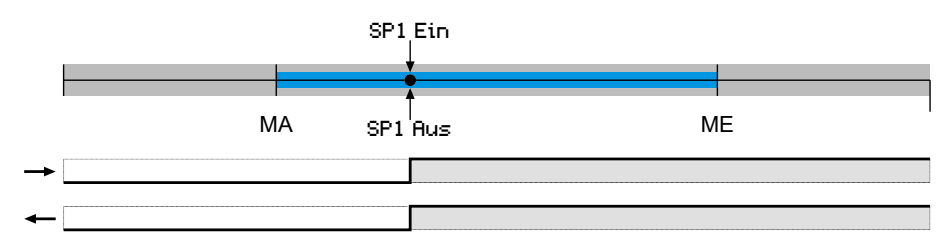

Ist der Parameter SP1 Ein > SP1 Aus , so zieht der Kontakt an, wenn der Messwert SP1 Ein überschreitet. Der Kontakt fällt erst dann wieder ab, wenn SP1 Aus unterschritten wird.

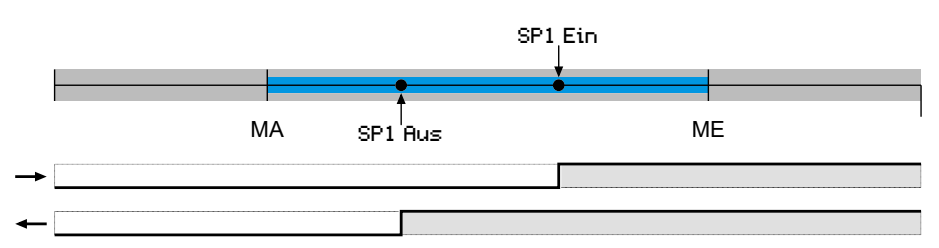

Ist der Parameter SP1 Ein < SP1 Aus , so zieht der Kontakt an, wenn der Messwert zwischen den Parameterwerten liegt:

SP1 Ein < Messwert < SP1 Aus. Andernfalls fällt der Kontakt ab.

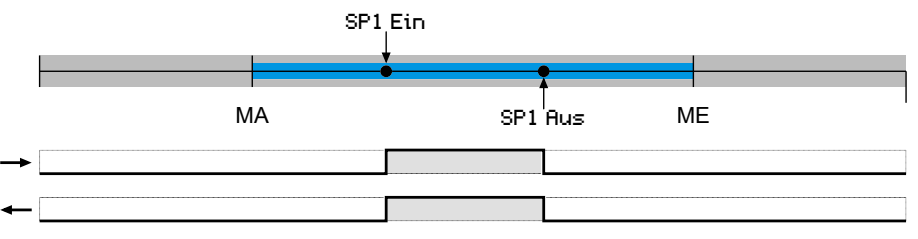

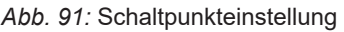

steigendes Eingangssignal fallendes Eingangssignal

# **Verzögerung**

Mit den beiden Parametern SP1 Verz. ein und SP1 Verz. aus kann das Schaltverhalten des Kontaktes zeitlich verzögert werden.

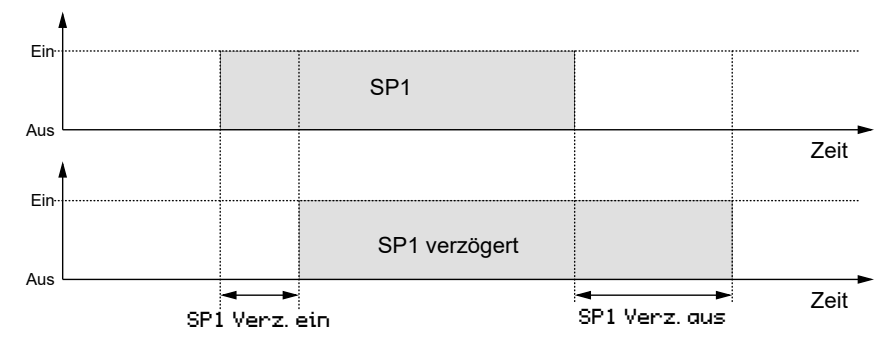

*Abb. 92:* Verzögerung

#### **3.5.4 Anzeige**

*Pfad: \Parametrierung\Anzeige Level: 2*

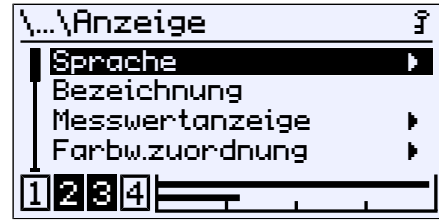

*Abb. 93:* Anzeige

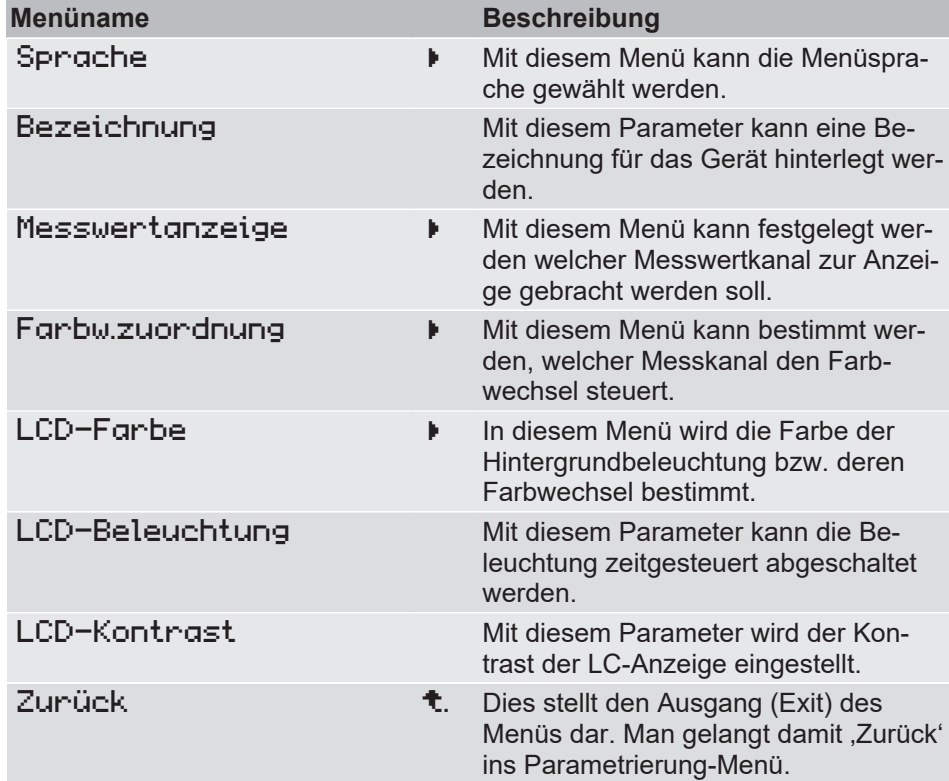

#### **3.5.4.1 Sprache**

*Pfad: \Parametrierung\Anzeige\Sprache Level: 3*

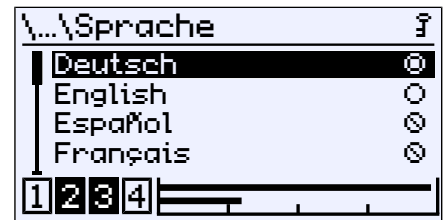

*Abb. 94:* Sprache

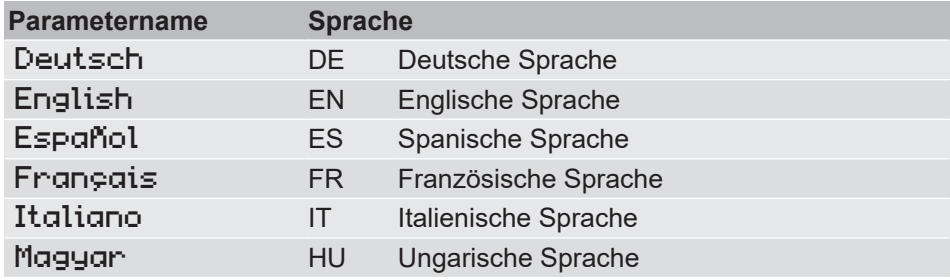

#### **3.5.4.2 Bezeichnung**

*Pfad: \Parametrierung\Anzeige\Bezeichnung Level: 3*

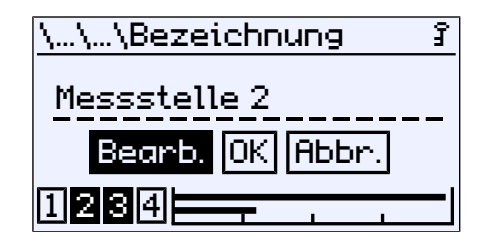

*Abb. 95:* Bezeichnung

An dieser Stelle kann eine Bezeichnung für den Differenzdrucktransmitter vergeben werden. Es stehen 20 Zeichen zur Verfügung. Die Bezeichnung erscheint auf der Messwertanzeige.

#### **3.5.4.3 Messwertanzeige**

*Pfad: \Parametrierung\Anzeige\Messwertanzeige Level: 3*

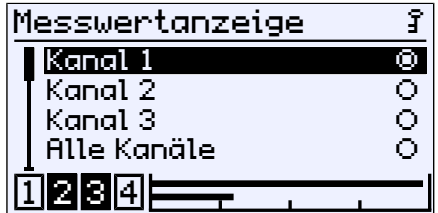

*Abb. 96:* Messwertanzeige

In diesem Menü wird der Kanal festgelegt, dessen Messwert angezeigt wird. Dieser Menüpunkt wird bei 1 kanaligen Geräten nicht angezeigt.

#### **3.5.4.4 Farbwechsel Zuordnung**

*Pfad: \Parametrierung\Anzeige\Farbw.zuordnung Level: 3*

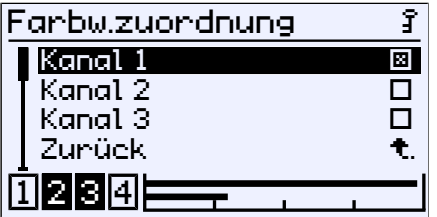

*Abb. 97:* Farbwechsel Zuordnung

In diesem Menü wird der Kanal festgelegt, der den Farbwechsel steuert. Sind mehrere Kanäle ausgewählt, so findet der Farbwechsel statt sobald einer der Kanäle einen Farbwechsel auslöst. Der ,auslösende' Kanal wird mit einem Punkt gekennzeichnet. Beim Wiedereintritt in den grünen Bereich werden die Kennzeichen gelöscht.

**Beispiel** Auf der Betriebsanzeige werden zwei Kanäle angezeigt. Zuerst löst Kanal 2 einen Farbwechsel grün-rot aus. Kurze Zeit später wird der gleiche Farbwechsel von Kanal 1 ausgelöst.

**Event 1: Farbwechsel grün-rot auf Kanal 2** 

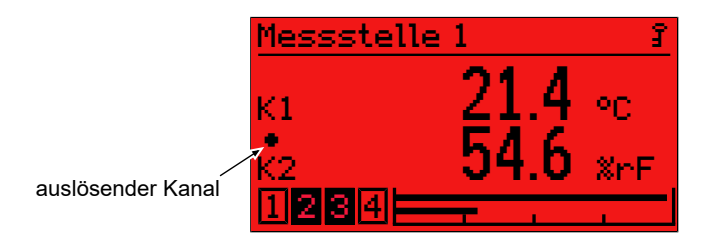

**Event 2:** Farbwechsel grün-rot auf Kanal 1

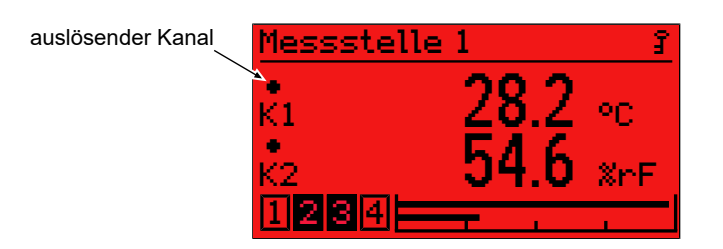

*Abb. 98:* Messwertanzeige (Farbwechsel)

#### **3.5.4.5 LCD Farbe**

*Pfad: \Parametrierung\Anzeige\LCD-Farbe Level: 3*

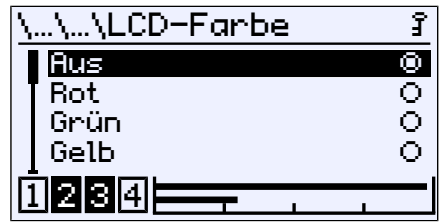

*Abb. 99:* LCD-Farbe

Folgende Farben können für die Hintergrundbeleuchtung ausgewählt werden.

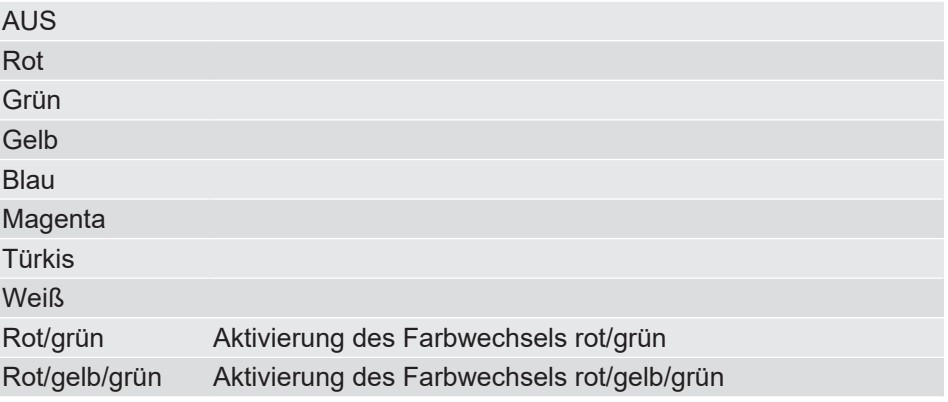

Die Einstellung für die Schaltschwellen des jeweiligen Farbwechsels finden Sie im Menüpunkt Farbwechsel im Menü für die Parametrierung der Kanäle.

#### **3.5.4.6 LCD-Beleuchtung**

*Pfad: \Parametrierung\Anzeige\LCD-Beleuchtung Level: 3*

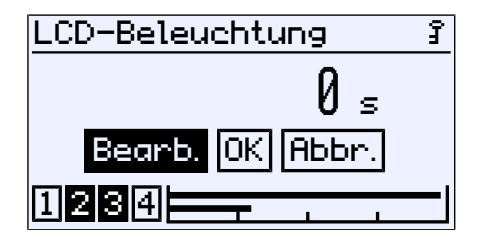

*Abb. 100:* LCD-Beleuchtung

Mit diesem Parameter wird eine Zeitspanne angegeben nach deren Ablauf die Hintergrundbeleuchtung abgeschaltet wird, sofern keine Eingabe mehr über die Tastatur erfolgt. Mit einem beliebigen Tastendruck kann die Beleuchtung wieder eingeschaltet werden.

#### **HINWEIS! Der Parameter wirkt in gleicher Weise auch auf die Farbwechsel. Bei abgeschalteter Beleuchtung wird ein Farbwechsel erst auf Tastendruck angezeigt**.

Es können Werte von 0 bis 600 s eingegeben werden. Mit dem Parameterwert 0 s wird die Beleuchtung dauerhaft eingeschaltet.

# **3.5.4.7 LCD-Kontrast**

*Pfad: \Parametrierung\Anzeige\LCD-Kontrast Level: 3*

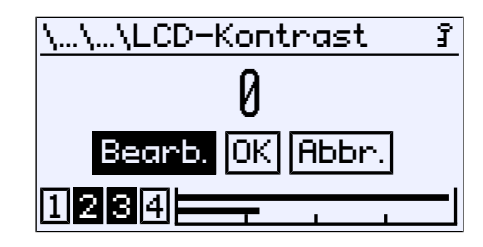

*Abb. 101:* LCD-Kontrast

Mit diesem Parameter kann der Kontrast der LC-Anzeige eingestellt werden.

## **3.5.5 Modbus RTU**

#### **HINWEIS! Dieses Menü steht nur bei Geräten mit einer Modbus-Schnittstelle zur Verfügung.**

*Pfad: \Parametrierung\Modbus RTU Level: 2*

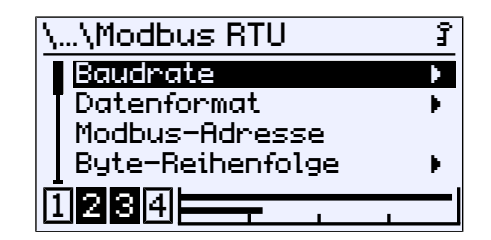

*Abb. 102:* Modbus RTU

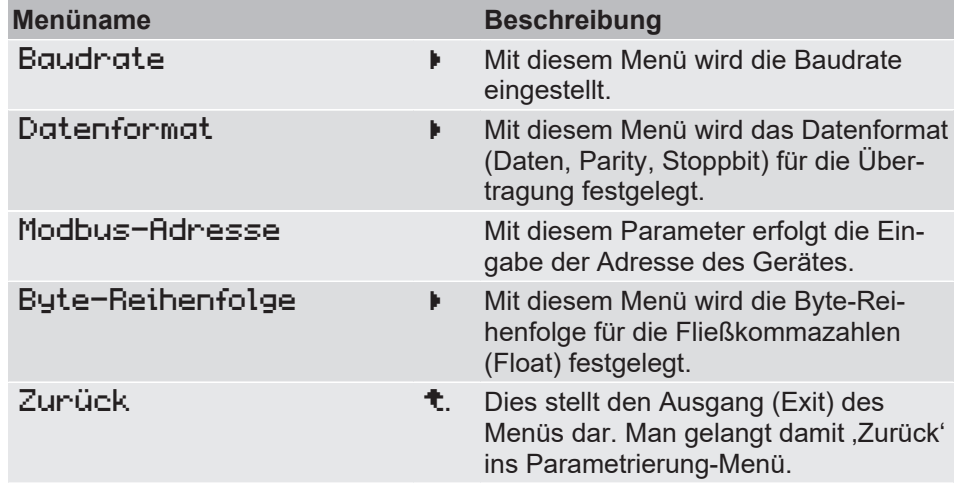

#### **3.5.5.1 Baudrate**

*Pfad: \Parametrierung\Modbus RTU\Baudrate Level: 3*

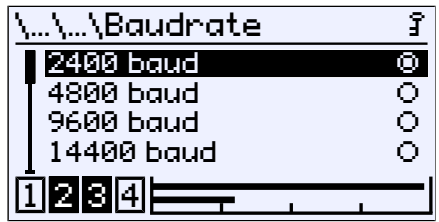

*Abb. 103:* Baudrate

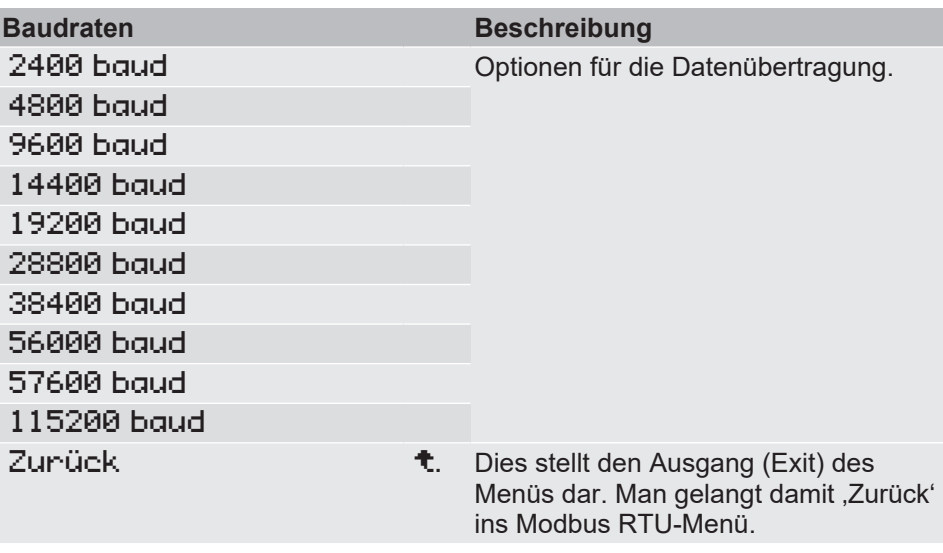

# **3.5.5.2 Datenformat**

*Pfad: \Parametrierung\Modbus RTU\Datenformat Level: 3*

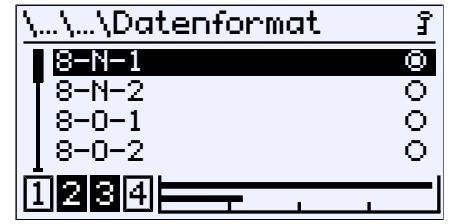

*Abb. 104:* Datenformat

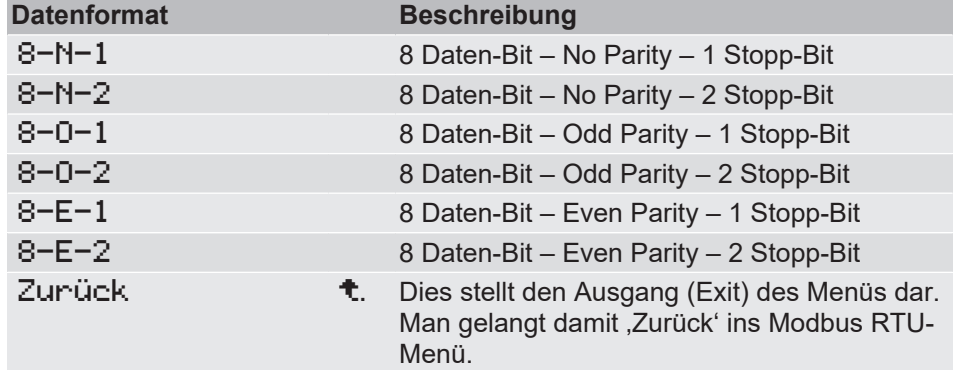

#### **3.5.5.3 Modbus-Adresse**

*Pfad: \Parametrierung\Modbus RTU\Modbus-Adresse Level: 3*

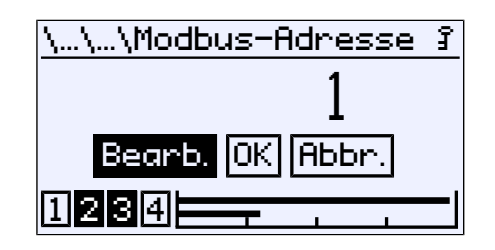

*Abb. 105:* Modbus-Adresse

Es können Adressen von 1 bis 247 verwendet werden.

#### **3.5.5.4 Byte-Reihenfolge**

*Pfad: \Parametrierung\Modbus RTU\Byte-Reihenfolge Level: 3*

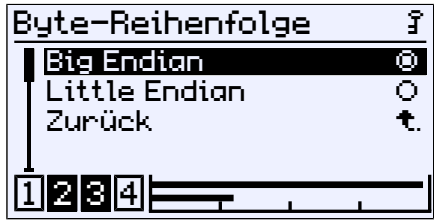

*Abb. 106:* Byte-Reihenfolge

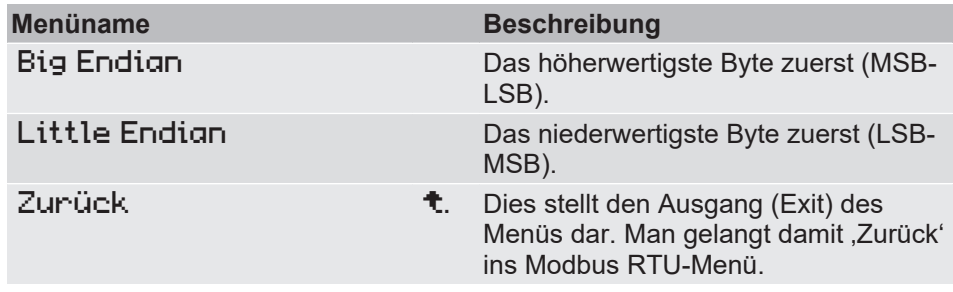

In diesem Menü wird festgelegt in welcher Reihenfolge die Bytes der Fließkommazahlen (Float) übertragen werden.

# **3.6 Info**

*Pfad: \Info Level: 1*

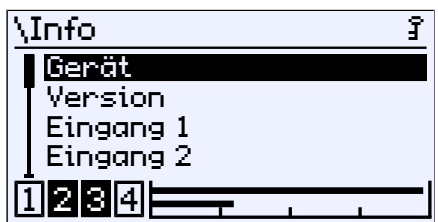

*Abb. 107:* Info

In diesem Menü werden verschiedenen Information zur Konfiguration und Ausstattung des Gerätes geliefert.

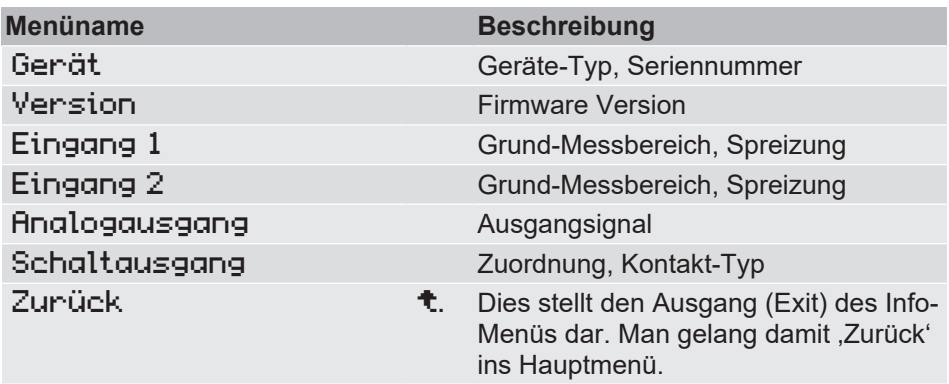

In diesem Menü werden Informationen zum Gerät und der Parametrierung bereitgestellt.
#### **3.7 Service**

*Pfad: \Service Level: 1*

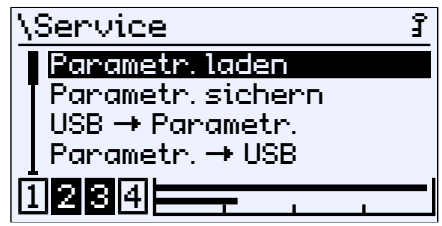

*Abb. 108:* Service

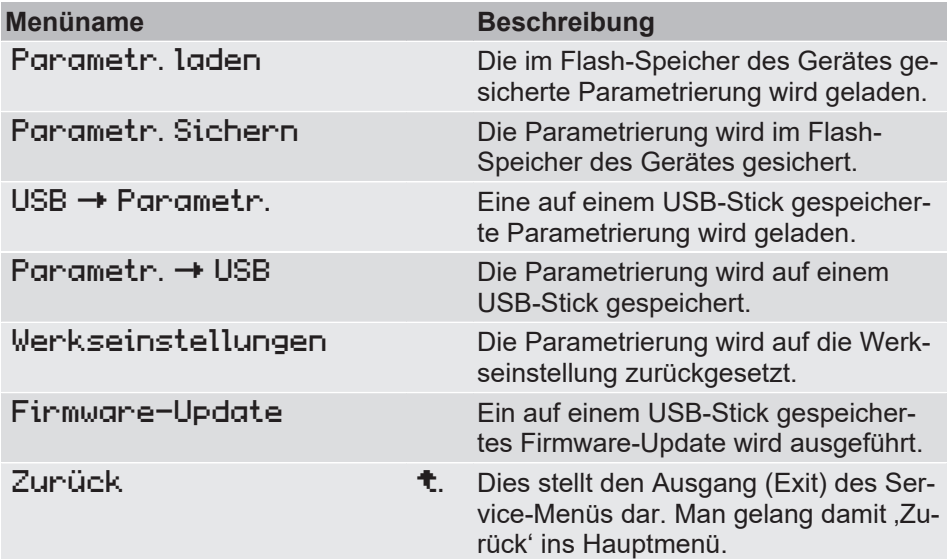

Um einen USB Stick verwenden zu können muss zuerst das Gehäuse geöffnet werden.

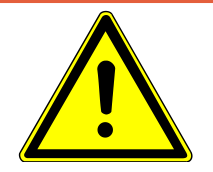

# **GEFAHR**

#### **Öffnen des Gehäuses bei ATEX Geräten**

ATEX Geräte dürfen unter keinen Umständen innerhalb des explosionsgefährdeten Bereiches geöffnet werden.

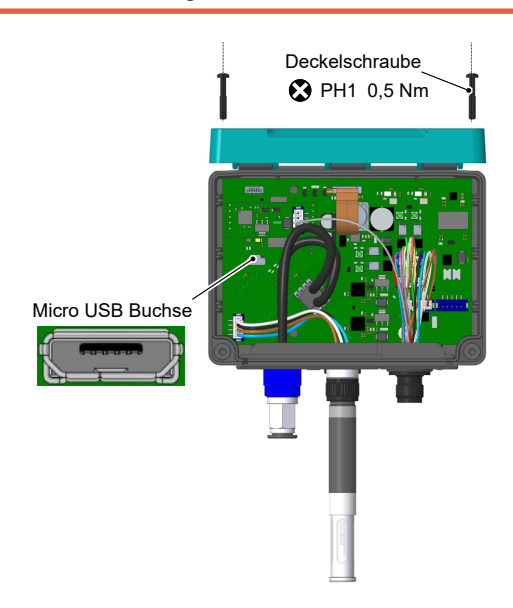

*Abb. 109:* USB Anschluss (Abb. ähnlich)

#### **Notizen**

### **Notizen**

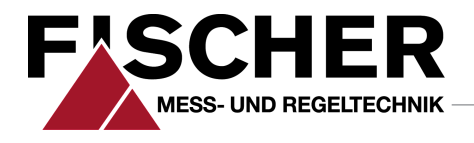

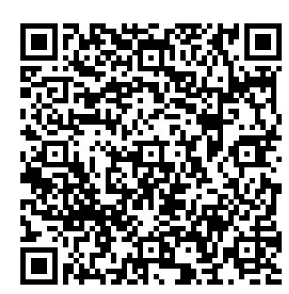

## FISCHER Mess- und Regeltechnik GmbH

Bielefelder Str. 37a D-32107 Bad Salzuflen

Tel. +49 5222 974-0 Fax +49 5222 7170 www.fischermesstechnik.de info@fischermesstechnik.de